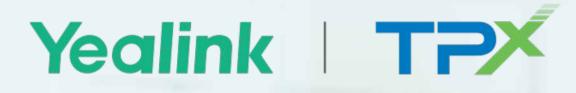

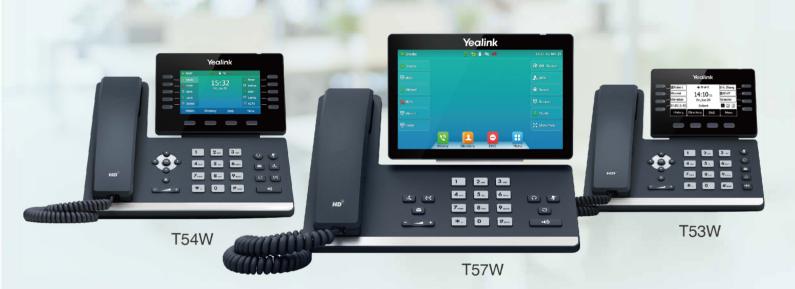

# T5W Series Prime Business Phones (User Guide)

# **Table of Contents**

| Table of Contents1                              |    |  |  |
|-------------------------------------------------|----|--|--|
| Pefero Vou Pegin                                |    |  |  |
| Before You Begin                                |    |  |  |
| Related Documentation                           | 10 |  |  |
| Summary of Changes                              | 10 |  |  |
| Changes for Release V85, Guide Version V85.1    | 10 |  |  |
| Getting Started                                 |    |  |  |
| Hardware Overview                               |    |  |  |
| T57W Hardware                                   |    |  |  |
| T54W/T53W/T53 Hardware                          | 14 |  |  |
| Power LED Indicator                             |    |  |  |
| Line Key LED                                    |    |  |  |
| Screen and Icons                                |    |  |  |
| Idle Screen                                     |    |  |  |
| Calls Screen                                    |    |  |  |
| Icons in the Status Bar                         |    |  |  |
| T57W Icons in the Status Bar                    |    |  |  |
| T54W Icons in the Status Bar                    |    |  |  |
| T53W/T53 lcons in the Status Bar                | 20 |  |  |
| Line Key lcons                                  |    |  |  |
| T57W/T54W Line Key lcons                        | 20 |  |  |
| T53W/T53 Line Key Icons                         |    |  |  |
| Entering Characters on T57W                     |    |  |  |
| Using the Onscreen Keyboard                     |    |  |  |
| Using the Phone Keypad and Dial Pad             |    |  |  |
| Entering Characters on T54W/T53W/T53            | 23 |  |  |
| Call Features                                   |    |  |  |
| Changing the Default Account                    |    |  |  |
| Placing Calls                                   | 24 |  |  |
| Placing a Call from the Dialer                  |    |  |  |
| Placing Multiple Calls                          |    |  |  |
| Placing a Call with a Speed Dial Key            |    |  |  |
| Placing a Call Back to the Last Incoming Number |    |  |  |
| Redialing a Number                              | 26 |  |  |
| Dialing a Hotline Number                        | 26 |  |  |
| Placing an International Call                   |    |  |  |
| Placing a Call from the Call History            |    |  |  |
| Placing a Call from the Directory               |    |  |  |
| Placing an Anonymous Call                       | 27 |  |  |
| Placing Calls to Google Contacts                | 27 |  |  |
| Placing an Emergency Call from a Locked Phone   |    |  |  |
|                                                 |    |  |  |

| ·29                   |
|-----------------------|
| · 29                  |
| -30                   |
| ··31                  |
| · 31                  |
| ··31                  |
| · 31                  |
|                       |
| · 32                  |
| ·32                   |
| ·32                   |
| · 33                  |
| · 33                  |
| · 34                  |
| ··34                  |
| ·35                   |
| ··35                  |
| ·36                   |
| ·36                   |
| ··36                  |
| ·36                   |
| · 37                  |
| ·37                   |
| · 37                  |
| -38                   |
|                       |
| ·38                   |
| ·39                   |
| ·39                   |
| ·39                   |
| ·40                   |
| -40<br>∵40            |
| ·40                   |
| ·40                   |
| ·-40<br>··41          |
| •41                   |
| • 42                  |
| 42 <sup>.</sup><br>42 |
| 4∠<br>42∵42           |
| 42<br>42              |
| ·42                   |
| -43<br>43             |
| -43                   |
|                       |

| Initiating a Multi-party Conference                                    | 43 |
|------------------------------------------------------------------------|----|
| Holding or Resuming a Conference Call                                  |    |
| Muting or Unmuting a Conference Call                                   |    |
| Splitting a Conference Call                                            |    |
| Managing Conference Participants                                       |    |
| Ending a Conference Call                                               |    |
| Network Conference                                                     |    |
| Setting Up a Network Conference                                        |    |
| Recording Using a USB Flash Drive                                      |    |
| Recording a Call                                                       |    |
| Pausing/Resuming a Recording                                           |    |
| Stopping a Recording                                                   |    |
| Managing the Recordings                                                |    |
| Listening to a Recording                                               |    |
| Pausing/Resuming a Playback                                            |    |
| Fast Forwarding/Rewinding a Playback                                   |    |
| Deleting a Recorded Call                                               |    |
| Viewing the Available Recording Time                                   |    |
| Multicast Paging                                                       |    |
| Sending Multicast Paging                                               |    |
| Setting a Multicast Paging Key                                         |    |
| Sending a Paging by a Multicast Paging Key                             |    |
| Setting a Paging List Key                                              |    |
| Setting a Paging Group                                                 |    |
| Sending Pages by a Paging List Key                                     |    |
| Deleting a Paging Group                                                |    |
| Receiving Multicast Paging                                             |    |
| Managing a Paging Call                                                 |    |
| Sharing Content during a Call                                          |    |
| Advanced Call Features                                                 |    |
| Using Call Completion                                                  |    |
| Call Pickup                                                            |    |
| Picking up a Call Directly                                             |    |
| Picking up a Group Call Directly                                       |    |
| Picking up a Call with a Pick Up Key                                   |    |
| Picking up a Call with a Group Pickup Key                              |    |
| Call Park and Call Retrieve                                            |    |
| Parking or Retrieving a Call in the FAC Mode                           |    |
| Parking a Call in the FAC Mode                                         |    |
| Retrieving a Parked Call in the FAC Mode                               |    |
| Parking or Retrieving a Call in the Transfer Mode                      |    |
| Parking a Call in the Transfer Mode                                    |    |
| Retrieving a Parked Call in the Transfer Mode                          |    |
| Parking or Retrieving a Call with a Park or Retrieve Key               |    |
| r anning of fiberowing a bair with a r and of fiberowiney respectively |    |

| State Indicator of the Park/Retrieve key                                                                                                    |                                                          |
|----------------------------------------------------------------------------------------------------|----------------------------------------------------------|
| Parking a Call using a Park Key                                                                                                    |                                                          |
| Retrieving a Parked Call using a Retrieve Key                                                                                                    | 60                                                       |
| Busy Lamp Field (BLF)                                                                                                    |                                                          |
| State Indicator of Remote Line by BLF Key                                                                                                    | 60                                                       |
| Audio Alert for BLF Pickup                                                                                                    | 61                                                       |
| Setting an Alert Tone for Monitored Lines                                                                                                    | 61                                                       |
| Visual Alert for BLF Pickup                                                                                                    | 61                                                       |
| Setting a BLF Key                                                                                                    |                                                          |
| Picking up a Remote Call by BLF Key                                                                                                    | 62                                                       |
| Transferring a Call by BLF Key                                                                                                    | 62                                                       |
| Performing a Blind Transfer                                                                                                    | 63                                                       |
| Performing a Semi-attended/Attended Transfer                                                                                                    | 63                                                       |
| Parking or Retrieving a Call by BLF Key                                                                                                    | 63                                                       |
| Parking a Call to a Monitored Line                                                                                                    | 63                                                       |
| Retrieving a Parked Call                                                                                                    | 63                                                       |
| BLF List                                                                                                    | 64                                                       |
| State Indicator of Remote Line by BLF List Key                                                                                                    |                                                          |
| Audio Alert for BLF Pickup                                                                                                    | 64                                                       |
| Setting an Alert Tone for Monitored Lines                                                                                                    | 64                                                       |
| Visual Alert for BLF Pickup                                                                                                    |                                                          |
| Ring Type for BLF Parked Call Monitor                                                                                                    | 65                                                       |
| Setting an Alert Tone for the BLF Parked Call Monitor                                                                                                    |                                                          |
| Visual Alert for BLF Parked Call Monitor                                                                                                    |                                                          |
| Picking up a Remote Call by BLF List Key                                                                                                    |                                                          |
| Transferring a Call by BLF List Key                                                                                                    |                                                          |
| Performing a Blind Transfer                                                                                                    |                                                          |
| Performing a Semi-attended/Attended Transfer                                                                                                    | 66                                                       |
| Parking a Call by a BLF List Key                                                                                                    | 67                                                       |
| Retrieving a Call by a BLF List Key                                                                                                    | 67                                                       |
| Barging in an Active Call by BLF List Key                                                                                                    | 67                                                       |
| Retrieving a Call Parked to the Monitored Line                                                                                                    | 67                                                       |
| Shared Line                                                                                                    |                                                          |
| State Indicator of Shared Line                                                                                                    | 68                                                       |
| Placing Calls on a Shared Line                                                                                                    |                                                          |
|                                                                                                    | 69                                                       |
| Answering Calls on a Shared Line                                                                                                    | 69                                                       |
| Answering Calls on a Shared Line                                                                                                    | ····· 69<br>···· 69                                      |
| Answering Calls on a Shared Line<br>Placing a Call on Public Hold<br>Placing a Call on Private Hold                                                                                                    | ····· 69<br>·····69<br>····69                            |
| Answering Calls on a Shared Line<br>Placing a Call on Public Hold<br>Placing a Call on Private Hold<br>Retrieving a Held Call on a Shared Line                                                                                         | ····· 69<br>····69<br>····69<br>····70                   |
| Answering Calls on a Shared Line<br>Placing a Call on Public Hold<br>Placing a Call on Private Hold<br>Retrieving a Held Call on a Shared Line<br>Barging in an Active Call on a Shared Line                                           | ····· 69<br>····69<br>···· 69<br>···· 70<br>···· 70      |
| Answering Calls on a Shared Line<br>Placing a Call on Public Hold<br>Placing a Call on Private Hold<br>Retrieving a Held Call on a Shared Line<br>Barging in an Active Call on a Shared Line<br>Pulling a Shared Call on a Shared Line | 69<br>69<br>69<br>69<br>70<br>70<br>70                   |
| Answering Calls on a Shared Line                                                                                                    | 69<br>69<br>69<br>69<br>70<br>70<br>70<br>70<br>70<br>71 |
| Answering Calls on a Shared Line<br>Placing a Call on Public Hold<br>Placing a Call on Private Hold<br>Retrieving a Held Call on a Shared Line<br>Barging in an Active Call on a Shared Line<br>Pulling a Shared Call on a Shared Line | 69<br>69<br>69<br>70<br>70<br>70<br>70<br>70<br>70<br>71 |

| Picking up an Incoming Call of the Target Extension | 72 |
|-----------------------------------------------------|----|
| Answering an Intercom Call                          |    |
| Short Message Service (SMS)                         | 73 |
| Reading a Text Message                              |    |
| Sending a Text Message                              |    |
| Replying to a Text Message                          |    |
| Deleting a Text Message                             |    |
| Voice Mail                                          |    |
| Setting the Voice Mail Code                         |    |
| Leaving Voice Mails                                 |    |
| Listening to Voice Mails                            |    |
| Using the Hot Desking                               |    |
| Automatic Call Distribution (ACD)                   |    |
| State Indicator of ACD User                         |    |
| Logging into the ACD System                         |    |
| Changing the ACD Status                             |    |
|                                                     |    |
|                                                     |    |
| Local Directory                                     | 78 |
| Managing the Local Directory Groups                 | 78 |
| Adding Contact Groups                               | 78 |
| Editing Contact Groups                              | 78 |
| Deleting Contact Groups                             |    |
| Managing the Local Directory Contacts               |    |
| Adding Contacts                                     |    |
| Viewing Contacts                                    | 79 |
| Editing Contacts                                    |    |
| Deleting a Contact                                  |    |
| Deleting All Contacts                               |    |
| Searching for Contacts                              |    |
| Favorites                                           |    |
| Adding Favorites                                    |    |
| Adding an Existing Contact to Your Favorites        |    |
| Adding a New Contact to Your Favorites              |    |
| Viewing Favorites                                   |    |
| Reordering Favorites                                | 82 |
| Deleting Favorites                                  |    |
| Blacklist                                           |    |
| Adding a Blacklist Contact                          |    |
| Viewing Blacklist Contacts                          |    |
| Editing a Blacklist Contact                         |    |
| Deleting Blacklist Contacts                         |    |
| Deleting a Blacklist Contact                        |    |
| Deleting All Blacklist Contacts                     |    |
|                                                     |    |

|        | Moving a Blacklist Contact to the Local Directory         | ·· 84    |
|--------|-----------------------------------------------------------|----------|
|        | Mobile Contacts                                           |          |
|        | Saving a Mobile Contact to the Local Directory            | 82       |
|        | Searching for Mobile Contacts                             |          |
|        | Updating the Mobile Contacts                              | ·· 85    |
|        | Google Contacts                                           | 86       |
|        | Viewing Google Contacts                                   | 86       |
|        | Updating Google Contacts                                  |          |
|        | Searching for Google Contacts                             | 86       |
|        | Remote Phone Book                                         |          |
|        | Searching for Remote Phone Book Contacts                  | 87       |
|        | Viewing Remote Phone Book Contacts                        | ·· 87    |
|        | Saving a Remote Phone Book Contact to the Local Directory | 87       |
|        | Saving a Remote Phone Book Contact to the Blacklist       | 87       |
| $\sim$ |                                                           |          |
| C      | all History                                               | 89       |
|        | Call History Icons                                        | 89       |
|        | Viewing History Records                                   | 89       |
|        | Saving a History Record to Local Directory                | 89       |
|        | Saving a History Record to Blacklist                      | 90       |
|        | Deleting History Records                                  | 90       |
|        | Deleting a Call Record                                    | 90       |
|        | Deleting All Call Records                                 | 90       |
|        | Disabling History Record                                  | 90       |
| С      | ustomizing Your Phone                                     | .92      |
|        | Changing the Administrator Password                       | 92       |
|        | Wallpaper                                                 | ·· 92    |
|        | Changing Wallpaper on Idle Screen                         | a2       |
|        | Adding a Wallpaper from a USB Flash Drive                 | 03       |
|        | Adding a Dsskey Screen Wallpaper from a USB Flash Drive   |          |
|        | Adjusting Transparency                                    | az       |
|        | Screen Saver                                              | ···q4    |
|        | Changing the Waiting Time for Screen Saver                | Q.1      |
|        | Disabling Time & Date and Status Icons Display            | 01       |
|        | Adding a Screen Saver from a USB Flash Drive              | 94       |
|        | Setting the Screen Saver Type                             |          |
|        | Changing the Backlight and Time                           | 90       |
|        | Adjusting the Screen Contrast                             | 06       |
|        | Changing the Language                                     | 06       |
|        | Time & Date                                               | 90<br>07 |
|        | Disabling Idle Clock Display                              | 91<br>07 |
|        | Setting the Time and Date Manually                        |          |
|        | Changing the Time and Date Format                         | 91<br>70 |
|        | Setting a Key as Send                                     | 9/<br>00 |
|        |                                                           | 30       |

| Customizing the Soft Keys                                 |          |
|-----------------------------------------------------------|----------|
| Phone Lock                                                | 90<br>98 |
| Setting the Phone Lock                                    |          |
| Locking Your Phone Manually                               |          |
| Unlocking Your Phone                                      | 90<br>90 |
| Changing Your Phone Unlock PIN                            | 100      |
| Extending the Line Key Labels                             | 100      |
| Locking the Line Key                                      |          |
|                                                           |          |
| Adjusting the Volume                                      |          |
| Setting the Ring Tone                                     | 102      |
| Setting a Ring Tone for the Phone                         | 102      |
| Setting a Ring Tone for an Account                        | 102      |
| Setting a Ring Tone for a Group                           | 102      |
| Setting a Ring Tone for a Contact                         | 103      |
| Disabling the Key Tone                                    | 103      |
| Disabling the Key Tone                                    | 103      |
| Bluetooth                                                 |          |
| Activating the Bluetooth Mode                             |          |
| Pairing and Connecting the Bluetooth Headset              |          |
| Pairing and Connecting the Bluetooth-enabled Mobile Phone |          |
| Pairing and Connecting two Bluetooth Devices              |          |
| Syncing the Mobile Contacts to the Phone                  |          |
| Enabling the Mobile Contacts Sync Feature                 |          |
| Viewing Your Mobile Contacts on the Phones                |          |
| Disabling the Mobile Contacts Sync Feature                |          |
| Viewing the Bluetooth Device Information                  |          |
| Handling a Mobile Phone Call on the Phone                 |          |
| Editing Device Name of Your Phone                         |          |
| Deleting the Paired Bluetooth Device                      |          |
| Disconnecting the Bluetooth Device                        |          |
| Deactivating the Bluetooth Mode                           |          |
| Wireless Network                                          |          |
| Activating the Wi-Fi Mode                                 |          |
| Connecting to the Wireless Network                        |          |
| Connecting to an Available Wireless Network Manually      |          |
| Connecting to the Wireless Network Using WPS              | 110      |
| Adding a Wireless Network Manually                        |          |
| Viewing the Wireless Network Information                  |          |
| Managing the Saved Wireless Network                       | 112      |
| Managing the Saved Wireless Network                       | 112      |
| Disconnecting the Wireless Network Connection             |          |
| Deactivating the Wi-Fi Mode                               |          |
| Optional Accessories with Your Phone                      |          |

| Headset                                                        |                                                |
|----------------------------------------------------------------|------------------------------------------------|
| Connecting the Analog Headset                                  | ۰۰۰۰۰۰۰۰۰۰۰۰۰۰۰۰۰۰۰۰۰۰۰۰۰۰۰۰۰۰۰۰۰۰۰۰۰          |
| Bluetooth Headset                                              | +۱۰<br>114 · · · · · · · · · · · · · · · · · · |
| USB Headset                                                    |                                                |
| Using Headsets                                                 | ۰۰۰۰۰۰۱15                                      |
| Expansion Module and Your Phone                                |                                                |
| Connecting the Expansion Module                                |                                                |
| Assigning the Features for Ext Keys                            |                                                |
| Adjusting the Backlight of the Expansion Module                |                                                |
| Changing the EXP Wallpaper from Phone                          |                                                |
| Adding an EXP Wallpaper from a USB Flash Drive                 |                                                |
|                                                                |                                                |
| Using DECT Handsets with Your Phone                            |                                                |
| Attaching the DECT USB Dongle DD10K                            |                                                |
| Handset Registration                                           |                                                |
| Setting the Phone to the Handset Registration Mode             |                                                |
| Registering a Handset to the Phone                             | 118                                            |
| De-registering a Handset on the Handset                        |                                                |
| De-registering a Handset on the Phone                          |                                                |
| DECT Intercom                                                  |                                                |
| Configuring Auto Intercom                                      |                                                |
| Placing a DECT Intercom Call on the Handset                    |                                                |
| Placing a DECT Intercom Call on the Phone                      |                                                |
| Placing a DECT Intercom Call with a DECT Intercom Key          |                                                |
| Performing a Blind Transfer to the Handset                     | 120                                            |
| Merging the DECT Intercom Call with SIP Call into a Conference |                                                |
| Repeater Mode                                                  | 120                                            |
| Enabling the Repeater Mode                                     |                                                |
| Setting the Phone to the Repeater Registration Mode            |                                                |
| Registering a Repeater                                         |                                                |
| Satellite Mode                                                 | 121                                            |
| Selecting a Handset to Use the Satellite Mode                  | 122                                            |
| Push an Active Call to the Handset                             | 122                                            |
| Pull an Active Call from the Handset                           | 123                                            |
| Shared Directory                                               | 123                                            |
| Adding Shared Contacts                                         | 123                                            |
| Viewing Shared Contacts                                        | 123                                            |
| Editing Shared Contacts                                        |                                                |
| Deleting a Shared Contact                                      | 124                                            |
| Deleting All Shared Contacts                                   |                                                |
| Searching for Shared Directory Contacts                        |                                                |
| Moving a Shared Contact to the Blacklist Directory             | 125                                            |
| Saving a Shared Contact to the Local Directory                 |                                                |
| Placing a Call from the Shared Directory                       |                                                |
| Renaming the Handset                                           |                                                |

| Locating a Handset                                  |     |
|-----------------------------------------------------|-----|
| Changing Base PIN                                   |     |
| Maintaining Your Phone                              |     |
| Warnings                                            |     |
| Investigating Warnings                              |     |
| Re-provisioning Your Phone                          |     |
| Clearing Warnings                                   |     |
| Diagnosing the Network                              |     |
| Rebooting Your Phone                                | 120 |
| Resetting to Factory Settings                       |     |
| Updating the Phone Configuration                    | 120 |
| Clearing User's Personalized Configuration Settings |     |
| Appendix - Menu Structure                           |     |
| For the T57W Phone                                  |     |
| For the T54W Phone                                  |     |
| For the T53W/T53 Phone                              |     |

# **Before You Begin**

This guide provides information you need to guickly use your new phone.

Firstly, verify with your system administrator that the IP network is ready for phone configuration. Also, be sure to read the Quick Start Guide which can be found in your phone package before you set up and use the phone. As you read this guide, keep in mind that some features are only configurable by your system administrator or determined by your phone environment. As a result, some features may not be enabled or may be operated differently on your phone. Additionally, the examples and graphics in this guide may not directly reflect what is displayed or is available on your phone screen.

Note: This guide mainly takes T54W phones as an example.

This user guide contains information for the following Yealink products:

- T57W prime business phones
- T54W prime business phones
- T53W prime business phones
- T53 prime business phones

## **Related Documentation**

You can view more types of documents to make the phone to perform more functions.

You can obtain additional information on the following phones from Yealink Support:

- Prime Business Phones T57W
- Prime Business Phones T54W
- Prime Business Phones T53W
- Prime Business Phones T53

The following types of related documents are available on each support page on Yealink support page:

- Release Notes, which details bug fixes and feature enhancements when an update is released.
- Quick Start Guide, which describes how to assemble your phone and configure the basic phone features.
- Wall Mount Installation Guide, which provides detailed instructions on how to use an optional wall mount bracket to mount your phone on the wall.
- Administrator Guide, which provides detailed information on how to configure phone features for the system administrator.
- Regulatory Notice, which provides information about all regulatory and safety guidance.

You can also view other user documents which provide descriptions and examples for phone settings and features on the Yealink support page.

## Summary of Changes

This section describes the changes to this guide for each release and guide version.

## Changes for Release V85, Guide Version V85.1

The following sections are new for this version:

- Creating a Multi-party Conference with a Conference Key
- Pairing and Connecting two Bluetooth Devices

Major updates have occurred to the following sections:

- Icons in the Status Bar
- Wireless Network

• Using DECT Handsets with Your Phone

# **Getting Started**

Before you use your phone, take some time to get familiar with its features and user interface.

The terms "the phone" and "your phone" refer to any of the IP phones. Unless specifically noted in this guide, all phone models are operated in similar ways.

#### Topics

Hardware Overview Screen and Icons Entering Characters on T57W Entering Characters on T54W/T53W/T53

## Hardware Overview

Understanding the phone hardware helps you easily use the phone's features.

#### Topics

T57W Hardware T54W/T53W/T53 Hardware Power LED Indicator Line Key LED

## **T57W Hardware**

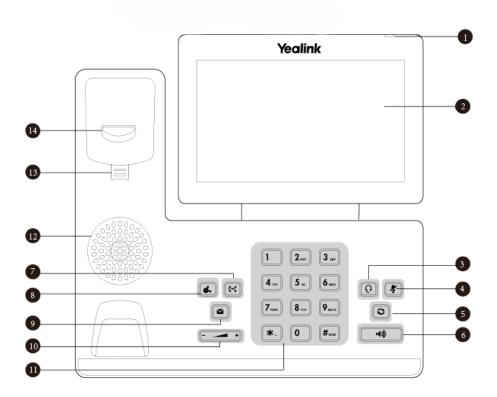

| No. | ltem      | Description                                                      |
|-----|-----------|------------------------------------------------------------------|
| 1   | Power LED | Indicates call status, message status and phone's system status. |

| No. | ltem                | Description                                                                                                    |
|-----|---------------------|----------------------------------------------------------------------------------------------------|
|     | indicator           |                                                                                                    |
| 2   | Touch Screen        | Allows you to select items and navigate menus on the touch-sensitive screen. Tap to select<br>and highlight screen items.<br>Shows information about calls, messages, time, date and other relevant data.                     |
| 3   | HEADSET Key         | Toggles and indicates the headset mode. The key LED glows green when headset mode is activated.                                                                                                    |
| 4   | MUTE Key            | Toggles and indicates mute feature. The key LED glows red when the call is muted.                                                                                                    |
| 5   | REDIAL Key          | Redials a previously dialed number.                                                                                                    |
| 6   | Speakerphone<br>Key | Toggles and indicates the hands-free (speakerphone) mode. The key LED glows green when the hands-free (speakerphone) mode is activated.                                                                                       |
| 7   | TRANSFER<br>Key     | Transfers a call to another party.                                                                                                    |
| 8   | HOLD Key            | Places a call on hold or resumes a held call.                                                                                                    |
| 9   | MESSAGE Key         | Accesses voice mails.                                                                                                    |
| 10  | Volume Key          | Adjusts the volume of the handset, headset and speaker.                                                                                                    |
| 11  | Keypad              | Provides the digits and special characters in context-sensitive applications.                                                                                                    |
| 12  | Speaker             | Provides hands-free (speakerphone) audio output.                                                                                                    |
| 13  |                     | Secures the handset in the handset cradle when the phone is mounted vertically. For more information on how to adjust the reversible tab, refer to <i>Yealink Wall Mount Quick Installation Guide for Yealink IP Phones</i> . |
| 14  | Hookswitch          | <ul> <li>Picking up the handset from the handset cradle, the hookswitch bounces and the phone connects to the line.</li> <li>Laying the handset down on the handset cradle, the phone disconnects from the line.</li> </ul>   |

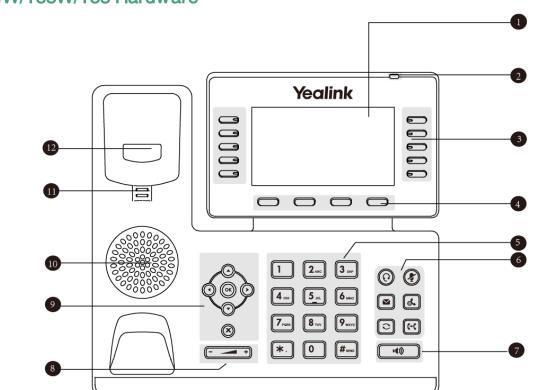

| NO. | ltem                     | Description                                                                                                    |
|-----|--------------------------|----------------------------------------------------------------------------------------------------|
| 1   | Phone Screen             | Shows a screen with backlight that enables you to view menus and data.                                                                           |
| 2   | Power LED Indic-<br>ator | Indicates call status, message status and phone's system status.                                                                                 |
| 3   | Line Keys                | Access your phone lines and features.                                                                                                    |
| 4   | Soft Keys                | Access the function displayed on the screen above the soft keys. The soft keys change depending on what you are doing at the time.               |
| 5   | Keypad Keys              | Allow you to enter numbers, letters, and special characters. If a menu item has an index number, you can use the keypad keys to select the item. |
|     | HEADSET Key              | Toggles the headset mode on or off.<br>The LED indicator glows green when the headset mode is activated.                                         |
|     | MUTE Key                 | Toggles the microphone on or off.<br>The LED indicator glows green when the mute feature is activated.                                           |
| 6   | MESSAGE Key              | Accesses your voice messages.                                                                                                    |
|     | HOLD Key                 | Places a call on hold or resumes a held call.                                                                                                    |
|     | REDIAL Key               | Redials a previously dialed number.                                                                                                    |
|     | TRANSFER Key             | Transfers a call.                                                                                                    |
| 7   | Speakerphone Key         | Toggles the speakerphone (hands-free) mode or not.<br>The LED indicator glows green when the speakerphone is activated.                          |

| NO. | ltem            | Description                                                                                                    |  |
|-----|-----------------|----------------------------------------------------------------------------------------------------|--|
| 8   | Volume Key      | Adjusts the volume of the handset, headset and speaker.                                                                                                    |  |
|     | Navigation Keys | <ul> <li>Scroll through information or options displayed on the screen.</li> <li>Access History and Directory respectively.</li> </ul>                                                                                        |  |
| 9   | ОК Кеу          | Confirms actions or answers incoming calls.                                                                                                    |  |
|     | Cancel Key      | Cancels actions or rejects incoming calls.                                                                                                    |  |
| 10  | Speaker         | Provides hands-free (speakerphone) audio output.                                                                                                    |  |
| 11  | Reversible Tab  | Secures the handset in the handset cradle when the phone is mounted vertically. For more information on how to adjust the reversible tab, refer to <i>Yealink Wall Mount Quick Installation Guide for Yealink IP Phones</i> . |  |
| 12  | Hookswitch      | Connects or disconnects the phone from the phone line. The hookswitch is auto-<br>matically activated when a user lifts the handset from the cradle to get a dial tone.                                                       |  |

## **Power LED Indicator**

The power LED indicator indicates the call, message and phone's system status.

| LED Status               | Description                                                                              |
|--------------------------|------------------------------------------------------------------------------------------|
| Solid red                | The phone is initializing.                                                               |
| Fast-flashing red (0.3s) | The phone is ringing.                                                                    |
| Slowly-flashing red (1s) | The phone receives a voice mail or text message.                                         |
|                          | The phone enters the power-saving mode.<br>It is only available on the T57W/T54W phones. |

**Note**: The above introduces the default LED status. Your system administrator can configure the status of the power LED indicator.

## Line Key LED

The line key LED indicators are associated with the status of phone lines and features. It is not available on T57W phones.

Line key LED (associated with the phone line)

| LED Status            | Description                                         |  |
|-----------------------|-----------------------------------------------------|--|
| Solid green           | The line is seized.<br>The line is in conversation. |  |
| Fast-flashing green   | The line receives an incoming call.                 |  |
| Slowly-flashing green | The call is placed on hold.                         |  |
| Off                   | The line is inactive.                               |  |

Line key LED (configured as a page switch key)

| LED Status | Description                                                                      |
|------------|----------------------------------------------------------------------------------|
| Solid red  | There is a call parked on the line, and the line key is not on the current page. |

| LED Status          | Description                                                                             |  |
|---------------------|-----------------------------------------------------------------------------------------|--|
| Fast-flashing green | The line receives an incoming call, and the line key is not on the current page.        |  |
| Fast-flashing red   | The monitored user whose line key is not on the current page receives an incoming call. |  |
| Off                 | The line keys are idle.                                                                 |  |

## Screen and Icons

The user screens and icon indicators can help you navigate and understand the important information on the phone's status.

#### Topics

Idle Screen Calls Screen Icons in the Status Bar Line Key Icons

## **Idle Screen**

The idle screen is made up of the status bar, line keys, and soft keys. The time & date is displayed in the middle of the screen.

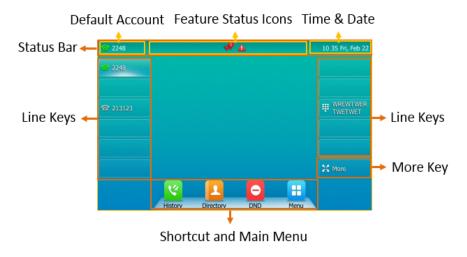

T57W

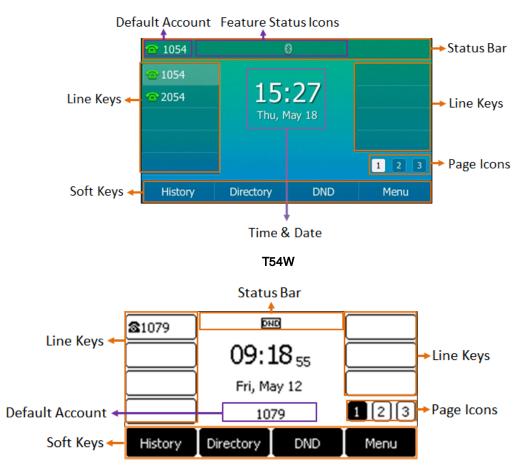

#### T53W/T53

- Status Bar: Display the default account on T57W/T54W phones, feature status icons, and the time. The status icons are displayed when features are activated.
- Line Keys: Display the information associated with the line keys and feature keys on the phone.
- **Page lcons**: The page icons appear only when you assign functionality to line key located in line key 11-27 on the T54W phones or line key 9-21 on the T53W/T53 phones.
- Soft Keys: Each soft key label indicates the action for the soft key below the screen.
- More Key: Tap to display more line keys on the T57W phones.
- Shortcut and Main Menu: Tap to access the shortcut or enter the main menu on the T57W phones.

#### **Related Topics**

Icons in the Status Bar Changing the Default Account Customizing the Soft Keys

## **Calls Screen**

All of your active and held calls are displayed on the calls screen. For T54W/T53W/T53, you can press up or down navigation key to switch among calls.

The calls screen can display the local name or number. Check with your system administrator to find out if this feature is available on the phone. When there is an active call and a held call, the calls screen is shown below:

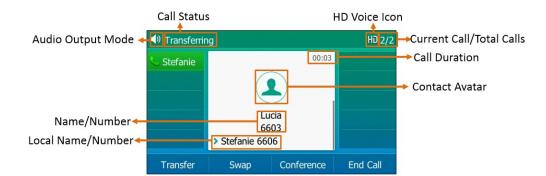

During a call, you can press the OK key to view the current time & date and phone status. It is not available on T57W phones. The phone screen is shown below:

| Status          |                   |  |  |  |  |
|-----------------|-------------------|--|--|--|--|
| 1. Time & Date: | 11:17 Mon, May 27 |  |  |  |  |
| 2. IPv4:        | 10.81.6.51        |  |  |  |  |
| 3. MAC:         | 80:5E:C0:37:88:91 |  |  |  |  |
| 4. Firmware:    | 96.84.0.60        |  |  |  |  |
|                 |                   |  |  |  |  |
| Back            |                   |  |  |  |  |

## Icons in the Status Bar

The icons in the status bar help you easily get the current phone status, such as call and message status. Icons in the status bar vary by phone models.

#### Topics

T57W Icons in the Status Bar T54W Icons in the Status Bar T53W/T53 Icons in the Status Bar

#### T57W lcons in the Status Bar

| lcons     | Description                       | lcons | Description                                             |
|-----------|-----------------------------------|-------|---------------------------------------------------------|
|           | Wired network is unavailable      | 1     | Phone Lock                                              |
| <u>1</u>  | Wired network is unreachable      | 4     | Missed Calls                                            |
| $\leq 10$ | Speakerphone (hands-free)<br>mode |       | Always Forward                                          |
| e         | Busy Forward                      |       | No Answer Forward                                       |
| <u></u>   | Handset mode                      |       | Recording starts successfully (Using a USB flash drive) |
| Q         | Headset mode                      | •     | Recording is paused (Using a USB<br>flash drive)        |
| 00        | Voice Mail                        | 3     | Bluetooth mode is on                                    |
| $\geq$    | Text Message                      |       | Bluetooth headset is both paired and connected          |

| lcons | Description          | lcons      | Description                                                 |
|-------|----------------------|------------|-------------------------------------------------------------|
|       | Auto Answer          |            | Bluetooth-enabled mobile phone is both paired and connected |
| •     | Do Not Disturb (DND) | <b>(</b> ŀ | Wi-Fi connection is successful                              |
| Â     | Phone Warning        | el)        | Wi-Fi connection fails                                      |
| 1     | Keep Mute            | ()         | Wi-Fi connection is unreachable                             |
| ()×   | Ringer volume is 0   |            | USB flash drive detected                                    |

## T54W Icons in the Status Bar

| lcons             | Description                       | lcons      | Description                                                 |
|-------------------|-----------------------------------|------------|-------------------------------------------------------------|
|                   | Wired network is unavailable      |            | Phone Lock                                                  |
| <b></b>           | Wired network is unreachable      |            | Missed Calls                                                |
| $\langle \rangle$ | Speakerphone (hands-free)<br>mode |            | Always Forward                                              |
| 62                | Busy Forward                      |            | No Answer Forward                                           |
| S                 | Handset mode                      |            | Recording starts successfully (Using a USB flash drive)     |
| Q                 | Headset mode                      | ۲          | Recording is paused (Using a USB<br>flash drive)            |
|                   | Voice Mail                        | 43         | Bluetooth mode is on                                        |
|                   | Text Message                      | 8          | Bluetooth headset is both paired and connected              |
| A.                | Auto Answer                       | 2          | Bluetooth-enabled mobile phone is both paired and connected |
| •                 | Do Not Disturb (DND)              | <b>(</b> • | Wi-Fi connection is successful                              |
| A                 | Phone Warning                     | ما)<br>ا   | Wi-Fi connection fails                                      |
| \$                | Keep Mute                         | 1          | Wi-Fi connection is unreachable                             |
| ()×               | Silent Mode                       | 1          | USB flash drive detected                                    |

| lcons     | Description                                                 | lcons   | Description                                             |
|-----------|-------------------------------------------------------------|---------|---------------------------------------------------------|
|           | Wired network is unavailable                                | ۵j      | Network is unreachable                                  |
| •••)      | Speakerphone (hands-free)<br>mode                           | L       | Handset mode                                            |
| <b>C</b>  | Headset mode                                                | 00      | Voice Mail                                              |
| $\bowtie$ | Text Message                                                | AA      | Auto Answer                                             |
| DND       | Do Not Disturb (DND)                                        | A       | Phone Warning                                           |
| <b>P</b>  | Keep Mute                                                   | ×       | Ringer volume is 0                                      |
|           | Phone Lock                                                  | ~       | Missed Calls                                            |
| ¢         | Call Forward                                                |         | Recording starts successfully (Using a USB flash drive) |
| II        | Recording is paused (Using a USB flash drive)               | (ŕ      | Wi-Fi connection is successful                          |
| €€×       | Bluetooth mode is on                                        | (íý,    | Wi-Fi connection fails                                  |
| 8         | Bluetooth headset is both paired and connected              | <u></u> | Wi-Fi connection is unreachable                         |
| 8         | Bluetooth-enabled mobile phone is both paired and connected | ÷       | USB flash drive detected                                |

## T53W/T53 lcons in the Status Bar

# Line Key Icons

By viewing the line key icons, you can easily get the function of the line key. Icons in the line keys vary by phone models.

#### Topics

#### T57W/T54W Line Key Icons T53W/T53 Line Key Icons

#### T57W/T54W Line Key Icons

Icon indicators (associated with line key features)

| lcons | Description   | lcons  | Description  |
|-------|---------------|--------|--------------|
|       | Hold          | 0      | DND          |
| (010) | Voice Mail    | $\geq$ | SMS          |
| Q     | Direct Pickup | Ì      | Group Pickup |
| R     | Conference    | ŋ      | Forward      |

| lcons        | Description                     | lcons  | Description                   |
|--------------|---------------------------------|--------|-------------------------------|
| GC           | Transfer                        | 5      | Recall                        |
| 0            | Record                          | ۲      | Recording in process (Record) |
| Ľ            | Multicast Paging<br>Paging List |        | Hot Desking                   |
|              | Phone Lock                      | 4      | Directory                     |
| 3 <u>3</u> 3 | Speed Dial                      |        | DECT Intercom                 |
| 8            | Mobile Account                  | (T54W) | Extend                        |

Icon indicators (associated with line)

| lcons  | Description                                   | lcons    | Description                                          |
|--------|-----------------------------------------------|----------|------------------------------------------------------|
| 2      | The private line registers suc-<br>cessfully. | <b>9</b> | The shared/bridged line registers suc-<br>cessfully. |
| (T54W) | Registering.                                  | ġ        | Register failed.                                     |
| 1      | DND is enabled on this line.                  | 1        | Call forward is enabled on this line.                |

#### T53W/T53 Line Key Icons

Icon indicators (associated with line)

| lcons      | Description                                       | lcons | Description                                         |
|------------|---------------------------------------------------|-------|-----------------------------------------------------|
| 0          | The private line is registered suc-<br>cessfully. |       | The shared/bridged line is registered successfully. |
| $\bigcirc$ | Register failed.                                  |       | Registering.                                        |
| 0          | DND is enabled on this line.                      | Ċ     | Call forward is enabled on this line.               |

# **Entering Characters on T57W**

The T57W phones provide an onscreen keyboard, phone keypad and dial pad to enter data. Keypad and dial pad provide the standard key layout, which enables users to use existing or familiar key positions.

#### Topics

Using the Onscreen Keyboard Using the Phone Keypad and Dial Pad

## Using the Onscreen Keyboard

The onscreen keyboard on T57W enables you to enter information into text fields using the touch screen.

#### Procedure

- 1. Tap the field you want to edit, the onscreen keyboard displays on the touch screen.
- 2. Enter the information. Do the following:

| <ul> <li>If a keyboard with characters does not display, tap</li> <li>Tap to toggle between uppercase or lowercase mode.</li> <li>Tap the characters you want to enter.</li> <li>If a keyboard with numbers does not display, tap</li> </ul> |
|----------------------------------------------------------------------------------------------------|
| Tap the characters you want to enter.If a keyboard with numbers does not display, tap&123                                                                                                    |
| If a keyboard with numbers does not display, tap &123 .                                                                                                    |
|                                                                                                    |
|                                                                                                    |
| Tap the numbers you want to enter.                                                                                                    |
| If a keyboard with special characters does not display, tap 8123 .                                                                                                    |
| Tap the special characters you want to enter.                                                                                                    |
| Tap $\langle $ or $\rangle$ to position the cursor.                                                                                                    |
| Tap to position.                                                                                                    |
| If there is only one field or the field you are editing is the last one of the configuration, tap <b>Done</b> to confirm the setting.                                                                                                    |
| If the field you are editing is not the last one of the configuration, tap <b>Next</b> to go to the next field.                                                                                                    |
| Position the cursor to the right side of the text you want to delete.                                                                                                    |
| <ul> <li>Drag your finger across the characters to highlight the characters you want to delete.</li> <li>Tap </li> </ul>                                                                                                    |
| <ul> <li>Drag your finger across the characters to highlight the characters you want to replace.</li> </ul>                                                                                                    |
| Tap the characters you want.                                                                                                    |
|                                                                                                    |

3. Select ito hide the onscreen keyboard.

# Using the Phone Keypad and Dial Pad

You can use the keypad on your phone or dial pad to enter data. The phone keypad only provides digit keys, # key, and \* key, and the dial pad provides digit keys and special characters.

The dial pad is shown below:

| 1                | 2 ABC            | 3 DEF  | •                                                                                                    |
|------------------|------------------|--------|----------------------------------------------------------------------------------------------------|
| 4 <sub>бні</sub> | 5 <sub>JKL</sub> | 6 мио  | Send                                                                                                    |
| 7 PQRS           | 8 TUV            | 9 wxyz | (With the second second |
| *.               | 0                | # send | + More                                                                                                    |

You can tap witch to switch to the onscreen keyboard.

#### **Related Topic**

Using the Onscreen Keyboard

# Entering Characters on T54W/T53W/T53

On T54W/T53W/T53 phones, you can use the keypad keys on your phone to enter or update field information.

The following table describes how to enter different characters using the keypad keys.

| Task                             | Action                                                                                                    |
|----------------------------------|----------------------------------------------------------------------------------------------------|
| Switch input modes               | Press the ABC, abc, Abc, 2aB, or 123 soft key to switch the input modes.                                                                                                    |
| Enter alphas                     | Select <b>ABC</b> , <b>abc</b> , <b>2aB</b> , or <b>Abc</b> mode. Press a keypad key repeatedly to view the character options and stop when the letter you want to enter is displayed in the field. Wait one second, and then enter the next letter.                                                                                                    |
| Enter numbers                    | Select <b>123</b> mode, press the corresponding keys.                                                                                                    |
| Enter special char-<br>acters    | Select <b>ABC</b> , <b>abc</b> , <b>2aB</b> , or <b>Abc</b> mode, press * key or <b>#</b> key one or more times to enter one of the following special characters:<br>* <b>key</b> : *.,'?!\-()@/:_;+&%=<> £ \$¥¤[[{}~^i¿\$#" <br><b># key</b> : #<br>In <b>123</b> mode, you can press the * key to choose the following special characters: <b>.*:/@[]</b> . |
| Insert space                     | Select ABC, abc, 2aB, or Abc mode, press the 0 key.                                                                                                    |
| Move cursor                      | Press or to position the cursor.                                                                                                    |
| Delete one or more<br>characters | Position the cursor to the right of the character, and select the <b>Delete</b> soft key.                                                                                                    |

# **Call Features**

You can use the phone to place and answer calls, ignore incoming calls, transfer a call to someone else, conduct a conference call and perform other basic call features.

#### Topics

Changing the Default Account **Placing Calls Answering Calls** Switching Among the Handset, Speakerphone and Headset Modes **Disabling Call Waiting** Silencing or Rejecting Incoming Calls **Ending Calls** Redialing a Call Automatically Muting/Unmuting Audio Keep Mute Holding and Resuming Calls **Redirecting Incoming Calls** Transferring Calls **Conference Calls** Recording Using a USB Flash Drive **Multicast Paging** Sharing Content during a Call

# **Changing the Default Account**

If there are multiple registered accounts on the phone, you can place a call with the default account by default.

#### Procedure

1. On the idle screen, press the left or right navigation key.

On the T57W phones, tap the label of the default account at the top left, and then tap the desired account to be the new default account.

# **Placing Calls**

You can use your phone like a regular phone to place calls in many ways easily.

#### Topics

Placing a Call from the Dialer Placing Multiple Calls Placing a Call with a Speed Dial Key Placing a Call Back to the Last Incoming Number Redialing a Number Dialing a Hotline Number Placing an International Call Placing a Call from the Call History Placing a Call from the Directory Placing Calls to Google Contacts Placing an Anonymous Call Placing an Emergency Call from a Locked Phone

## Placing a Call from the Dialer

The Dialer enables you to enter a number to place a call, and it displays a list of previously placed calls or contacts in your directory.

You can also select the desired contact from the search list, the placed call list or Directory.

Note: Your system administrator can configure the source list for searching and disable to display the placed call records.

#### Procedure

- 1. Do one of the following:
  - Start typing a phone number.
  - Select the desired line key.
  - Pick up the handset, press the Speakerphone key or the HEADSET key (0)
- 2. Enter a number or highlight a contact.
- 3. Select Send.

**Note**: Your system administrator can enable live dialpad feature, which enables your phone to automatically dial out the phone number after a period of time without selecting **Send**.

#### **Related Topic**

Switching Among the Handset, Speakerphone and Headset Modes

## **Placing Multiple Calls**

When you are in a call, you can hold your current call and place a new call.

#### Procedure

- 1. Do one of the following:
  - Select a line key. The active call is placed on hold.
  - Press the HOLD key or select Hold to place the original call on hold.
     Select New Call.
- 2. Enter the desired number or select a contact.
- 3. Select Send.

## Placing a Call with a Speed Dial Key

You can quickly dial a number by using a Speed Dial key.

#### Before You Begin

If your system administrator has enabled the Favorites feature on the phone, you cannot manually set a Speed Dial key.

#### Procedure

- 1. Navigate to Menu > Features > Dsskey.
- 2. Select the desired line key.
- 3. Select SpeedDial from the Type field.
- 4. Select the desired line from the Account ID field.
- 5. Do one of the following:
  - (Optional.) Enter the string that will appear on the phone screen in the Label field.

Enter the contact number you want to dial out directly in the **Value** field. You can also enter the contact number with the DTMF sequence that you want to send in the **Value** field. The contact number and DTMF sequence are separated by commas. One comma stands for 500 milliseconds. For example, **1234**,,**123#** means the phone dials out the number 1234 first, then after the call is set up for 1 second, it sends the DTMF sequence 123# to the remote party.

• Highlight the Label or Value field. Select Directory and select the desired contact from the Directory list.

On the T57W phones, select n, and then select the desired contact.

6. Select Save.

Tip: By default, you can long press the desired line key to set it.

When the phone is idle, you can press the Speed Dial key to call a contact quickly. The phone calls a contact using the configured line by default. If you want to call a contact using another line, you can first press the line key, and then press the Speed Dial key.

Note: During a call, you can press the Speed Dial key to select a transfer mode. Check with your system administrator to find out if this feature is available on the phone.

## Placing a Call Back to the Last Incoming Number

You can redial the last incoming number quickly by using a Recall key.

#### Procedure

- 1. Navigate to Menu > Features > Dsskey.
- 2. Select the desired line key.
- 3. Select Key Event from the Type field.
- 4. Select Recall from the Key Type field.
- 5. (Optional.) Enter the string that will appear on the phone screen in the Label field.
- 6. Select Save.

Tip: By default, you can long press the desired line key to set it.

When the phone is idle, press the Recall key to quickly redial the last incoming number.

## **Redialing a Number**

The phone keeps a record of all the placed calls. You can recall the contact you recently called.

#### Procedure

1. Press the REDIAL key

A record of Placed Calls is displayed on the phone screen.

2. Highlight the desired record, select Send.

Tip: Press the REDIAL key C twice to recall the contact you called.

## **Dialing a Hotline Number**

When the phone is off-hook, it will dial out the hotline number automatically after the designated delay time.

#### Procedure

1. Navigate to Menu > Features > Others > Hot Line.

On the T57W/T53W/T53 phones, navigate to **Menu > Features > Hot Line**.

- 2. Do one of the following:
  - Enter the desired number in the Hotline Number field.
- 3. Enter the desired delay time (0-10 seconds) in the Hotline Delay field.
- 4. Select Save.

## Placing an International Call

You can place calls to international phone numbers on your phone.

#### Procedure

- 1. Long press digit key 0 on the phone keypad until the plus sign (+) appears.
- 2. Enter the phone number with the country code.
- 3. Select Send.

## Placing a Call from the Call History

You can place calls to contacts from the History list, which contains the calls that were recently placed, answered, missed, or forwarded.

#### Procedure

- 1. Press History or navigate to Menu > History. The phone screen displays all call records.
- 2. Select the desired call list.
- Highlight a contact and select Send.
   On the T57W phones, tap the desired contact.

## Placing a Call from the Directory

You can place a call to a contact directly from your directory.

#### Procedure

- Select Directory or navigate to Menu > Directory > Local Directory.
   On the T57W phones, select Directory or navigate to Menu > Directory.
- 2. Select the desired contact group or All Contacts.
- Highlight the desired contact and select Send.
   On the T57W phones, tap the desired contact.
   If the selected contact has multiple numbers, highlight the desired number, and select Send.

#### **Related Topic**

#### Searching for Contacts

## Placing an Anonymous Call

You can hide your name and number when you place a call. As a result, the callee receives an anonymous call without caller identity.

#### **Before You Begin**

Contact your system administrator to find out if this feature is available on your phone, and to get the anonymous call on code or off code if required.

#### Procedure

- 1. Navigate to Menu > Features > Anonymous Call (Anonymous).
- 2. Select the desired line.
- 3. Turn on Local Anonymous.
- 4. (Optional.) Select the desired value from the Send Anony Code (Send Anonymous Code) field.
- 5. (Optional.) Enter the anonymous call on code and off code respectively.

#### 6. Select Save.

#### 7. Select the anonymous line to place a call.

The callee is prompted with an incoming call from anonymity.

| <ul> <li>Ringing</li> <li>2323</li> <li>019</li> </ul> | Anonymous<br>anonymous |        |
|--------------------------------------------------------|------------------------|--------|
| Answer                                                 | Forward                | Reject |

If the callee enables anonymous rejection feature, you may be prompted that the callee does not accept calls from an anonymous number.

| Second Call failed |      |        |
|--------------------|------|--------|
| Sec. 2323          |      |        |
| O19                | 1006 |        |
| New Call           |      | Cancel |

#### **Related Topic**

**Rejecting Anonymous Calls** 

## Placing Calls to Google Contacts

You can call your Google Contacts from your phone.

#### Procedure

- 1. Navigate to Menu > Directory > Google Contact.
- Highlight the desired contact and select Send. On the T57W phones, tap the desired contact.

## Placing an Emergency Call from a Locked Phone

Once all keys are locked on the phone, you can only dial emergency numbers or authorized numbers that are set up by your administrator, such as 911.

#### Procedure

- 1. Do one of the following:
  - Select Emergency (not applicable to T57W phones). The phone screen is shown below:

| <u></u> 6606 |     |  |
|--------------|-----|--|
|              | 110 |  |
|              | 112 |  |
|              | 911 |  |
|              |     |  |

Select an emergency number in the emergency number list.

- Enter an emergency number.
- 2. Select Send.

## **Answering Calls**

When you receive a call, you can choose to answer it manually or automatically.

#### Topics

```
Answering a Call
Answering a Call When in a Call
Answering a Call Automatically
```

## Answering a Call

When you receive an incoming call, the phone rings and the screen displays the information of the incoming call. You can choose to answer the incoming call.

#### Procedure

- 1. Do one of the following:
  - Pick up the handset.
  - Press the Speakerphone key
     (
     (
     (
     ))
  - Press the HEADSET key (0)((0)).
  - Press **Answer** or the line key that has the flashing green LED indicator. The call is answered in the speakerphone (hands-free) mode by default.

#### **Related Topic**

Switching Among the Handset, Speakerphone and Headset Modes

## Answering a Call When in a Call

You can answer a call when there is already an active call on your phone.

When you are in an active call and an incoming call arrives on the phone, a call waiting tone beeps, and the incoming call information is displayed.

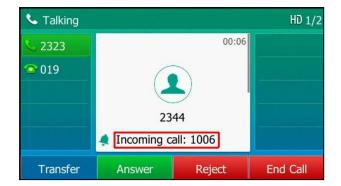

#### Procedure

#### 1. Select Answer.

The active call is placed on hold, and the incoming call becomes active.

Note: You can disable the call waiting feature to reject the incoming call automatically during a call.

#### **Related Topic**

**Disabling Call Waiting** 

## Answering a Call Automatically

Auto answer enables you to automatically answer an incoming call in speakerphone (hands-free) mode when your phone is idle.

You can also enable auto answer mute to mute the local microphone when an incoming call is answered automatically.

**Note**: When you are in an active call and an incoming call arrives on the phone, the incoming call will not be automatically answered even if the auto answer is enabled.

Your system administrator can configure the phone to automatically answer the incoming call after ending all calls.

#### Procedure

- 1. Navigate to Menu > Features > Auto Answer.
- 2. Select the desired line.
- 3. Turn on Auto Answer.
- 4. Turn on Auto Answer Mute.
- 5. Select Save.

If the auto answer feature is enabled for the default account, the auto answer icon appears on the phone screen.

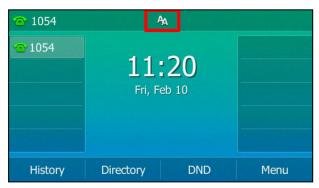

# Switching Among the Handset, Speakerphone and Headset Modes

You can select the desired mode before placing a call or can alternate among Speakerphone, headset, and handset modes during a call.

When using the speakerphone or the headset, the LED indicator glows green.

#### Procedure

1. During the call, pick up the handset, press the Speakerphone key , or press the HEADSET key

#### $(\mathbf{0})(\mathbf{0})$

For example, if you're using the handset, press the HEADSET key () to switch to the headset, or press the Speakerphone key () to switch to the speakerphone.

Note: Your system administrator can disable you to use the handset, speakerphone (Hands-free) or headset mode.

#### **Related Topic**

Headset

# **Disabling Call Waiting**

If the call waiting feature is disabled, when there is already a call, the new incoming call will be rejected automatically.

#### **Before You Begin**

Check with your system administrator if the call waiting off code is required. If required, get it from your system administrator.

#### Procedure

- 1. Navigate to Menu > Features > Call Waiting.
- 2. Select Disabled or Off from the Call Waiting field.
- 3. (Optional.) Enter the call waiting off code in the Off Code field.
- 4. Select Save.

# Silencing or Rejecting Incoming Calls

When you receive an incoming call, you can choose to silence or reject the call instead of answering.

#### Topics

Silencing a Call Rejecting a Call Manually Rejecting Anonymous Calls Rejecting Calls with Do Not Disturb (DND)

## Silencing a Call

You can silence a call to stop your phone from ringing. Even if you silence the call, the incoming call notification continues to be displayed on your phone.

#### Procedure

1. Select Silence.

## **Rejecting a Call Manually**

You can reject a call manually, and the call may be sent to voice mail. The rejected calls are displayed in the Received Calls list in your History list.

#### Procedure

1. Select Reject.

## **Rejecting Anonymous Calls**

You can reject incoming calls from the callers who have hidden their identities. As a result, your phone will not ring and you will not be notified of an attempted call.

#### **Before You Begin**

Check with your system administrator if the anonymous call rejection on code or off code is required. If required, get it from your system administrator.

#### Procedure

- 1. Navigate to Menu > Features > Anonymous Call (Anonymous.).
- 2. Select the desired line .
- 3. Turn on Local Anonymous Rejection (Anonymous Rejection).
- 4. (Optional.) Select the desired value from the Send Rejection Code field.
- 5. (Optional.) Enter the anonymous call rejection on code and off code respectively in the **On Code** and **Off Code** field.
- 6. Select Save.

#### **Related Topic**

#### Placing an Anonymous Call

# Rejecting Calls with Do Not Disturb (DND)

You can enable DND to reject all incoming calls automatically when you do not want to be interrupted.

If you want to receive incoming calls from the specific numbers when DND is enabled, you can ask your system administrator to set DND Authorized Numbers.

Note: Check with your system administrator to find out if the DND feature is available on your phone.

#### Topics

Rejecting Calls with DND on All Lines Rejecting Calls with DND on a Specific Line Deactivating DND

## **Rejecting Calls with DND on All Lines**

If there are multiple lines on the phone, you can enable DND for all lines. After activating it, the phone will reject all incoming calls automatically.

Note: If both DND and busy forward are activated on the phone, calls will be forwarded to the configured destination number.

#### Before You Begin

Check with your system administrator if the DND on code or off code is required. If required, get it from your system administrator.

#### Procedure

- 1. Navigate to Menu > Features > DND.
- 2. Turn on DND.
- 3. (Optional.) Enter the DND on code or off code respectively in the On Code or Off Code field.
- 4. Select Save.

The DND icon appears in the status bar. For T57W/T54W, the phone also prompts you that DND is enabled.

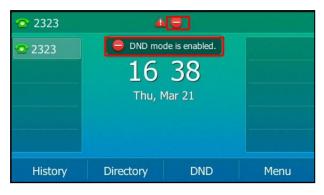

Tip: To activate or deactivate DND quickly, press the DND soft key when the phone is idle.

## Rejecting Calls with DND on a Specific Line

By default, the DND feature applies to all lines on your phone. Your system administrator can change the DND mode to Custom so that you can enable DND for specific lines.

#### Before You Begin

The DND mode is set to **Custom**. Check with your system administrator if the DND on code or off code is required. If required, get it from your system administrator.

#### Procedure

- 1. Navigate to Menu > Features > DND.
- 2. Select the desired line.
- 3. Turn on DND.
- 4. (Optional.) Enter the DND on code or off code respectively in the On Code or Off Code field.
- 5. Select Save.

The DND icon appears on the desired line. If you activate DND on the default line, the DND icon will appear both on the line and in the status bar. For T57W/T54W, the phone also prompts you that DND is enabled.

Tip: You can press the All On soft key to activate DND for all lines.

## **Deactivating DND**

You can deactivate DND when you are ready to resume receiving calls again.

#### Procedure

- 1. Navigate to Menu > Features > DND.
- 2. (Optional.) If the DND is activated on a specific line, select the desired line.
- Turn off DND.
- 4. Select Save.

The DND icon disappears from the status bar.

Tip: To deactivate DND quickly, press the DND soft key or Exit DND mode. when the phone is idle.

You can press the All Off soft key to deactivate DND for all lines.

# **Ending Calls**

You can end the current call at any time.

#### Procedure

- **1.** Do one of the following:
  - If you are using the handset, press the Cancel key, End Call or hang up the handset.
  - If you are using the headset, press the Cancel key or End Call.
  - If you are using the speakerphone, press the Cancel key, Speakerphone key () or End Call.

Tip: You can press the HEADSET key ()() to end calls. Check with your system administrator to find out if it is available on your phone. The Cancel Key is not available on T57W phones.

# **Redialing a Call Automatically**

You can set the phone to redial a phone number automatically when you call a contact and the contact's line is unavailable.

#### Procedure

1. Navigate to Menu > Features > Others > Auto Redial Setting.

On the T57W phones, navigate to Menu > Features > Auto Redial.

On the T53W/T53 phones, navigate to Menu > Features > Auto Redial Setting.

- 2. Select Enabled or On from the Auto Redial field.
- 3. Enter the desired time (between 1 and 300 seconds) in the Redial Interval field.
- 4. Enter the desired times (between 1 and 300) in the Redial Times field.

#### 5. Select Save.

When you dial a number but fail to establish a call, the phone prompts the failure reason and then prompts whether to auto redial the contact, select **OK** to activate auto redial.

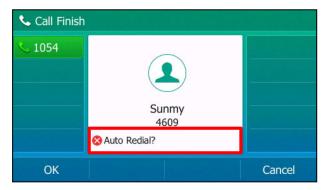

The phone screen displays the redial times and interval. The phone will retry as many times as configured until the callee answers the call.

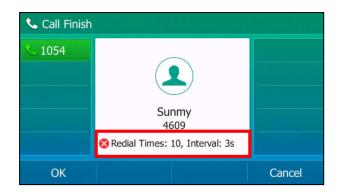

# **Muting/Unmuting Audio**

When you are in a call, you can mute the audio, so that you can hear the other person, but they cannot hear you.

#### Procedure

- 1. Press the MUTE key (2) during a call. The mute key LED glows red.
- 2. Press the MUTE key () again to unmute the call.

The mute key LED goes out.

Tip: You can also mute the microphone while the phone is dialing or ringing so that the other party cannot hear you when the call is set up.

# **Keep Mute**

In a meeting room, if incoming calls are answered automatically on your phone, callers may hear your discussion with your colleagues. You can keep the phone in mute to prevent this unintended situation.

The mute state of your phone persists across calls. The phone stays in the mute state until you unmute the microphone manually or until the phone restarts.

#### **Before You Begin**

Check with your system administrator if keep mute is configured on your phone.

#### Procedure

1. Press the MUTE key when the phone is idle. The mute icon appears on the idle screen.

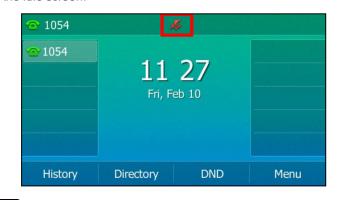

2. Press the MUTE key (again to deactivate the mute state.

# Holding and Resuming Calls

You can place an active call on hold and resume the call when you are ready. When you place a call on hold, the held party may hear the music played by its sever.

### Topics

Holding a Call Resuming a Held Call

# Holding a Call

You can place an active call on hold on your phone.

### Procedure

1. Press the HOLD key or select Hold during a call.

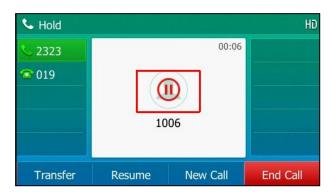

The phone ignores engaged audio device (handset or headset) and plays beep in the Speakerphone (hands-free) mode by default. The Speakerphone key will always light up and the phone will beep softly every 30 seconds to remind you that you still have a call on hold.

**Note**: When you have multiple calls on the phone and the current call is held, you can press the corresponding line key to swap to the active call.

# **Resuming a Held Call**

You can view and resume a held call on the phone.

## Procedure

1. Press the HOLD key again, corresponding line key or **Resume**.

If multiple calls are placed on hold, select the desired call first.

Note: When you have multiple calls on the phone and the current call is active, you can select Swap to swap to the held call.

# **Redirecting Incoming Calls**

When you are not available to answer calls on your phone, you can forward the calls to another phone.

#### Topics

Forwarding All Incoming Calls to a Contact Forwarding an Incoming Call Manually Forwarding Incoming Calls with a Forward Key Diverting Calls to a Contact

# Forwarding All Incoming Calls to a Contact

You can set up the forwarding type which enables your phone to forward all incoming calls to a contact.

There are three types of forwarding:

- Always Forward: Forwards all incoming calls immediately.
- Busy Forward: Forwards incoming calls when you are busy in a call.
- No Answer Forward: Forwards incoming calls when no one answers the calls.

#### Topics

Forwarding All Incoming Calls on All Lines Forwarding All Incoming Calls on a Specific Line Deactivating Call Forward

## Forwarding All Incoming Calls on All Lines

You can forward all incoming calls on the phone.

#### **Before You Begin**

Check with your system administrator if the forward on code or off code is required. If required, get it from your system administrator.

#### Procedure

- 1. Navigate to Menu > Features > Call Forward.
- 2. Select the desired forwarding type and select Enabled or On from the corresponding field.
- 3. Do one of the following:
  - Enter the contact number you want to forward incoming calls to in the Forward to field.
  - Highlight the **Forward to** field. Press **Directory**, and select the desired contact from the Directory list. On the T57W phones, select **C**, and then select the desired contact.
- 4. If you select the **No Answer Forward** option, select the desired ring time to wait before forwarding from the **After Ring Time** field.
- 5. (Optional.) Enter the always/busy/no answer forward on code or off code respectively in the On Code or Off Code field.
- 6. Select Save.

The call forward icon appears in the status bar. For T57W/T54W, the phone also prompts you that call forward is enabled.

## Forwarding All Incoming Calls on a Specific Line

By default, the forwarding setting applies to all lines on your phone. Your system administrator can change the forward mode to Custom so that you can forward all incoming calls for specific lines.

#### **Before You Begin**

Check with your system administrator if the forward on code or off code is required. If required, get the forward on code or off code from your system administrator.

- 1. Navigate to Menu > Features > Call Forward.
- 2. Select the desired line.
- 3. Select the desired forwarding type and select Enabled or On from the corresponding field.

- 4. Do one of the following:
  - Enter the contact number you want to forward incoming calls to in the Forward to field.
  - Highlight the Label or Value field. Select Directory and select the desired contact from the Directory list. On the T57W phones, select 2, and then select the desired contact.
- 5. If you select the **No Answer Forward** option, select the desired ring time to wait before forwarding from the **After Ring Time** field.
- 6. (Optional.) Enter the always/busy/no answer forward on code or off code respectively in the **On Code** or **Off Code** field.
- 7. Select Save.

The forward icon appears on the desired line.

If you activate forward on the default line, the forward icon will appear both on the line and in the status bar. For T57W/T54W, the phone also prompts you that call forward is enabled.

Tip: You can press the All Lines soft key to activate forward for all lines.

## **Deactivating Call Forward**

You can deactivate the call forward when you no longer want to forward your calls.

### Procedure

- 1. Navigate to Menu > Features > Call Forward.
- 2. (Optional.) If the forward is activated for a specific line, select the desired line.
- 3. Select the desired forwarding type and select **Disabled** or **Off** from the corresponding field.

#### 4. Select Save.

Tip: For T57W, you can tap Close forward. to deactivate DND quickly when the phone is idle. You can press the All Lines soft key to deactivate forward for all lines.

# Forwarding an Incoming Call Manually

You can manually forward the call to another contact while your phone rings.

### Procedure

- 1. When the phone is ringing, select Forward.
- 2. Enter the number you want to forward the incoming call to.
- 3. Press the OK key or select Send.

On the T57W phones, select Forward.

The phone prompts a call forward message.

# Forwarding Incoming Calls with a Forward Key

When the phone receives an incoming call, you can easily press the Forward key to forward the incoming call to a specific contact.

- 1. Navigate to Menu > Features > Dsskey.
- 2. Select the desired line key.
- 3. Select Key Event from the Type field.
- 4. Select Forward from the Key Type field.
- 5. If your system administrator has set the forward mode to Custom, select the desired line.
- 6. Do one of the following:
  - (Optional.) Enter the string that will display on the phone screen in the Label field.

Enter the contact number you want to forward the incoming calls to in the Value field.

On the T57W phones, select  $\mathbf{r}$  , and then select the desired contact.

7. Select Save.

Tip: By default, you can long press the desired line key to set it.

When the phone is ringing, press the forward key to quickly forward the call to the specific contact.

# **Diverting Calls to a Contact**

You can divert all incoming calls from a particular contact to another contact. Auto divert has precedence over call forward.

## Procedure

- Select Directory or navigate to Menu > Directory > Local Directory. On the T57W phones, select Directory or navigate to Menu > Directory.
- 2. Select the desired contact group or All Contacts.
- Highlight the desired contact, and select Option > Detail.
   On the T57W phones, tap after the desired entry.
- 5. Enter a contact's number you want to divert the call to in the Auto Divert field.
- 6. Select Save.

# Transferring Calls

During a call, you can transfer the call to another contact.

You can use one of three ways:

- Blind Transfer: Transfer a call directly to the third party without consulting.
- Semi-Attended Transfer: Transfer a call when receiving ringback.
- Attended Transfer (Consultative Transfer): Transfer a call with prior consulting.

## Topics

Performing a Blind Transfer Performing a Semi-Attended/Attended Transfer Performing Transfer with a Transfer Key

# Performing a Blind Transfer

You can transfer a call to another contact immediately without consulting with her/him first.

## Procedure

- 1. Press the TRANSFER key (r) or Transfer during a call.
- 2. Do one of the following:
  - Enter the number or select a contact from the placed call list you want to transfer to.
  - If you have set a Speed Dial key, you can also press the Speed Dial key to transfer the call to the contact directly.
  - Press **Directory**. Select the desired contact from the Directory list.

On the T57W phones, tap the Directory or History. Tap the desired contact.

3. Press B Transfer or the TRANSFER key (----) to complete the transfer.

Tip: If you are using a handset, the transfer can be completed by hanging up the handset.

# Performing a Semi-Attended/Attended Transfer

You can transfer calls to other contacts immediately when receiving ringback or after consulting with them first.

## Procedure

- 1. Press the TRANSFER key (r-c) or select Transfer during a call.
- **2.** Do one of the following:
  - Enter the number or select a contact from the placed call list you want to transfer the call to.
  - Select **Directory**. Select the desired contact from the Directory list.
    - On the T57W phones, select Directory or History. Select the desired contact.
- 3. Press the OK key or select Send.
- **4.** Do one of the following:
  - When you hear the ringback tone, press the TRANSFER key (r-c) or **Transfer** to finish a semi-attended transfer.
  - After the contact answers the call, press the TRANSFER key (c) or **Transfer** to finish an attended transfer (consultative transfer).

**Tip**: If you are using a handset, the transfer can be completed by hanging up the handset. The OK key is not available on T57W phones.

# Performing Transfer with a Transfer Key

By default, you can transfer a call to a specific contact directly using a Transfer key during a call.

Your system administrator can also set your phone to perform attended transfer when using a Transfer key.

### Topics

Setting a Transfer Key Performing a Blind Transfer Using a Transfer Key Performing a Semi-attended/Attended Using a Transfer Key Performing a Call Transfer by Selecting a Transfer Mode

## Setting a Transfer Key

You can set a line key as a Transfer key, and specify a contact you want to transfer a call to for this key.

### Procedure

- 1. Navigate to Menu > Features > Dsskey.
- 2. Select the desired line key.
- 3. Select Key Event from the Type field.
- 4. Select Transfer from the Key Type field.
- 5. Do one of the following:
  - (Optional.) Enter the string that will appear on the phone screen in the Label field.
     Enter the contact number you want to transfer the call to in the Value field.
     On the T57W phones, select , and then select the desired contact.
- 6. Select Save.

Tip: By default, you can long press the desired line key to set it.

# Performing a Blind Transfer Using a Transfer Key

After you have set a Transfer key with a specific contact, you can perform a blind transfer by using it.

## Before You Begin

Confirm with your system administrator that the transfer mode has set to perform a blind transfer.

#### Procedure

1. Press the Transfer key during a call.

The call is transferred to the specific contact directly.

#### **Related Topic**

Setting a Transfer Key

## Performing a Semi-attended/Attended Using a Transfer Key

After you have set a Transfer key with a specific contact, you can perform a semi-attended/attended transfer by using it.

#### **Before You Begin**

Confirm with your system administrator that the transfer mode has set to perform attended transfer.

#### Procedure

1. Press the Transfer key during a call.

The phone calls the specific contact first. Wait until you hear the ringback tone or until the contact answers the call.

2. Press the Transfer key again.

#### **Related Topic**

#### Setting a Transfer Key

## Performing a Call Transfer by Selecting a Transfer Mode

During the call, you can press the Transfer key to select a transfer mode.

#### **Before You Begin**

You need to set a Transfer key for a specific contact. Check with your system administrator to find out if this call transfer feature is available on the phone.

#### Procedure

1. Press the Transfer key during a call, the phone screen is shown below:

| Select transfer     |       |  |
|---------------------|-------|--|
| 1.New Call          |       |  |
| 2.Attended Transfer |       |  |
| 3.B Transfer        |       |  |
|                     |       |  |
|                     |       |  |
| Cancel S            | elect |  |

2. Select the desired transfer mode.

#### **Related Topic**

Setting a Transfer Key

# **Conference Calls**

The phone supports creating local conference and network conference.

During the conference, follow these tips:

- Use the handset or a headset if you're in an open environment.
- Mute your microphone when you are not speaking, especially in noisy environments.
- Avoid tapping or rustling papers near the microphone.
- Speak in your normal voice without shouting.

#### Topics

Local Conference Network Conference

# **Local Conference**

You can initiate a ten-way (including yourself, five-way for black-and-white color phones) conference calls with your contacts on the phone.

Note: Check with your system administrator to find out if the local conference is enabled on your phone.

#### Topics

Setting Up a Local Conference Call Merging Two Calls into a Conference Inviting a Transfer Target and a Transferee into a Conference Creating a Multi-party Conference with a Conference Key Holding or Resuming a Conference Call Muting or Unmuting a Conference Call Splitting a Conference Call Managing Conference Participants Ending a Conference Call

## Setting Up a Local Conference Call

#### Procedure

- **1.** Place a call to the first party.
- 2. Select Conference to place a new call. The active call is placed on hold.
- 3. Dial the second party's number.

You can also select the desired contact from the search list, or select a contact from the placed call list or Directory before you enter the number.

- 4. When the second party answers the call, select **Conference** to add the second party to the conference.
- 5. Repeat the above steps to add more parties to the conference.

## Merging Two Calls into a Conference

You can invite a held call into a conference call with the active call.

- 1. Place two calls on the phone.
- 2. Select the desired call for a conference and ensure that the call is active.
- 3. Select Conference.
- 4. Highlight the desired hold call and select Send.

| 📞 Confere    | nce with       | 3/3    |
|--------------|----------------|--------|
| <u></u> 2323 |                |        |
| <b>2</b> 019 | Hold 1006 1006 |        |
|              | 018            |        |
|              | 213213         |        |
|              | 1006           |        |
| Send         | 123            | Cancel |

On the T57W phones, tap the desired hold call from the left sidebar.

The active call and the selected hold call are joined into a conference.

## Inviting a Transfer Target and a Transferee into a Conference

After consulting with the contact you want to transfer a call to, you can invite the two calls into a conference.

#### Procedure

1. Select **Conference** after talking with the contact you want to transfer a call to. *The transferee and the transfer target join the conference.* 

# Creating a Multi-party Conference with a Conference Key

You can create a multi-party conference using a Conference key on the idle screen.

#### Topics

Setting a Conference Key Initiating a Multi-party Conference

# Setting a Conference Key

You can set a conference key to create a multi-party conference.

#### Procedure

- 1. Navigate to Menu > Features > Dsskey.
- 2. Select the desired line key.
- 3. Select Key Event from the Type field.
- 4. Select Conference from the Key Type field.
- 5. (Optional.) Enter the string that will appear on the phone screen in the Label field.
- 6. Select Save.

# Initiating a Multi-party Conference

You can call all contact numbers at a time to initiate a multi-party conference.

#### **Before You Begin**

You have set a conference key on the phone.

- 1. Select the conference key on the idle screen.
- 2. Do one of the following:
  - Enter all contact numbers you want to add to the conference.
  - Select Directory and select the desired contact from the Directory list.

On the T57W phones, select History or Directory, and then select the desired contact.

3. Select Send.

### **Related Topic**

### Setting a Conference Key

## Holding or Resuming a Conference Call

When you place a conference call on hold, other participants cannot hear each other until you resume the held conference call.

### Procedure

- 1. Press the HOLD key or Hold to place the conference on hold.
- 2. Press the HOLD key again or **Resume** to resume the held conference call.

## Muting or Unmuting a Conference Call

When you mute the local microphone during a conference call, other participants can hear each other except you.

#### Procedure

- 1. Press the MUTE key to mute the conference.
- 2. Press the MUTE key again to unmute the conference.

## Splitting a Conference Call

You can split the conference call into individual calls. After the split, the conference call ends, and other parties are held.

### Procedure

1. Select Split.

## Managing Conference Participants

You can manage the conference participants to make the conference more flexible.

#### Procedure

- 1. During a conference call, select Manage.
- 2. Select the desired party, you can do the following:
  - Select Far Mute to mute the party. The muted party can hear everyone, but no one can hear the muted party.
  - Select **Far Hold** to hold the party. The held party cannot hear anyone, and no one can hear the held party.
  - Select Remove to remove the party from the conference call.

On the T57W phones, and you can do the following:

- Tap on to mute the party. The muted party can hear everyone, but no one can hear the muted party. The icon changes to ().
- Tap Hold to hold the party. The held party cannot hear anyone, and no one can hear the held party. The icon changes to (1).
- Tap (x) to remove the desired party from the conference call.

The phone prompts you to remove the party or not.

Tap **OK** to remove the party from the conference call.

## **Ending a Conference Call**

When you end the conference call, the other parties drop the call.

However, the system administrator can set up your phone so that the other two parties remain connected when you end the conference call.

#### Procedure

1. Select End Call.

# Network Conference

If your system administrator has set a network conference feature on your phone, you can initiate a conference with two or more contacts.

#### Topic

Setting Up a Network Conference

### Setting Up a Network Conference

You can set up a network conference with two or more contacts.

#### Procedure

- 1. Place a call to the first party.
- 2. Select Conference. The active call is placed on hold.
- 3. Dial the second party's number.
- 4. When the second party answers the call, select Conference to add the second party to the conference.
- 5. Select Conference to place a new call. The conference call is placed on hold.
- 6. Enter the number of the new party, and then press the OK key or Send.
- 7. When the new party answers the call, select Conference to add the new party to the conference.
- 8. Repeat steps 5 to 7 until you add all parties.

**Note**: The procedures for setting up a network conference call on specific servers may be different. Contact your system administrator for more information.

The OK key is not available on T57W phones.

# **Recording Using a USB Flash Drive**

You can record active calls onto a USB flash drive connected to your phones, and the recordings are saved as \*.wav files.

Recording using a USB flash drive is not available by default. Contact your system administrator for enabling this feature for you.

Note: The size of a single recording file should be less than 2G.

#### Topics

Recording a Call Pausing/Resuming a Recording Stopping a Recording Listening to a Recording Managing the Recordings Viewing the Available Recording Time

# **Recording a Call**

You can record the important parts during an active call.

Important: Before call recording, especially those involving PSTN, it is necessary to know about the rules and restrictions of

call recording in the country where you are.

It is also very important to inform all the call parties that you are recording and ask for their consent before recording the conversation.

#### Before You Begin

Make sure that the USB flash drive has been connected to your phone.

#### Procedure

1. During a call, select More( •• ) > Start REC.

The phone screen displays a recording icon and recording duration.

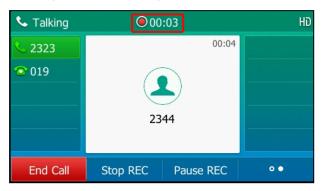

# Pausing/Resuming a Recording

When you do not want the current sensitive information to be recorded, you can pause the recording.

After pausing, you can resume it at any time and the recording continues and will be saved in the same file.

#### Procedure

1. Select Pause REC to pause a recording.

The pause recording icon appears on the phone screen and the duration stops counting.

2. Select Resume REC to resume a recording.

Note: If you hold the call during the recording, none of the parties will be recorded until you resume the call.

# Stopping a Recording

You can stop recording a call before the call ends. The recording also stops when the active call ends. The recording will be saved as a "\*.wav" file in the USB flash drive automatically.

#### Procedure

- 1. Do one of the following:
  - · Select Stop REC.

The recording icon and recording duration disappears. The screen prompts a message that the call is recorded successfully.

• Select End Call.

The recording icon and recording duration disappears, and the phone returns to the idle screen. The screen prompts a message that the call is recorded successfully.

# Managing the Recordings

After stopping recording, you can manage the recordings on your phone. Make sure the USB flash drive is still inserted in the phone.

#### Topics

Listening to a Recording Pausing/Resuming a Playback Fast Forwarding/Rewinding a Playback Deleting a Recorded Call

## Listening to a Recording

You can browse and play back the recordings on your phone.

During the recording plays, you can switch among Speakerphone (hands-free) modes by pressing the Speakerphone key , Handset modes by pressing the HEADSET key () () or Handset mode by picking up the handset.

Tip: You can also play back the recordings on a PC using an application capable of playing the "\*.wav" file.

#### Procedure

#### 1. Navigate to Menu > USB > Browse Audio.

On the T53W/T53 phones, navigate to Menu > USB Record > Browse Audio.

The phone screen shows all recorded files (filename, duration time and file size) in the **Browse Audio** list. The filename consists of the recording time & date, the other party's number/IP address/name (or the first person's number/IP address/name you called).

|   | Browse Audio |                |             |           |  |
|---|--------------|----------------|-------------|-----------|--|
|   | 2018121      | 9-1739-2054.wa | av 00:19:13 | (35.2MB)  |  |
|   | 7 2018121    | 9-1738-2054(1) | 00:00:10    | (324.0KB) |  |
|   | 7 2018121    | 9-1738-2054.wa | av 00:00:08 | (270.3KB) |  |
| E | 7 2018121    | 9-1735-45.wav  | 00:01:05    | (2.0MB)   |  |
|   |              |                |             |           |  |
|   | Back         |                | Delete      | Play      |  |

## 2. Highlight the desired file, and select Play.

#### On the T57W phones, tap the desired file.

The length of the recording and a progress bar are displayed as the recording plays.

| 20181219-1739-2054.wav |                            |              |       |  |
|------------------------|----------------------------|--------------|-------|--|
| File Size:             | File Size: 35.2MB          |              |       |  |
| Playing:               | Playing: 00:00:01/00:19:13 |              |       |  |
| •                      |                            |              |       |  |
|                        |                            |              |       |  |
|                        |                            |              |       |  |
| Back                   | Fast Rewind                | Fast Forward | Pause |  |

#### **Related Topics**

Switching Among the Handset, Speakerphone and Headset Modes Adjusting the Volume

## Pausing/Resuming a Playback

When you are playing a recording, you can pause it manually to take note.

When you receive an incoming call while playing a recording, the recording is paused automatically. You can resume the playback after handling the call.

#### Procedure

- Select Pause to pause the playback. The Play soft key appears on the phone screen.
   On the T57W phones, tap (1) to pause the playback. Then () appears on the touch screen.
- Select Play to restart the playback. On the T57W phones, tap .

## Fast Forwarding/Rewinding a Playback

While a recording plays, you can fast forward or rewind the playback at any time.

#### Procedure

- Select Fast Forward ( )) to skip forward the playback. Press once to skip forward 8 seconds.
- Select Fast Rewind ( ) to rewind the playback. Press once to rewind 8 seconds.

On the T57W phones, drag the slider to skip forward the playback or rewind the playback.

## **Deleting a Recorded Call**

You can delete the recordings when you need additional space on your USB flash drive or the recordings are useless.

#### Procedure

- Navigate to Menu > USB > Browse Audio.
   On the T53W/T53 phones, navigate to Menu > USB Record > Browse Audio.
- Highlight the desired recording, and select Delete.
   On the T57W phones, tap in after the desired recording.

The phone prompts you to delete the audio or not.

3. Select OK.

# Viewing the Available Recording Time

You can view the available recording time on your phone, to avoid recording failure due to timeout.

When you insert a USB flash drive to the phone during a call, a message will pop up to tell you how much time is available for recording.

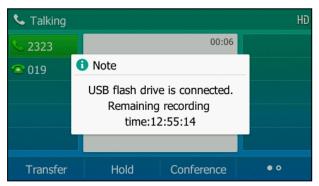

During a recording, if there is insufficient free space (30 minutes or 10 minutes left) on the USB flash drive, the phone will prompt you a message (XX minutes left for call recording). If no free space on the USB flash drive during recording, the recording is stopped and saved in the USB flash drive automatically.

You can also view the storage space of the USB flash drive, and check the available recording time before recording.

#### Procedure

1. Navigate to Menu > USB > Storage Space.

On the T53W/T53 phones, navigate to Menu > USB Record > Storage Space.

# Multicast Paging

Multicast Paging allows you to broadcast instant audio announcements to users who are listening to a specific multicast group on a specific channel.

The phone supports the following 31 channels:

- 0: Broadcasts are sent to channel 0.
- 1 to 25: Broadcasts are sent to channel 1 to 25. We recommend that you specify these channels when broadcasting with Polycom IP phones which have 25 channels you can listen to.
- 26 to 30: Broadcasts are sent to channel 26 to 30. We recommend that you specify these channels when broadcasting with Yealink IP phones.

**Note**: All IP phones in the multicast paging group must be deployed in the same subnet since a broadcast is used. The phone can only send/receive broadcasts to/from the listened channels. Other channels' broadcasts will be ignored automatically by the IP phone.

#### Topics

Sending Multicast Paging Receiving Multicast Paging Managing a Paging Call

# Sending Multicast Paging

Your phone supports up to 31 groups for paging. You can assign a label to each group to identify the phones in the group, such as All, Sales, or HR.

You can set a line key as Multicast Paging key or Paging List key on the phone, which allows you to send announcements to the phones with pre-configured multicast address(es) on specific channel(s).

**Note**: Multicast RTP is one way only from the sender to the multicast address(es) (receiver). For outgoing RTP multicasts, all other existing calls on the phone will be placed on hold.

#### Topics

Setting a Multicast Paging Key Setting a Paging List Key Sending Pages by a Paging List Key Setting a Paging Group Sending a Paging by a Multicast Paging Key Deleting a Paging Group

## Setting a Multicast Paging Key

You can set a Multicast Paging key for a paging group, which allows you to send announcements quickly on the idle screen.

### **Before You Begin**

Get the multicast IP address and port number from your system administrator.

- 1. Navigate to Menu > Features > Dsskey.
- 2. Select the desired line key.
- 3. Select Key Event from the Type field.

- 4. Select Multicast Paging from the Key Type field.
- 5. (Optional.) Enter the paging group name in the Label field.
- 6. Enter the multicast IP address and port number (for example, 224.5.6.20:10008) in the Value field.
- 7. Enter the desired channel between 0 and 30 in the Channel field.
- 8. Select Save.

Tip: By default, you can long press the desired line key to set it.

## Sending a Paging by a Multicast Paging Key

You can send a paging by using the Multicast Paging key when the phone is idle.

#### Before You Begin

You need to set a Multicast Paging key in advance.

#### Procedure

1. Press the Multicast Paging key when the phone is idle.

Both your phone and receiver's phone play a warning tone and the multicast RTP session will be automatically answered on the receiver's phone in the speakerphone (hands-free) mode.

On the T57W phones, the multicast paging key icon indicator will become 🔪 and green. On other IP phones, the multicast paging key LED glows green

the multicast paging key LED glows green.

The following figure shows a multicast RTP session on the phone:

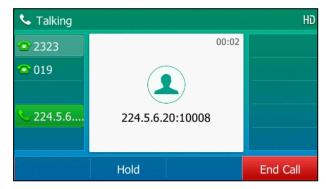

#### **Related Topic**

Setting a Multicast Paging Key

## Setting a Paging List Key

You can set a Paging List key to easily access the paging groups on the idle screen.

#### Procedure

- 1. Navigate to Menu > Features > Dsskey.
- 2. Select the desired line key.
- 3. Select Key Event from the Type field.
- 4. Select Paging List from the Key Type field.
- 5. (Optional.) Enter the string that will display on the phone screen in the Label field.
- 6. Select Save.

Tip: By default, you can long press the desired line key to set it.

## Setting a Paging Group

You can edit the information of the paging group.

## **Before You Begin**

A Paging List key is set in advance. Get the multicast IP address and port number from your system administrator.

### Procedure

- 1. Press the Paging List key when the phone is idle.
- 2. Select the desired paging group. The default tag is Empty if it is not configured before.
- Select Option > Edit.
   On the T57W phones, tap Edit.
- 4. Enter the multicast IP address and port number (for example, 224.5.6.20:10008) in the Address field.
- 5. Enter the string that will display on the phone screen in the Label field.
- 6. Enter the desired channel between 0 and 30 in the **Channel** field.
- 7. Select Save.
- 8. To set more paging groups, repeat steps 2 to 7.

## Sending Pages by a Paging List Key

You can send a paging by using the Paging List key when the phone is idle.

### Before You Begin

You need to set a Paging List key in advance.

### Procedure

- 1. Press the Paging List key when the phone is idle.
- 2. Select the desired paging group.
- 3. Select Paging to send RTP.

Both your phone and receiver's phone play a warning tone and the multicast RTP session will be automatically answered on the receiver's phone in the speakerphone (hands-free) mode.

## **Related Topic**

Setting a Paging List Key

## **Deleting a Paging Group**

You can delete any group from the paging group list.

#### Procedure

1. Press the Paging List key when the phone is idle.

If the Paging List key is not set, you can also navigate to **Menu** > **Features** > **Others** > **Paging List** for the T54W phone or **Menu** > **Features** > **Paging List** for other phones.

- 2. Select the desired paging group.
- 3. Select Option > Delete.

On the T57W phones, tap **Delete**. The phone prompts you to delete the paging group or not.

4. Select OK.

# **Receiving Multicast Paging**

Your system administrator has set a listening paging group for you, you can automatically receive a paging call when the phone is idle.

When there is a voice call or a paging call in progress, or when DND is activated on your phone, the phone handles the new paging call differently according to the multicast listening settings configured by your system administrator.

# Managing a Paging Call

During a paging call, you can manage it manually at any time.

### Procedure

- Select Hold to place the current paging call on hold. The paging call is placed on hold and the receiver releases the session.
- Select **Resume** to resume the held paging call. The multicast RTP session is re-established.
- Select End Call to end the paging call.

# Sharing Content during a Call

During the call, you can share content with the far site from the computer, that is installed the Yealink VC Desktop application.

**Note**: If you change the call status, for example, hold a call or perform a call transfer, the content sharing automatically stops. During the conference call, you cannot share content with other parties. The matching Yealink VC Desktop application version is 1.28.0.1.

#### **Before You Begin**

Make sure that INFO signaling traversal or upgrading the audio call to the video call is supported by your server.

#### Scene 1-Far site supports video

During the call, party A shares content from the computer using Yealink VC Desktop with party B. Phone A prompts that it is sharing content, and the far-site window of phone B displays the shared content from party A.

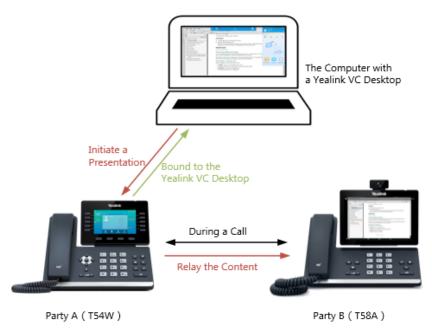

#### Scene 2-Far site does not support video

During the call, party A shares content from the computer A using Yealink VC Desktop with party B. Phone A prompts that it is sharing content, and the Yealink VC Desktop on computer B displays the shared content from party A.

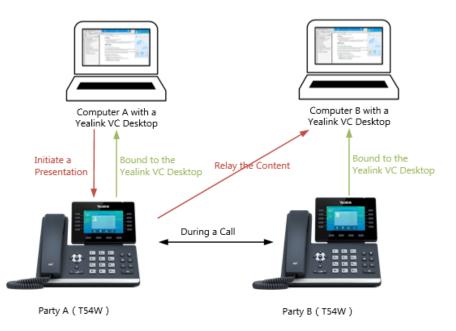

- 1. Bind your phone to the Yealink VC Desktop.
- 2. Share content with another phone using Yealink VC Desktop.
- For more information, see Yealink VC Desktop User Guide.

# **Advanced Call Features**

You can perform some server-dependent tasks on the phone. Contact your system administrator to find out if your phone supports these advanced call features.

#### Topics

Using Call Completion Call Pickup Call Park and Call Retrieve Busy Lamp Field (BLF) BLF List Shared Line Intercom Short Message Service (SMS) Voice Mail Using the Hot Desking Automatic Call Distribution (ACD)

# **Using Call Completion**

When you call someone who is temporarily unavailable to answer the call, you can monitor the busy party and establish a call after the busy party becomes available to receive a call.

Note: Call completion is not available on all servers. For more information, contact your system administrator.

#### Procedure

- 1. Navigate to Menu > Features > Others > Call Completion.
  - On the T57W/T53W/T53 phones, navigate to **Menu > Features > Call Completion**.
- 2. Select Enabled or On in the Call Completion field.

#### 3. Select Save.

When you place a call and the callee is temporarily unavailable to answer the call, the phone prompts whether to wait for the callee, select **OK** to activate the call completion feature.

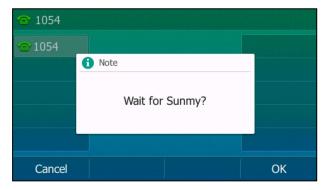

When the callee becomes idle, the phone prompts whether to dial the number, select **OK** to dial the number.

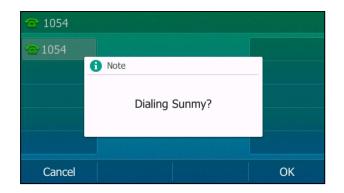

# Call Pickup

You can use call pickup to answer someone else's incoming call on your phone.

The phone supports the following two call pickup features:

- Directed Call Pickup: allows you to pick up incoming calls to another phone.
- Group Call Pickup: allows you to pick up incoming calls to any phone within a predefined group.

Check with your system administrator to find out if this feature is available on your phone.

#### Topics

```
Picking up a Call Directly
Picking up a Group Call Directly
Picking up a Call with a Pick Up Key
Picking up a Call with a Group Pickup Key
```

# Picking up a Call Directly

You can answer a call that rings on another phone.

#### **Before You Begin**

The target phone receives an incoming call. Your system administrator has enabled the directed call pickup and set the directed call pickup code.

#### Procedure

1. Pick up the handset, press the line key or the Speakerphone key ()

The **DPickup** appears on the phone screen (You may need to select **More** > **DPickup**).

- 2. Select DPickup on your phone.
- 3. Enter the phone number which is receiving an incoming call.
- 4. Select DPickup again.

The call is answered on your phone.

Tip: When the phone is idle, you can use a Directed Pickup or BLF/BLF List key to pick up a call to a specific contact directly.

#### **Related Topics**

Picking up a Call with a Pick Up Key Picking up a Remote Call by BLF Key Picking up a Remote Call by BLF List Key

# Picking up a Group Call Directly

When any phone within a predefined group receives an incoming call, you can pick up that call on your phone.

If there are multiple incoming calls on the group at the same time, you can only pick up the first incoming call.

#### Before You Begin

Your system administrator has enabled the group call pickup and set the group call pickup code.

#### Procedure

The **GPickup** appears on the phone screen.

2. Select GPickup on your phone when any phone in the group receives an incoming call. *The call is answered on your phone.* 

Tip: When the phone is idle, you can use a Group Pickup key to pick up a group call directly.

#### **Related Topic**

Picking up a Call with a Group Pickup Key

# Picking up a Call with a Pick Up Key

You can easily use a Pick Up key to pick up a call to a specific contact's phone.

#### **Before You Begin**

Ask your system administrator for the directed call pickup code.

#### Procedure

- 1. Navigate to Menu > Features > Dsskey.
- 2. Select the desired line key.
- 3. Select Key Event from the Type field.
- 4. Select Pick Up from the Key Type field.
- 5. Select the desired line from the Account ID field.
- 6. Do one of the following:
  - (Optional.) Enter the string that will display on the phone screen in the Label field.
     Enter the directed call pickup code followed by the specific extension in the Value field.
  - Highlight the Label or Value field. Select Directory and select the desired contact from the Directory list. On the T57W phones, select **C**, and then select the desired contact.

#### 7. Select Save.

Tip: By default, you can long press the desired line key to set it.

When the target phone receives an incoming call, you can press the Pick Up key, and the call is answered on your phone.

# Picking up a Call with a Group Pickup Key

You can easily select a Group Pickup key to pick up a group call.

#### Before You Begin

Check with your system administrator if the group call pickup code is required for this key. If required, get the group call pickup code from your system administrator.

- 1. Navigate to Menu > Features > Dsskey.
- 2. Select the desired line key.
- 3. Select Key Event from the Type field.
- 4. Select Group Pick Up from the Key Type field.
- 5. Select the desired line from the Account ID field.
- 6. Do one of the following:
  - (Optional.) Enter the string that will appear on the phone screen in the **Label** field. Enter group call pickup code in the **Value** field.
  - Highlight the Label or Value field. Select Directory and select the desired contact from the Directory list. On the T57W phones, select **1**, and then select the desired contact.

#### 7. Select Save.

Tip: By default, you can long press the desired line key to set it.

When any phone within a predefined group of phones receives an incoming call, you can press the Group Pickup key, and the call is answered on your phone.

# Call Park and Call Retrieve

You can park a call, and then retrieve the call either from your phone or another phone. After parked, the call is placed on hold, you can continue the conversation after retrieving it.

Note: Call park is not available on all servers. Check with your system administrator to find out if it is available on your phone.

#### Topics

Parking or Retrieving a Call in the FAC Mode Parking or Retrieving a Call in the Transfer Mode Parking or Retrieving a Call with a Park or Retrieve Key

# Parking or Retrieving a Call in the FAC Mode

You can park the call to the local extension or the desired extension through dialing the park code.

#### Topics

Parking a Call in the FAC Mode Retrieving a Parked Call in the FAC Mode

## Parking a Call in the FAC Mode

You can park a call in the FAC mode directly. When you park a call to the local extension or the desired extension, the call is held in the same network on your phone.

#### **Before You Begin**

Your system administrator has set call park in the FAC mode.

#### Procedure

1. During a call, select Park (You may need to select More( •• ) > Park).

The phone will dial the call park code which is pre-configured.

### 2. Do one of the following:

- If you want to park the call against the local extension, press the # key.
- If you want to park the call against the desired extension, enter the extension (for example, 4606) where you want to park the call and press the # key.

If the call is parked successfully, you will hear a voice prompt that the call is parked.

Tip: You can use a Park key or a BLF key to park a call to a specific contact directly.

#### **Related Topics**

Parking or Retrieving a Call with a Park or Retrieve Key Parking or Retrieving a Call by BLF Key

## Retrieving a Parked Call in the FAC Mode

You can retrieve a parked call in the FAC mode from any phone within your network.

#### **Before You Begin**

Your system administrator has set call park in the FAC mode. There is a call parked on the extension.

#### Procedure

1. Select Retrieve (You may need to select More( •• ) > Retrieve) on the dialing screen.

The phone will dial the park retrieve code which is configured in advance.

- 2. Follow the voice prompt to retrieve:
  - Press the # key on the phone where the call is parked.
  - Enter the desired extension followed by # (for example, 4606#) on any phone.

Tip: When the phone is idle, you can use a Retrieve key or a BLF key to retrieve a parked call directly.

#### **Related Topics**

Parking or Retrieving a Call with a Park or Retrieve Key Parking or Retrieving a Call by BLF Key Retrieving a Call by a BLF List Key

# Parking or Retrieving a Call in the Transfer Mode

You can park the call to the shared parking lot through a blind transfer.

For some servers, the system will return a specific retrieve park number (park retrieve code) after parking successfully.

#### Topics

Parking a Call in the Transfer Mode Retrieving a Parked Call in the Transfer Mode

## Parking a Call in the Transfer Mode

You can park a call in the transfer mode directly. When you park a call to the shared parking lot, the call is held on your phone.

### **Before You Begin**

Your system administrator has set call park in the Transfer mode.

#### Procedure

1. During a call, select **Park** (You may need to select **More**( ••• ) > **Park**).

The call will be directly transferred to the shared parking lot.

Tip: You can use a Call Park key to park a call to a specific shared parking lot directly.

### **Related Topic**

#### Parking or Retrieving a Call with a Park or Retrieve Key

## Retrieving a Parked Call in the Transfer Mode

You can retrieve a parked call in the transfer mode from any phone in the same network.

#### **Before You Begin**

Your system administrator has set call park in the Transfer mode. There is a call parked on the shared parking lot.

#### Procedure

1. Select Retrieve (You may need to select the More( •• ) > Retrieve) on the dialing screen.

The phone will retrieve the parked call from the shared parking lot.

Tip: When the phone is idle, you can use a Retrieve key to retrieve a parked call directly.

### **Related Topic**

Parking or Retrieving a Call with a Park or Retrieve Key

# Parking or Retrieving a Call with a Park or Retrieve Key

You can easily use a Park key to park a call to a specific extension (if the FAC mode is set) or shared parking lot (if the Transfer mode is set), and quickly retrieve this parked call using a retrieve key.

#### Topics

State Indicator of the Park/Retrieve key Parking a Call using a Park Key Retrieving a Parked Call using a Retrieve Key

## State Indicator of the Park/Retrieve key

On T57W/T54W phones, you can get the call park/retrieve status by viewing the icon indicator of the Park/Retrieve key.

| lcons | Description                   | lcons | Description           |
|-------|-------------------------------|-------|-----------------------|
| 6     | Park successfully/Idle state. | G     | Park failed.          |
| જ     | Ringing state.                | Ì     | Retrieve parked call. |

## Parking a Call using a Park Key

You can set a line key as a Park key, and specify an extension or a shared parking lot you want to park a call to for this key. By using the Park key you can park a call quickly.

#### **Before You Begin**

Check with your system administrator if the FAC or Transfer mode is set on your phone, and if **Account ID** it is necessary for this key.

- 1. Navigate to Menu > Features > Dsskey.
- 2. Select the desired line key.
- 3. Select Key Event from the Type field.
- 4. Select Call Park from the Key Type field.
- 5. (Optional.) Select the desired line from the Account ID field.
- 6. Do one of the following:
  - (Optional.) Enter the string that will appear on the phone screen in the Label field.

Enter the park extension number or the shared parking lot you want to park the call to in the **Value** field. On the T57W phones, select **[72]**, and then select the desired contact.

#### 7. Select Save.

Tip: By default, you can long press the desired line key to set it.

During a call, you can press the Call Park key, and the call is parked to the desired extension or the shared parking lot directly.

## Retrieving a Parked Call using a Retrieve Key

You can set a line key as a Retrieve key, and specify a parked extension or retrieve lot you want to retrieve a parked call from for this key. By using the Retrieve key you can retrieve a parked call quickly.

#### Before You Begin

Check with your system administrator if the FAC or Transfer mode is set on your phone, and if **Account ID** is necessary for this key.

#### Procedure

- 1. Navigate to Menu > Features > Dsskey.
- 2. Select the desired line key.
- 3. Select Retrieve Park from the Type field.
- 4. (Optional.) Select the desired line from the Account ID field.
- 5. Do one of the following:
  - (Optional.) Enter the string that will appear on the phone screen in the Label field.
     Enter the parked extension or the retrieve lot in the Value field.
     On the T57W phones, select , and then select the desired contact.
- 6. Select Save.

Tip: By default, you can long press the desired line key to set it.

When there is a call parked on the extension or the shared parking lot, you can press the Retrieve key on the idle screen, and the call is retrieved from the parked extension or shared parking lot directly.

# **Busy Lamp Field (BLF)**

You can monitor a specific remote line using a BLF key for status changes on the phone.

#### Topics

State Indicator of Remote Line by BLF Key Audio Alert for BLF Pickup Visual Alert for BLF Pickup Setting a BLF Key Parking or Retrieving a Call by BLF Key Picking up a Remote Call by BLF Key Transferring a Call by BLF Key

## State Indicator of Remote Line by BLF Key

You can get the monitored line's status by viewing the LED and icon indicator of the BLF key.

| LED Status      | Icons              | Description                                         |
|-----------------|--------------------|-----------------------------------------------------|
|                 | T57W/T54W          | ·                                                   |
| Solid green     | 4                  | The monitored line is idle.                         |
| Fast-flashing   | (Flashing on T57W) | The monitored line is ringing.                      |
| red             | (Flashing on T57W) | The monitored line is dialing.                      |
| Solid red       | 1                  | The monitored line is busy or in a call.            |
| Slowly-flashing |                    | The monitored line places a call on hold.           |
| red             | 4                  | A call is parked to the monitored line.             |
| Off             | -                  | Monitored line fails to register or does not exist. |

# Audio Alert for BLF Pickup

The Audio Alert for BLF Pickup feature allows your phone to play a tone when the specified monitored line receives an incoming call.

## Setting an Alert Tone for Monitored Lines

You can set the alert ring type for the monitored lines to make it easier to recognize.

### Before You Begin

Check with your system administrator to find out if the Audio Alert for BLF Pickup feature is available.

## Procedure

- Navigate to Menu > Basic > Sound > BLF Ring Type.
   On the T53W/T53 phones, navigate to Menu > Settings > Basic Settings > Sound > BLF Ring Type.
- 2. Select the desired ring tone.
- 3. Select Save.

# Visual Alert for BLF Pickup

Your system administrator can configure your phone to display the call information when the specified monitored line receives an incoming call.

You can select to pick up the call to the monitored line, place a call to the monitored line, place a new call or go back to the idle screen.

|              | Calls fo | or Pickup | 1/1    |
|--------------|----------|-----------|--------|
| 1. 1001 <- 2 | 1008     |           |        |
|              |          |           |        |
|              |          |           |        |
|              |          |           |        |
|              |          |           |        |
| Pick Up      | Send     | New Call  | Cancel |

Note: If you press **Cancel** to go back to the idle screen, you can long press the BLF key to enter the Calls for Pickup screen again.

# Setting a BLF Key

You can set a BLF key to monitor a specific line for status changes on the phone.

## Procedure

- 1. Navigate to Menu > Features > Dsskey.
- 2. Select the desired line key.
- 3. Select **BLF** from the **Type** field.
- 4. Select the desired line from the Account ID field.
- 5. Do one of the following:
- 6. (Optional.) Enter the directed call pickup code in the Extension field.
- 7. Select Save.

Tip: By default, you can long press the desired line key to set it.

**Note**: During a call, you can press the BLF key to select a transfer mode. Check with your system administrator to find out if this feature is available on the phone.

# Picking up a Remote Call by BLF Key

When the monitored users are not at their desks and someone rings their lines, you can pick up the desired call simply by pressing the flashing BLF key.

If your system administrator sets the directed call pickup code in advance, you can use the BLF key to pick up the call directly. If not or if you want to set a pickup code for a specific BLF line, you can set a pickup code for the BLF key manually.

## Before You Begin

You have edited the BLF key's Extension field with the directed call pickup code from your system administrator.

## Procedure

- 1. When the monitored line receives an incoming call, you can do one of the following:
  - Press the BLF key to pick up the call for the monitored line directly.
  - Long press the BLF key.

The Pick Up, Send, New Call and Cancel appear on the screen.

Select Pick Up to pick up the call.

If there are multiple incoming calls on the monitored line, select the desired call to pick up.

## **Related Topic**

Setting a BLF Key

# Transferring a Call by BLF Key

When there is already an active call on the IP phones, you can transfer the active call to the monitored line by pressing the BLF key.

The phone transfers the active call differently depending on the Transfer Mode via Dsskey feature configured by your system administrator.

## Topics

Performing a Blind Transfer

#### Performing a Semi-attended/Attended Transfer

### Performing a Blind Transfer

During a call, you can transfer the call to the monitored contact in a blind-transfer way.

#### **Before You Begin**

Check with your system administrator if the Transfer Mode via Dsskey is set to Blind Transfer.

#### Procedure

1. During a call, press the BLF key of the monitored line which you want to transfer this call to.

#### Performing a Semi-attended/Attended Transfer

During a call, you can transfer the call to the monitored contact in the semi-attended/attended-transfer way.

#### **Before You Begin**

Check with your system administrator if the Transfer Mode via Dsskey is set to Attended Transfer.

#### Procedure

- During a call, press the BLF key of the monitored line which you want to transfer this call to. The phone will dial out the number of the monitored line.
- Press the BLF key of the monitored line again or Transfer to complete the transfer when the monitored user receives ringback or after the monitored user answers the call.

## Parking or Retrieving a Call by BLF Key

You can use the BLF key to park a call or retrieve a parked call directly.

Note: Check with your system administrator to find out if it is available on your phone.

#### Topics

Parking a Call to a Monitored Line Retrieving a Parked Call

## Parking a Call to a Monitored Line

During the call, you can use the BLF key to park the current call to a monitored line directly.

#### **Before You Begin**

Your system administrator has set call park feature in the FAC mode in advance.

#### Procedure

- 1. During a call, select **Park** (You may need to select the **More** > **Park**).
- Press the desired BLF key to park the call to the monitored line.
   On the T57W phones, select to back to the idle screen, and then tap the desired BLF key to park the call to the monitored line.

### **Retrieving a Parked Call**

You can use the BLF key to retrieve a call that is parked to the monitored line.

#### Before You Begin

Your system administrator has set call park feature in the FAC mode.

- 1. Select Retrieve on the dialing screen.
- 2. Press the desired BLF key to retrieve a call that is parked to the monitored line.

On the T57W phones, tap to back to the idle screen, and then tap the desired BLF key to retrieve a call that is parked to the monitored line.

# **BLF** List

BLF List feature enables you to monitor a list of users defined by your system administrator, and the respective key LEDs or icons will either flash or glow depending on the status of monitored lines.

Check with your system administrator to find out if this feature is available on your phone.

## Topics

State Indicator of Remote Line by BLF List Key Audio Alert for BLF Pickup Visual Alert for BLF Pickup Ring Type for BLF Parked Call Monitor Visual Alert for BLF Parked Call Monitor Picking up a Remote Call by BLF List Key Transferring a Call by BLF List Key Parking a Call by a BLF List Key Retrieving a Call by a BLF List Key Barging in an Active Call by BLF List Key Retrieving a Call Parked to the Monitored Line

# State Indicator of Remote Line by BLF List Key

You can get the monitored line's status by viewing the LED and icon indicator of the BLF List key.

|                 | Icons              | Description                                         |  |
|-----------------|--------------------|-----------------------------------------------------|--|
| LED Status      | T57W/T54W          | Description                                         |  |
| Solid green     | -                  | The monitored line is idle.                         |  |
| Fast-flashing   | (Flashing on T57W) | The monitored line is ringing.                      |  |
| red             | (Flashing on T57W) | The monitored line is dialing.                      |  |
| Solid red       | -                  | The monitored line is busy or in a call.            |  |
| Slowly-flashing | -                  | The monitored line places a call on hold.           |  |
| red             | 4                  | A call is parked to the monitored line.             |  |
| Off             | 2.                 | Monitored line fails to register or does not exist. |  |

# Audio Alert for BLF Pickup

The Audio Alert for BLF Pickup feature allows your phone to play a tone when the specified monitored line receives an incoming call.

## Setting an Alert Tone for Monitored Lines

You can set the alert ring type for the monitored lines to make it easier to recognize.

## Before You Begin

Check with your system administrator to find out if the Audio Alert for BLF Pickup feature is available.

#### Procedure

1. Navigate to Menu > Basic > Sound > BLF Ring Type.

On the T53W/T53 phones, navigate to Menu > Settings > Basic Settings > Sound > BLF Ring Type.

- 2. Select the desired ring tone.
- 3. Select Save.

# Visual Alert for BLF Pickup

Your system administrator can configure your phone to display the call information when the specified monitored line receives an incoming call.

You can select to pick up the call to the monitored line, place a call to the monitored line, place a new call or go back to the idle screen.

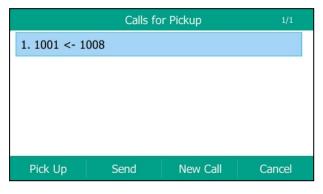

Note: If you press **Cancel** to go back to the idle screen, you can long press the BLF List key to enter the Calls for Pickup screen again.

# **Ring Type for BLF Parked Call Monitor**

The Audio Alert for BLF Parked Call Monitor feature allows your phone to play a tone when a call is parked against the monitored user's phone number.

#### Topic

Setting an Alert Tone for the BLF Parked Call Monitor

## Setting an Alert Tone for the BLF Parked Call Monitor

You can set the alert ring type when there is a call parked to the monitored lines.

#### **Before You Begin**

Check with your system administrator to find out if the Audio Alert for BLF Parked Call Monitor feature is available.

#### Procedure

- 1. Navigate to Menu > Basic > Sound > Ring Type for BLF Parked Call Monitor.
- **2.** Select the desired ring tone.
- 3. Select Save.

# Visual Alert for BLF Parked Call Monitor

Your system administrator can configure your phone to display the call information when the specified monitored line receives an incoming call.

You can select to retrieve the call parked to the monitored line, place a call to the monitored line, place a new call or go back to the idle screen.

|                             | Calls for Retrieve |          |        |
|-----------------------------|--------------------|----------|--------|
| 1.4604 4604 <- 4609 Yealink |                    |          |        |
|                             |                    |          |        |
|                             |                    |          |        |
|                             |                    |          |        |
|                             |                    |          |        |
| Retrieve                    | Send               | New Call | Cancel |

# Picking up a Remote Call by BLF List Key

When the monitor user is not at his/her desk and someone rings his/her line, you can pick up the call simply by pressing the flashing BLF List key. You can also check the caller ID first, and then pick up the incoming call.

## **Before You Begin**

Check with your system administrator to find out if this feature is available on your phone.

### Procedure

- **1.** Do one of the following:
  - Press the BLF List key to pick up the call for the monitored line directly.
  - Long press the BLF List key.
     The Pick Up, Send, New Call and Cancel appear on the screen.
     Select Pick Up to pick up the call.

If there are multiple incoming calls on the monitored line, select the desired call to pick up.

# Transferring a Call by BLF List Key

When there is already an active call on the IP phones, you can transfer the active call to the monitored user by pressing the BLF List key.

The phone transfers (Blind Transfer or Attended Transfer) the active call differently depending on the Transfer Mode via Dsskey feature configured by your system administrator.

**Note**: During a call, you can press the BLF List key to select a transfer mode. Check with your system administrator to find out if this feature is available on the phone.

#### Topics

Performing a Blind Transfer Performing a Semi-attended/Attended Transfer

## Performing a Blind Transfer

During a call, you can use the BLF List key to perform a blind transfer to the monitored line.

#### **Before You Begin**

Check with your system administrator to make sure that the Transfer Mode via Dsskey is set to Blind Transfer.

#### Procedure

1. During a call, press the BLF List key of the monitored line which you want to transfer this call to.

## Performing a Semi-attended/Attended Transfer

During a call, you can use the BLF List key to perform a semi-attended/attended transfer to the monitored line.

#### **Before You Begin**

Check with your system administrator if the Transfer Mode via Dsskey is set to Attended Transfer.

#### Procedure

- 1. During a call, press the BLF List key of the monitored line which you want to transfer this call to. *The phone will dial out the number of the monitored line.*
- 2. Press the BLF List key of the monitored user again or **Transfer** to complete the transfer when the monitored user receives ringback or after the monitored user answers the call.

# Parking a Call by a BLF List Key

You can use the BLF List key to park a call to the monitored user who is idle.

#### **Before You Begin**

Check with your system administrator to find out if this feature is available on your phone.

#### Procedure

1. During a call, press the desired BLF List key.

# Retrieving a Call by a BLF List Key

You can use the BLF List key to retrieve a call that is parked to the monitored line.

#### **Before You Begin**

Check with your system administrator to find out if this feature is available on your phone.

#### Procedure

- 1. Do one of the following:
  - Press the desired BLF List key to retrieve a call that is parked to the monitored line.
  - Long press the BLF List key.
     The Retrieve, Send, New Call and Cancel appear on the screen.
     Select Retrieve to retrieve the call.

# Barging in an Active Call by BLF List Key

You can use the BLF List key to barge in a conversation and set up a conference call.

#### Before You Begin

Check with your system administrator to find out if this feature is available on your phone.

#### Procedure

- 1. Do one of the following:
  - Press the BLF List key.
  - Long press the BLF List key.

The Barge In, Send, New Call and Cancel appear on the screen.

#### Select Barge In.

The phone dials out the barge-in code followed by the monitored line, and then you can join the call. Each of the three parties can hear the other two parties.

# Retrieving a Call Parked to the Monitored Line

When a call is parked to the monitored line, you can retrieve the parked call on the phone.

#### Before You Begin

Check with your system administrator to find out if Visual Alert for BLF Parked Call Monitor is enabled on your phone.

#### Procedure

1. Select Retrieve.

# Shared Line

Yealink phone supports using Shared Call Appearance (SCA) or Bridged Line Appearance (BLA) to share a line. So that this line can be registered on more than one phone at the same time.

Your system administrator can set your phone to use the shared line.

### Topics

Placing Calls on a Shared Line Answering Calls on a Shared Line Placing a Call on Public Hold Placing a Call on Private Hold Retrieving a Held Call on a Shared Line Barging in an Active Call on a Shared Line Pulling a Shared Call on a Shared Line

# State Indicator of Shared Line

You can get the shared line's status by viewing the LED and icon indicator of the shared line key.

The following table shows all kinds of LED and icon indicator associated with the shared line on T57W/T54W phones and the corresponding descriptions:

| Line Key LED                                                                    | lcons                          | Description                                                             |
|---------------------------------------------------------------------------------|--------------------------------|-------------------------------------------------------------------------|
| except for T57W                                                                 | T57W/T54W                      | Description                                                             |
| Off                                                                             | <b>61</b>                      | The shared line is idle.                                                |
| Solid green                                                                     | (Monitoring SCA<br>Phone)      | The shared line is seized.                                              |
| Fast-flashing green                                                             | <b>9</b><br>(Flashing on T57W) | The shared line receives an incoming call.                              |
| Solid green                                                                     | <b>%</b><br>(Flashing on T57W) | The shared line is dialing.                                             |
| Solid green                                                                     | 2                              | The shared line is busy or is in a call.                                |
| Slowly-flashing green (local<br>phone)<br>Slowly-flashing red (other<br>phones) | <b>P</b>                       | The call on the shared line is placed on public hold.                   |
| Slowly-flashing green (local<br>phone)<br>Solid red (other phones)              | (Local SCA Phone)              | The call on the shared line is placed on private hold.                  |
| Solid green                                                                     | Ś                              | The call on the shared line is barged in by the other shared line user. |

| Line Key LED          | lcons     | Description                                            |
|-----------------------|-----------|--------------------------------------------------------|
| except for T57W       | T57W/T54W | Description                                            |
| Slowly-flashing green | P         | In a multi-party call, place the call on hold locally. |

# Placing Calls on a Shared Line

You can place one or multiple calls on a shared line.

The phone places a call on the first shared line key automatically. You can select the desired shared line key first and place a call using this key.

### Related Topic

Placing Calls

# Answering Calls on a Shared Line

You can answer one or more calls on the shared line.

When an incoming call arrives on the shared line, all the registered phones will ring simultaneously, and the call can be answered on any one of the phones. Incoming calls will be distributed evenly among the available shared line keys.

**Note**: If the number of incoming calls is greater than the configured line keys, the line keys will be used by sequence circulation. Contact your system administrator for more information.

#### **Related Topic**

Answering Calls

# Placing a Call on Public Hold

You can place a call on public hold that any shared line phone can retrieve the held call.

#### Procedure

1. During a call, press the HOLD key or Hold.

The call is held on your phone, and all of the phones registered with a shared line show the call is in a held state on the shared line key.

# Placing a Call on Private Hold

In the SCA scenario, you can place a call on private hold that only you can retrieve the held call.

The **PriHold** soft key can be preset by your system administrator, you can also set a line key as the private hold key manually if the **PriHold** soft key is not available on your phone. You need to configure a private hold key before you place the call on private hold.

#### Procedure

- 1. Navigate to Menu > Features > Dsskey.
- 2. Select the desired line key.
- 3. Select Key Event from the Type field.
- 4. Select Private Hold from the Key Type field.
- 5. (Optional.) Enter the string that will display on the phone screen in the Label field.
- 6. Select Save.

Tip: By default, you can long press the desired line key to set it.

During an SCA call, press **PriHold** or Private Hold key on the phone (You may need to press the **More**( soft key to see the **PriHold** soft key). Then the call is held on your phone, and the other phones registered with a shared line show the call is in the busy state on the shared line key. Other users on the shared line cannot resume your held call.

# Retrieving a Held Call on a Shared Line

If you place a call on hold on a shared line, you can resume this call at any time. When the shared line key shows a call that is in a held state, you can resume the held call remotely from other user's phone.

### **Before You Begin**

There is at least one call placed on public hold on the shared line.

#### Procedure

- 1. Do one of the following:
  - Press the line key.
  - In the SCA scenario, long press the shared line key.
     The Cancel, Call Pull, New Call and Retrieve appear on the screen.

Select **Retrieve** to retrieve the call.

# Barging in an Active Call on a Shared Line

In the SCA scenario, you can barge into an active call on the shared line. After you barge into a call, the call turns into a three-party conference.

Note: Only one user can barge into an active call on the shared line at a time.

#### **Before You Begin**

There is at least one active call on the shared line.

#### Procedure

1. Long press the desired line key, and then select an active call.

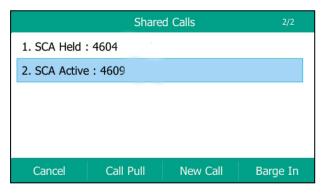

The Cancel, Call Pull, New Call and Barge In appear on the phone screen.

2. Select Barge In to interrupt the active call.

# Pulling a Shared Call on a Shared Line

In SCA scenario, both you and other users can pull an existing call from another shared phone that is an active or hold state.

Check with your system administrator to find out if this feature is available for your phone.

#### **Before You Begin**

There is an active or held call on the shared line.

#### Procedure

1. Long press the line key, and then select a call.

| Shared Calls 2 |           |          |          |
|----------------|-----------|----------|----------|
| 1. SCA Held    | : 4604    |          |          |
| 2. SCA Active  | e:4609    |          |          |
|                |           |          |          |
|                |           |          |          |
|                |           |          |          |
| Cancel         | Call Pull | New Call | Barge In |

2. Select Call Pull to pull the call.

# Intercom

Intercom is a useful feature in an office environment to quickly connect with the operator or the secretary.

Intercom enables you to place an intercom call that is answered automatically on the contact's phone as long as the contact is not in an active call.

Note: Intercom is not available on all servers. Contact your system administrator for more information.

#### Topics

State Indicator of the Intercom key Placing an Intercom Call Picking up an Incoming Call of the Target Extension Answering an Intercom Call

# State Indicator of the Intercom key

On T57W/T54W phones, you can get the intercom status by viewing the icon indicator of the Intercom key.

| lcons   | Description                         | lcons | Description                               |
|---------|-------------------------------------|-------|-------------------------------------------|
|         | Target extension is available.      |       | Target extension is ringing.              |
| Callout | Target extension is dialing.        | 2.5   | Target extension is busy or is in a call. |
|         | Target extension fails to register. |       |                                           |

# Placing an Intercom Call

You can place an intercom call to quickly relay a message to a contact.

The target phone plays a warning tone and automatically answers the call in speakerphone (hands-free) mode by default. When the target phone has an active call, the intercom call is answered automatically after the active call ends.

You can also press the BLF/BLF List key to initiate an outgoing intercom call to the monitored user. Check with your system administrator to find out if it is available on your phone.

- 1. Navigate to Menu > Features > Dsskey.
- 2. Select the desired line key.
- 3. Select Intercom from the Type field.
- 4. Select the desired line from the Account ID field.
- 5. Do one of the following:
  - (Optional.) Enter the string that will appear on the phone screen in the Label field. Enter the target extension number in the Value field.
  - Highlight the Label or Value field. Select Directory and select the desired contact from the Directory list. On the T57W phones, select [7], and then select the desired contact.

#### 6. Select Save.

7. Press the Intercom key to place an intercom call.

Tip: By default, you can long press the desired line key to set it.

#### **Related Topic**

Setting a BLF Key

## Picking up an Incoming Call of the Target Extension

You can pick up the target extension's incoming call by pressing the Intercom key.

Before picking up an incoming call, make sure that the directed call pickup code has been configured either for an Intercom key or for Call Pickup feature in advance.

Check with your system administrator to find out if this feature is available on your phone.

**Note**: If the directed call pickup code is not set, the phone will place a call to the target extension instead of picking up an incoming call of the target extension when you press the Intercom key.

#### **Before You Begin**

Get the directed call pickup code from your system administrator.

#### Procedure

- 1. Long press the Intercom key.
- 2. Enter the directed call pickup code in the Extension field.

#### 3. Select Save.

When the target extension receives an incoming call, the Intercom key icon of the target extension will change to on the T57W phones, the Intercom key LED of the target extension will flash green on all other IP phones. Press the Intercom key to pick up the incoming call directly.

## Answering an Intercom Call

By default, when there is an incoming intercom call, the phone plays a warning tone and automatically answer the incoming call.

During the intercom call, you can switch among the Speakerphone (hands-free), Handset and headset modes. If

your phone is set to answer intercom calls with your microphone muted, you need to press the Mute key (\*\*) to unmute your microphone before responding to the call.

You can configure the following behaviors when receiving an intercom call.

#### Intercom Allow

Intercom Allow feature allows the phone to automatically answer an incoming intercom call. If you disable this feature, the phone will handle an incoming intercom call like a normal incoming call.

Note: Your system administrator can set a period of delay time before the phone automatically answers intercom calls.

#### Intercom Mute

Intercom Mute feature allows the phone to mute the microphone when incoming intercom calls are answered automatically.

#### Intercom Tone

Intercom Tone feature allows the phone to play a warning tone before answering an intercom call automatically.

#### Intercom Barge

Intercom Barge allows the phone to automatically answer an incoming intercom call while an active call is in progress. The active call will be placed on hold. If you disable this feature, the phone will handle an incoming intercom call like a normal incoming call while there is already an active call on the phone.

**Note**: To enable the phone to receive a new incoming call when it already has an active call, make sure that the call waiting feature is enabled on the phone in advance.

#### Procedure

- 1. Navigate to Menu > Features > Intercom.
- 2. Make the desired changes.
- Select Save.

#### **Related Topics**

Switching Among the Handset, Speakerphone and Headset Modes Muting/Unmuting Audio Answering a Call When in a Call

## Short Message Service (SMS)

Text messages can be stored in your phone's Inbox, Sentbox, Outbox or Draftbox, and each box stores up to 100 text messages.

If there are more than 100 text messages in any one of the boxes, the phone will directly delete the oldest text message in the box.

Note: SMS is not available on all servers. Contact your system administrator for more information.

#### Topics

Reading a Text Message Sending a Text Message Replying to a Text Message Deleting a Text Message

### Reading a Text Message

You can read your text messages on the phone, to obtain text information sent by a contact.

- 1. Navigate to Menu > Message > Text Message > Inbox.
- Highlight the desired message and select View.
   On the T57W phones, tap the desired text message to read.

Tip: If the phone prompts you there is a new text message, you can select the **View** soft key to read the new messages directly. But your system administrator can disable the prompt box for the new message(s)

## Sending a Text Message

The phones can send text messages.

#### Procedure

- 1. Navigate to Menu > Message > Text Message > New Message.
- 2. Compose the new text message.
- 3. On all phones except the T57W phones, select Send.
- 4. Select the desired account from the From field.
- 5. Do one of the following:
  - Enter the number you want to send the message to in the To field.
  - Highlight the Label or Value field. Select Directory and select the desired contact from the Directory list. On the T57W phones, select **1**, and then select the desired contact.
- 6. Send the message.

### Replying to a Text Message

You can reply to a message after reading a text message.

#### Procedure

- 1. Navigate to Menu > Message > Text Message > Inbox.
- Highlight the desired message and select **Reply**.
   On the T57W phones, tap the desired message and tap **Reply**.
- 3. Compose the new text message.
- 4. Select Send or Send Message.

### **Deleting a Text Message**

You can delete messages from your phone after reading.

#### Procedure

- 1. Navigate to Menu > Message > Text Message > Inbox (Sentbox, Outbox or Draftbox).
- 2. Highlight the desired message.

On the T57W phones, tap the desired message.

Select Option > Delete.
 On the T57W phones, tap Delete.

The phone prompts you to delete the message or not.

4. Select OK.

You can also delete all text messages by selecting the Delete All.

## Voice Mail

Voice Mail feature allows you to leave voice mails for someone or listen to your voice mail messages on your IP phones.

This feature is set up on the server-side and not all servers support this feature.

#### Topics

Setting the Voice Mail Code Leaving Voice Mails

#### Listening to Voice Mails

### Setting the Voice Mail Code

If you want to connect your phone to the message center, you need to set the voice mail code on your phone.

#### **Before You Begin**

Get the voice mail code from your system administrator.

#### Procedure

- Navigate to Menu > Message > Voice Mail > Set Voice Mail Code. You can also press the MESSAGE key when the voice mail code is not configured.
- 2. Enter the voice mail code (for example, \*4) in the desired account field.
- 3. Select Save.

### Leaving Voice Mails

You can leave a voice mail to someone who is busy or inconvenient to answer the call.

#### Procedure

- 1. Follow the voice prompts to leave a voice mail.
- 2. Hang up to complete the voice mail.

## Listening to Voice Mails

You can listen to your voice mails on the phone, to obtain voice information sent by a contact.

#### **Before You Begin**

You need to set the voice mail code in advance.

#### Procedure

1. Navigate to Menu > Message > Voice Mail > View Voice Mail.

The phone screen displays the amount of new and old voice mails.

- Highlight an account, and then select Connect. On the T57W phones, tap the account.
- 3. Follow the voice prompt to listen to your voice mails.

Tip: When the phone prompts that the phone receives a new voice mail, you can press the MESSAGE key or **Connect** soft key to dial out the voice mail access code directly.

#### **Related Topic**

Setting the Voice Mail Code

## Using the Hot Desking

You can use hot desking to log out from the current account and then log in to a new account. So many users can share one phone resource at different times.

Note: Hot desking is not available on all servers. Contact your system administrator for more information.

#### **Before You Begin**

Your system administrator has set a Hot Desking key for you to use this feature. Get the login account information from your system administrator.

#### Procedure

1. Press the Hot Desking key when the phone is idle.

The phone prompts you to clear the account configuration or not.

2. Select OK.

Registration configurations of all accounts on the phone will be cleared immediately. The login wizard will be displayed.

- 3. Enter the login information.
- 4. Select Save.

# Automatic Call Distribution (ACD)

ACD is often used in offices for customer service, such as call center.

The ACD system handles large volumes of incoming calls from callers who have no need to talk to a specific person but who require assistance from any of multiple persons at the earliest opportunity. ACD on all IP phones allows the ACD system to distribute large volumes of incoming calls to the registered ACD users.

ACD is not available by default. Check with your system administrator to find out if this feature is available on your phone.

#### Topics

State Indicator of ACD User Logging into the ACD System Changing the ACD Status

## State Indicator of ACD User

You can get the ACD user's status by viewing the line key LED and icon indicator of the ACD key.

The state indicator of the ACD key varies by phone models.

| Line key LED Statue | lcons    |           | Description      |
|---------------------|----------|-----------|------------------|
| Line key LED Status | T53W/T53 | T57W/T54W | Description      |
| Off                 | Q        | B         | Log out          |
| Solid green         | C        |           | Available/Log in |
| Solid red           | 0        | No.       | Wrap up          |
| Fast-flashing green | C ×      | 12        | Unavailable      |

## Logging into the ACD System

After logging into your ACD account, you are ready to receive calls from the ACD system.

#### **Before You Begin**

Your system administrator has set an ACD key for you to log into the ACD system. Get your ACD account information from your system administrator.

- 1. Press the ACD key when the phone is idle.
- 2. Enter your ACD account information.
- 3. Select Login.

## Changing the ACD Status

You can press the ACD key to change your current ACD user status.

- 1. Select Available (Avail)/Unavailable (Unavail). ACD user status synchronizes on both the phone and ACD system.
- 2. To log out of the ACD system, select Logout.

# Directory

The phone provides several types of phone directories, which can be customized by your system administrator.

#### Topics

Local Directory Favorites Blacklist Mobile Contacts Google Contacts Remote Phone Book

# **Local Directory**

You can store up to 1000 contacts and 48 groups in your local directory, you can search, add, edit and delete a contact.

**Note**: You can back up the Local Directory to the provisioning server. For more information, contact your system administrator.

#### Topics

Managing the Local Directory Contacts Moving a Local Directory Contact to Blacklist Searching for Contacts

## Managing the Local Directory Groups

You can manage the Local Directory groups when the phone is idle.

#### Topics

Adding Contact Groups Editing Contact Groups Deleting Contact Groups

### **Adding Contact Groups**

To organize your contacts and make them easier to find, you can add additional groups in the Local Directory.

#### Procedure

- Select Directory or navigate to Menu > Directory > Local Directory. On the T57W phones, select Directory or navigate to Menu > Directory.
- Select Add Group.
   On the T57W phones, tap Settings > New Group.
- 3. Enter the desired group name.
- Select Save.
   On the T57W phones, tap √.

### **Editing Contact Groups**

You can change or add the group's information.

- Select Directory or navigate to Menu > Directory > Local Directory. On the T57W phones, select Directory or navigate to Menu > Directory.
- 2. Highlight the desired group.

On the T57W phones, tap Settings, and select the desired group.

- Select Option > Detail.
   On the T57W phones, tap *M* after the group name.
- **4.** Edit the group information.
- Select Save.
   On the T57W phones, tap √.

#### **Deleting Contact Groups**

When you delete a contact group, the contacts in the group will not be deleted. You can view the contacts in **All Contacts** list.

#### Procedure

- Select Directory or navigate to Menu > Directory > Local Directory. On the T57W phones, select Directory or navigate to Menu > Directory.
- Highlight the desired group.
   On the T57W phones, tap Settings, and select the desired group.
- Select Option > Delete.
   On the T57W phones, tap fin before the group name.

The phone prompts you to delete the group or not.

4. Select OK.

### Managing the Local Directory Contacts

You can manage the Local Directory contacts when the phone is idle.

#### Topics

Adding Contacts Viewing Contacts Editing Contacts Deleting a Contact Deleting All Contacts

#### Adding Contacts

When you add a contact to your Local Directory, you can choose how much information you want to enter for your contact. You are required to enter a contact name at least for each new contact.

#### Procedure

- Select Directory or navigate to Menu > Directory > Local Directory. On the T57W phones, select Directory or navigate to Menu > Directory.
- 2. Select the desired contact group or All Contacts.
- 3. Select Add.
- 4. Enter your contact's information.
- 5. Select the desired account from the Account field.
- 6. On the T57W/T54W phones, select the desired photo from the Photo field.

#### Viewing Contacts

You can view the local contacts from the Local Directory on your phone.

#### Procedure

 Select Directory or navigate to Menu > Directory > Local Directory. On the T57W phones, select Directory or navigate to Menu > Directory. 2. Select the desired contact group or All Contacts.

The contact names are displayed in alphabetical order.

### **Editing Contacts**

You can update your contacts' information.

#### Procedure

- Select Directory or navigate to Menu > Directory > Local Directory. On the T57W phones, select Directory or navigate to Menu > Directory.
- 2. Select the desired contact group or All Contacts.
- Highlight the desired contact, and select Option > Detail.
   On the T57W phones, tap after the desired entry.
- Edit the contact information.
   On the T57W phones, you can tap 
   or 
   to switch the contact you want to edit, and then edit the contact information.
- 5. Select Save.

### **Deleting a Contact**

You can delete any contact from the Local Directory.

#### Procedure

- Select Directory or navigate to Menu > Directory > Local Directory. On the T57W phones, select Directory or navigate to Menu > Directory.
- 2. Select the desired contact group or All Contacts.
- Highlight the desired contact, and select Option > Delete.
   On the T57W phones, tap > Delete.

The phone prompts you to delete the contact or not.

4. Select OK.

**Note**: If the contact added to the Favorites directory is deleted in the Local Directory, it will be automatically deleted from the Favorites directory.

### **Deleting All Contacts**

You can delete all contacts from the Local Directory.

#### Procedure

- Select Directory or navigate to Menu > Directory > Local Directory. On the T57W phones, select Directory or navigate to Menu > Directory.
- 2. Select the desired contact group or All Contacts.
- 3. Select Option > Delete All.

On the T57W phones, tap Settings > Select All > Delete.

The phone prompts you to delete all contacts or not.

#### 4. Select OK.

Note: If the contact added to the Favorites directory is deleted in the Local Directory, it will be automatically deleted from the Favorites directory.

## Moving a Local Directory Contact to Blacklist

You can move a contact in the Local Directory to blacklist. Incoming calls from this contact will be rejected automatically.

#### Procedure

- Select Directory or navigate to Menu > Directory > Local Directory. On the T57W phones, select Directory or navigate to Menu > Directory.
- 2. Select the desired contact group or All Contacts.
- Highlight the desired contact, and select Option > Add to Blacklist.
   On the T57W phones, tap > Blacklist.

The phone prompts you to move to the blacklist or not.

4. Select OK.

### Searching for Contacts

In the Local Directory, you can enter search criteria to find your desired contact quickly.

#### Procedure

- Select Directory or navigate to Menu > Directory > Local Directory. On the T57W phones, tap Directory or navigate to Menu > Directory.
- 2. Select Search.
- 3. Enter your search criteria in the search field.

## **Favorites**

Favorites are the contacts in your Local Directory that you call most often.

If your system administrator has enabled this feature for you, you can add contacts as favorites, view favorites on the idle screen, reorder favorites, and delete favorites.

#### Topics

Adding Favorites Viewing Favorites Reordering Favorites Deleting Favorites

### **Adding Favorites**

After adding a contact as a favorite, your phone will automatically assign a Speed Dial key for it. You can quickly dial a contact using the Speed Dial key on the idle screen.

On all IP phones, a star is displayed in the Local Directory for a contact saved as the favorite.

#### Topics

Adding an Existing Contact to Your Favorites Adding a New Contact to Your Favorites

#### Adding an Existing Contact to Your Favorites

You can add an existing contact as a favorite from the Local Directory.

- Select Directory or navigate to Menu > Directory > Local Directory. On the T57W phones, select Directory or navigate to Menu > Directory.
- 2. Select the desired contact group or All Contacts.
- Highlight the desired contact and select Option.
   On the T57W phones, tap after the desired entry.

### 4. Select Copy to Favorites or Favorites.

The phone prompts you to automatically accept the next available index number or manually enter your own.

5. Select OK to automatically accept an index number or select Edit or Cancel to enter an index number (1-999999999).

## Adding a New Contact to Your Favorites

You can add a new contact as a favorite by designating an index number.

### Procedure

- Select Directory or navigate to Menu > Directory > Local Directory. On the T57W phones, select Directory or navigate to Menu > Directory.
- 2. Select the desired contact group or All Contacts.
- 3. Select Add.
- 4. Enter the contact information.
- 5. Enter the desired index number (1-999999999) in the Favorite Index field.
- 6. Select Save.

Tip: To quickly add a favorite, long press the desired line key to enter the Add Contact screen. Check with your system administrator to find out if this feature is available on your phone.

## **Viewing Favorites**

You can view a list of favorites in the Favorites directory.

#### Procedure

1. Navigate to Menu > Directory > Favorites.

On the T57W phones, you can also tap **Directory** > **Favorites**.

## **Reordering Favorites**

You can reorder favorites to change the display order in the Favorite.

#### Procedure

- Navigate to Menu > Directory > Favorites.
   On the T57W phones, you can also tap Directory > Favorites.
- Highlight the desired contact, and select Option > Detail. On the T57W phones, tap after the desired entry.
- 3. Enter a new index number in the Favorites Index field.
- 4. Select Save.

## **Deleting Favorites**

You can delete favorites to make room for new favorites.

#### Procedure

- Navigate to Menu > Directory > Favorites.
   On the T57W phones, you can also tap Directory > Favorites.
- Highlight the desired contact, and then select Option > Detail. On the T57W phones, tap 
   after the desired contact.
- 3. Delete the favorite index number in the Favorites Index field.

#### 4. Select Save.

The contact is removed from Favorites directory, while it still remains in your Local Directory.

Tip: You can also delete a favorite by selecting Option > Remove from Favorites.

## Blacklist

Incoming calls from the Blacklist are rejected automatically. You can store up to 30 contacts in the blacklist to block unwanted callers.

#### Topics

Adding a Blacklist Contact Viewing Blacklist Contacts Editing a Blacklist Contact Deleting Blacklist Contacts Moving a Blacklist Contact to the Local Directory

## Adding a Blacklist Contact

You can add a blacklist contact on the phone to prevent someone from calling you.

#### Procedure

- Navigate to Menu > Directory > Blacklist.
   On the T57W phones, you can also tap Directory > Blacklist.
- 2. Select Add.
- 3. Enter the blacklist contact's information.
- 4. Select Save.

### **Viewing Blacklist Contacts**

You can view the blacklist contacts from the Blacklist on your phone.

#### Procedure

Navigate to Menu > Directory > Blacklist.
 On the T57W phones, you can also tap Directory > Blacklist.

## **Editing a Blacklist Contact**

You can update your blacklist contacts' information.

#### Procedure

- Navigate to Menu > Directory > Blacklist.
   On the T57W phones, you can also tap Directory > Blacklist.
- Highlight the desired blacklist contact, and select Option > Detail. On the T57W phones, tap after the desired entry.
- 3. Edit the blacklist contact information.
- 4. Select Save.

## **Deleting Blacklist Contacts**

You can delete one or all blacklist contacts. If a contact is removed from the blacklist, you can answer the call from the contact normally.

#### Topics

Deleting a Blacklist Contact Deleting All Blacklist Contacts

## **Deleting a Blacklist Contact**

If you want to answer a call from a specific contact, you need to remove it from the Blacklist.

#### Procedure

- Navigate to Menu > Directory > Blacklist.
   On the T57W phones, you can also tap Directory > Blacklist.
- Select the desired blacklist contact. On the T57W phones, tap after the desired blacklist contact.
- Select Option > Delete.
   On the T57W phones, tap Delete.
   The phone prompts you to delete the contact or not.
- 4. Select OK.

### **Deleting All Blacklist Contacts**

You can delete all contacts from the Blacklist when you are ready to answer calls from them again.

#### Procedure

- Navigate to Menu > Directory > Blacklist.
   On the T57W phones, you can also tap Directory > Blacklist.
- Select Option > Delete All.
   On the T57W phones, tap Settings > Select All > Delete.
   The phone prompts you to delete all contacts or not.
- 3. Select OK.

## Moving a Blacklist Contact to the Local Directory

You can move a blacklist contact to a Local Directory. Incoming calls from this contact will not be rejected automatically.

#### Procedure

- Navigate to Menu > Directory > Blacklist.
   On the T57W phones, you can also tap Directory > Blacklist.
- Highlight the desired contact, and then select Option.
   On the T57W phones, tap after the desired entry.
- 3. Select Add to Contacts.

On the T57W phones, select **All Contacts** from the **Group** drop-down menu. The phone prompts you to move to contact or not. (except the T57W phones).

4. Select OK or Save.

# **Mobile Contacts**

You can synchronize the contacts on your mobile phone to your IP phone. The mobile phone contacts will be imported to your IP phones and stored under the Mobile Contacts directory.

You can save mobile contacts to the local directory, but you cannot save a local contact to the Mobile Contacts directory.

**Note**: If you disconnect the Bluetooth-enabled mobile phone from phone or disable the phone to synchronize phone contacts, the mobile contacts will not be displayed.

#### Topics

Saving a Mobile Contact to the Local Directory Searching for Mobile Contacts Updating the Mobile Contacts

## Saving a Mobile Contact to the Local Directory

You can save any mobile contact to the Local Directory, to conveniently call this contact after disconnecting the mobile phone from the phone.

#### **Before You Begin**

Make sure your Bluetooth-enabled mobile phone has been paired with your IP phones, and mobile contact sync feature is enabled.

#### Procedure

- Navigate to Menu > Directory > Mobile Contacts.
   On the T57W phones, you can also select Directory > Mobile Contacts.
- Highlight the desired contact, and select Option > Add to Contacts.
   On the T57W phones, select > Add.
- 3. Edit the contact information.
- 4. Select Save.

#### **Related Topics**

Pairing and Connecting the Bluetooth-enabled Mobile Phone Syncing the Mobile Contacts to the Phone

## Searching for Mobile Contacts

In Mobile Contacts, you can enter search criteria to find your desired mobile contact quickly.

#### **Before You Begin**

Make sure your Bluetooth-enabled mobile phone has been paired with and connected to your IP phones, and mobile contact sync feature is enabled.

#### Procedure

1. Navigate to Menu > Directory > Mobile Contacts.

On the T57W phones, you can also select Directory > Mobile Contacts.

- 2. Select Search.
- 3. Enter your search criteria.

The contacts whose name or phone number matches the search string will be displayed in the result list.

#### **Related Topics**

Pairing and Connecting the Bluetooth-enabled Mobile Phone Syncing the Mobile Contacts to the Phone

### Updating the Mobile Contacts

You can update the Mobile Contact to synchronize the contacts you add, edit, and delete on the mobile phone to your phone.

#### **Before You Begin**

Make sure your Bluetooth-enabled mobile phone has been paired with and connected to your phones, and mobile contact sync feature is enabled.

#### Procedure

1. Navigate to Menu > Directory > Mobile Contacts.

On the T57W phones, you can also select Directory > Mobile Contacts.

2. Select Option > Update.

On the T57W phones, select Update.

The phone prompts "Updating, please wait...".

**Note**: If you disconnect the mobile phone from the phone when the phone is updating the Mobile Contacts, the phone screen will prompt "Fail to download mobile contacts!", and the mobile contacts disappear from the phone directory list.

#### **Related Topics**

Pairing and Connecting the Bluetooth-enabled Mobile Phone Syncing the Mobile Contacts to the Phone

## **Google Contacts**

If the Google Contacts feature has been enabled by your system administrator, you can access the Google Contacts, which lists contacts and groups within your Google account.

#### Topics

Viewing Google Contacts Updating Google Contacts Searching for Google Contacts

## **Viewing Google Contacts**

You can view Google contacts on your phone.

#### Procedure

Navigate to Menu > Directory > Google Contact.
 On the T57W phones, you can also tap Directory > Google Contact.

## **Updating Google Contacts**

The Google contacts may be updated on the Google Contact Server, you can update Google contacts on your phone to get the newest Google contacts.

#### Procedure

1. Navigate to Menu > Directory > Google Contact.

On the T57W phones, you can also select **Directory > Google Contact**.

2. Select Update.

## Searching for Google Contacts

You can enter search criteria to find your desired Google contacts quickly.

#### Procedure

1. Navigate to Menu > Directory > Google Contact.

On the T57W phones, navigate to Directory > Google Contact > Search.

2. Enter the search criteria.

The contacts whose name or phone number matches the search criteria will be displayed in the result list.

## **Remote Phone Book**

If the Remote Phone Book feature has been enabled by your system administrator, you can access your corporate directory directly from your phone.

#### Topics

Searching for Remote Phone Book Contacts Viewing Remote Phone Book Contacts Saving a Remote Phone Book Contact to the Local Directory Saving a Remote Phone Book Contact to the Blacklist

### Searching for Remote Phone Book Contacts

In the Remote Phone Book, you can enter search criteria to find your desired contact quickly.

Note: You can only search the contact name or contact numbers, search criteria do not include extra information on the contact.

#### Procedure

- Navigate to Menu > Directory > Remote Phone Book.
   On the T57W phones, you can also tap Directory > Remote Phone Book.
- 2. Select the desired remote phone book.
- 3. Select Search.
- 4. Enter your search criteria in the search field.

### **Viewing Remote Phone Book Contacts**

You can view the contact list of the remote phone book on your phone.

#### Procedure

1. Navigate to Menu > Directory > Remote Phone Book.

On the T57W phones, you can also tap **Directory** > **Remote Phone Book**.

## Saving a Remote Phone Book Contact to the Local Directory

You can save any remote phone book contact to the Local Directory, to conveniently call this contact when you cannot access the remote phone book.

#### Procedure

1. Navigate to Menu > Directory > Remote Phone Book.

On the T57W phones, you can also tap **Directory** > **Remote Phone Book**.

- 2. Select the desired remote phone book.
- Highlight the desired contact, and then select Option > Add to Contacts. On the T57W phones, select > Add.
- **4.** Edit the corresponding fields.
- 5. Select Save.

### Saving a Remote Phone Book Contact to the Blacklist

You can save any remote phone book contact to the Blacklist on the phone, to prevent this contact from calling you.

#### Procedure

1. Navigate to Menu > Directory > Remote Phone Book.

On the T57W phones, you can also tap **Directory** > **Remote Phone Book**.

- 2. Select the desired remote phone book.
- Highlight the desired contact and select Option > Add to Blacklist.
   On the T57W phones, select ) > Blacklist.
- 4. Edit the contact information.
- 5. Select Save.

# **Call History**

The call history list includes Missed Calls, Placed Calls, Received Calls and Forwarded Calls, and each list holds 100 entries.

#### Topics

Call History Icons Viewing History Records Saving a History Record to Local Directory Saving a History Record to Blacklist Deleting History Records Disabling History Record

## **Call History Icons**

Each icon in the Call History indicates the corresponding call history status.

For T57W phones:

| lcons | Description   | lcons | Description    |
|-------|---------------|-------|----------------|
| Ľ     | Received Call | 2     | Missed Call    |
| 2     | Placed Call   | ••    | Forwarded Call |

For T54W phones:

| lcons | Description   | lcons | Description    |
|-------|---------------|-------|----------------|
| હ     | Received Call | y     | Missed Call    |
| C.    | Placed Call   | 9     | Forwarded Call |

For T53W/T53 phones:

| lcons | Description   | lcons | Description    |
|-------|---------------|-------|----------------|
|       | Received Call | ~     | Missed Call    |
|       | Placed Call   | Ċ     | Forwarded Call |

# **Viewing History Records**

The history record saves the call information such as the caller's name and number, local line and call duration.

#### Procedure

- 1. Press History or navigate to Menu > History.
- 2. Select the desired list.
- **3.** Select the desired entry.
- 4. Select Option > Detail.

On the T57W phones, tap after the desired entry.

# Saving a History Record to Local Directory

To identify someone's call the next time, you can save a history record to the Local Directory.

- 1. Select History or navigate to Menu > History.
- Highlight the desired entry, and select Option > Add to Contacts.
   On the T57W phones, select > Add.
- 3. Edit the contact information.
- 4. Select Save.

## Saving a History Record to Blacklist

You can prevent someone from calling you again by saving a history record to Blacklist.

#### Procedure

- 1. Select History or navigate to Menu > History.
- 2. Select the desired list.
- Highlight the desired entry, and select Option > Add to Blacklist.
   On the T57W phones, select > Blacklist.
- 4. Edit the contact information.
- 5. Select Save.

## **Deleting History Records**

You can delete one or all call records from the call history list.

#### Topics

Deleting a Call Record Deleting All Call Records

### **Deleting a Call Record**

You can delete any call record from the call history list.

#### Procedure

- 1. Press History or navigate to Menu > History.
- 2. Select the desired list.
- Highlight the desired entry, and select Delete.
   On the T57W phones, tap > Delete. The phone prompts whether to delete the record, tap OK.

### **Deleting All Call Records**

You can delete all call records from the call history list.

#### Procedure

- 1. Press History or navigate to Menu > History.
- 2. Select the desired list.
- Select Option > Delete All.
   On the T57W phones, tap Settings > Select All > Delete.
   The phone prompts you to delete all the records or not.
- 4. Select OK.

## **Disabling History Record**

If you disable history record, you cannot save any call log on the phone.

- Navigate to Menu > Features > Others > General.
   On the T57W phones, navigate to Menu > Features > General.
   On the T53W/T53 phones, navigate to Menu > Features > History Settings.
- 2. Select Disabled or Off from the History Record field.
- 3. Select Save.

# **Customizing Your Phone**

You can make your phone more personalized by customizing various settings.

#### Topics

Changing the Administrator Password Wallpaper Screen Saver Changing the Backlight and Time Adjusting the Screen Contrast Changing the Language Time & Date Setting a Key as Send Customizing the Soft Keys Phone Lock Extending the Line Key Labels Locking the Line Key

## **Changing the Administrator Password**

By default, you require an administrator password to access the **Advanced/Advanced Settings** menu. The default password is "admin". For security reasons, you should change the default password as soon as possible.

Note: If you do not change the default password, the phone displays a warning icon in the status bar.

#### Procedure

1. Navigate to Menu > Advanced > Change Password.

On the T53W/T53 phones, navigate to Menu > Settings > Advanced Settings > Change Password.

- 2. Enter your old and new password information.
- 3. Select Save.

#### **Related Topic**

Warnings

## Wallpaper

You can change the background picture that is displayed on your phone.

The phone comes with a default background picture, you can change it to another built-in picture. You can also add personal pictures stored on a USB flash drive, or use a custom picture uploaded by your system administrator as the wallpaper.

Only T57W/T54W phones support wallpaper.

#### Topics

Changing Wallpaper on Idle Screen Adding a Wallpaper from a USB Flash Drive Adding a Dsskey Screen Wallpaper from a USB Flash Drive

## Changing Wallpaper on Idle Screen

You can set one of your pictures as the background image on your phone's idle screen.

- 1. Navigate to Menu > Basic > Display > Wallpaper.
- 2. Select the desired image.
- 3. Select Save.

## Adding a Wallpaper from a USB Flash Drive

You can use a picture that is stored on a USB flash drive as the background image of your phone.

We recommend that you add a picture less than 2.0 megapixels. Either the smaller or larger picture will be scaled proportionally to fit the screen.

#### **Before You Begin**

Make sure that the picture is in the root directory of your USB flash drive, and the USB flash drive is connected to your phone successfully.

#### Procedure

- 1. Navigate to Menu > USB > Browse Photo.
- 2. Highlight the desired picture and select **Preview**.
- On the T57W phones, tap the desired picture to preview.
- 3. Select Set as > Set as wallpaper.
- 4. Select OK.

The phone background image will change to the selected picture.

## Adding a Dsskey Screen Wallpaper from a USB Flash Drive

On the T57W phones, you can set a picture that is stored in the USB flash drive as the background image for the dsskey screen.

We recommend that you add a picture less than 2.0 megapixels. Either the smaller or larger picture will be scaled proportionally to fit the screen.

#### Before You Begin

Make sure that the picture is in the root directory of your USB flash drive, and the USB flash drive is connected to your phone successfully.

#### Procedure

- 1. Navigate to Menu > USB > Browse Photo.
- 2. Select the desired picture.
- 3. Select Set as > Set as dsskey wallpaper.
- 4. Select OK.

The background image of dsskey screen will change to the selected picture.

## **Adjusting Transparency**

If the background picture affects the idle screen display, you can change the transparency to make the texts of the line key and status bar easier to read.

It is only applicable to T57W/T54W phones.

#### Procedure

- 1. Navigate to Menu > Basic > Display > Transparency.
- 2. Select the desired value from the Transparency field.
- 3. Select Save.

The following figure shows an example of the screen display when the transparency is set to 80%:

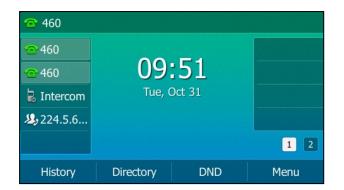

## Screen Saver

The screen saver starts automatically when your phone has been idle for the preset waiting time. You can stop the screen saver by pressing any key.

#### Topics

Changing the Waiting Time for Screen Saver Disabling Time & Date and Status Icons Display Adding a Screen Saver from a USB Flash Drive Setting the Screen Saver Type

## Changing the Waiting Time for Screen Saver

You can set the waiting time after no activity before displaying the screen saver.

#### Procedure

- 1. Navigate to Menu > Basic > Display > Screensaver.
- On the T53W/T53 phones, navigate to Menu > Settings > Basic Settings > Display > Screensaver.
- 2. Select the desired waiting time from the Wait Time field.
- 3. Select Save.

## **Disabling Time & Date and Status Icons Display**

For the T57W/T54W phones, you can disable your phone to display time, date and status icons on the screen saver.

The Time & Date and status icons display on the screen saver, as shown below:

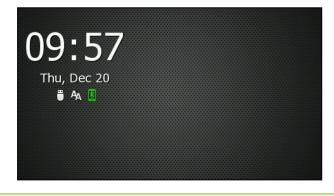

**Note**: You cannot configure Time & Date and status icons display if your system administrator has set your phone to display custom information on the screen saver.

- 1. Navigate to Menu > Basic > Display > Screensaver.
- 2. Select Disabled or Off from the Display Clock field.
- 3. Select Save.

## Adding a Screen Saver from a USB Flash Drive

You can use a picture that is stored in your USB flash drive as the screen saver on your phone.

We recommend that you add a picture less than 2.0 megapixels. Either the smaller or larger picture will be scaled proportionally to fit the screen.

It is only available on T57W/T54W phones.

#### **Before You Begin**

Make sure that the picture is in the root directory of your USB flash drive, and the USB flash drive is connected to your phone successfully.

#### Procedure

- 1. Navigate to Menu > USB > Browse Photo.
- Highlight the desired picture and select **Preview**.
   On the T57W phones, tap the desired picture to preview.
- 3. Select Set as > Set as screensaver.
- 4. Select OK.

## Setting the Screen Saver Type

The screen saver can start with different types and you can set it manually.

For the T57W/T54W phones, you can choose one of the following screen saver types:

- System
- Custom
- · Server XML (shows custom information on the screen saver)

The T53W/T53 phones can only display custom information that is preset by your system administrator as the screen saver.

#### **Before You Begin**

If you want to set a custom picture as the screen saver, make sure that the custom picture has been uploaded by your system administrator.

If you want to show custom information on the screen saver, make sure that the custom information has set by your system administrator.

#### Procedure

- 1. Navigate to Menu > Basic > Display > Screensaver.
- 2. Select the desired screen saver type from the Screensaver Type field.
  - If you select System.
    - The phone automatically sets the built-in picture as the screen saver.
  - If you select Custom.

The phone automatically set the custom pictures as the screen saver, and display these pictures alternately.

- If you select Server XML.
   The phone automatically displays the custom information (for example, notifications or company logo) on the screen saver.
- 3. Select Save.

# Changing the Backlight and Time

You can change the brightness of the phone screen during phone activity and inactivity. The brightness automatically changes after the phone has been idle for a specified time.

You can change the screen backlight and time in the following settings:

Active Level: The brightness level of the phone screen when the phone is active. Digits 1 to 10 represent different brightness levels. 10 is the brightest level.

**Inactive Level**: The brightness of the phone screen when the phone is inactive. You can select a low brightness or turn off the backlight. It is only available for the T57W/T54W phones.

**Backlight Time**: The delay time to change the brightness of the phone screen when the phone is inactive. Backlight time includes the following settings:

- Always On: Backlight is on permanently.
- Always Off: Backlight is off permanently. It is not available for the T57W/T54W phones.
- 15s, 30s, 1min, 2min, 5min, 10min or 30min: Backlight is changed when the phone is inactive after the designated time.

#### Procedure

- Navigate to Menu > Basic > Display > Backlight.
   On the T53W/T53 phones, navigate to Menu > Settings > Basic Settings > Display > Backlight.
- 2. Select the desired level from the Active Level field.
- 3. On the T57W/T54W phones, select the desired level from the Inactive Level field.
- 4. Select the desired time from the Backlight Time field.
- 5. Select Save.

## Adjusting the Screen Contrast

You can adjust the screen contrast of the phone to make it easier to read.

The intensity of screen contrast ranges from 1 to 10 and the highest intensity is 10. It is not available on the T57W/T54W phones.

#### Procedure

- 1. Navigate to Menu > Settings > Basic Settings > Display > Contrast.
- 2. Select the desired value from the Contrast field.
- 3. Select Save.

## Changing the Language

Your phone supports several languages that you can choose to use on the phone.

Contact your system administrator to find out exactly which languages are supported on your phone.

#### Procedure

- Navigate to Menu > Basic > Language.
   On the T53W/T53 phones, navigate to Menu > Settings > Basic Settings > Language.
- 2. Select the desired language.
- 3. Select Save.

The phone language is changed to the selected one.

## Time & Date

You can set the time and date manually. The time and date formats are also variable.

For T54W phones, the time and date are displayed in the center of phone screen when the phone is idle by default. You can disable phone to display the time and date in the center of phone screen.

#### Topics

Disabling Idle Clock Display Setting the Time and Date Manually Changing the Time and Date Format

## **Disabling Idle Clock Display**

You can disable the idle clock display, so that the time and date is displayed in the status bar.

It is only available for the T54W phones.

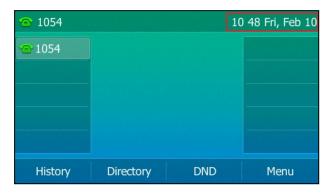

#### Procedure

- 1. Navigate to Menu > Basic > Display > Idle Clock.
- 2. Select Disabled from the Idle Clock Display field.
- 3. Select Save.

## Setting the Time and Date Manually

If your phone cannot obtain the time and date automatically, you can set it manually.

#### Procedure

1. Navigate to Menu > Basic > Time & Date > General > Manual Settings.

On the T57W phones, navigate to **Menu > Basic > Time & Date > General**. And then select **Manual Settings** from the **Type** drop-down menu.

On the T53W/T53 phones, navigate to Menu > Settings > Basic Settings > Time & Date > Manual Settings.

- 2. Edit the date and time.
- 3. Select Save.

The time and date set on the phone will be changed accordingly.

Note: After the phone reboots, it will be forcibly switched to obtain the time and date from the NTP server.

## **Changing the Time and Date Format**

You can set the phone to display the time in 12-hour format or 24-hour format. You can also change the date format, including the options to display the day (D), month (M), and year (Y).

Note: Your system administrator can customize the date format.

#### Procedure

- Navigate to Menu > Basic > Time & Date > Time & Date Format.
   On the T53W/T53 phones, navigate to Menu > Settings > Basic Settings > Time & Date > Time & Date Format.
- 2. Select the desired time format or date format.
- 3. Select Save.

## Setting a Key as Send

The pound key (#) is used as the send key by default. To type a phone number followed by the pound key (#), you can set the send key to the star key (\*).

You can also disable "#" and "\*" to be used as the send key.

#### Procedure

1. Navigate to Menu > Features > Others > General.

On the T57W phones, navigate to **Menu > Features > General**.

- On the T53W/T53 phones, navigate to Menu > Features > Key As Send.
- 2. Select the desired value from the Key As Send field.
- 3. Select Save.

## **Customizing the Soft Keys**

You can customize the function of the soft keys displayed on the bottom of the idle screen for the T53W/T53 phones.

The soft keys are typically used to access frequently used functions, and to create menu shortcuts to access frequently used phone settings. The soft keys perform the same functions as the hard keys.

Caution: We recommend that you keep a Menu soft key, otherwise you cannot access the phone settings.

#### Procedure

- 1. Navigate to Menu > Settings > Advanced Settings (default password: admin) > Softkey Label.
- 2. Select the desired soft key.
- 3. Select the desired key type from the Type field.
- 4. (Optional.) Select the desired line from the Account ID field.
- 5. (Optional.) Enter the string that will appear on the phone screen in the Label field.
- 6. (Optional.) Enter the corresponding value in the Value field.
- 7. Select Save.

## Phone Lock

Phone lock helps you protect your phone from unauthorized use.

#### Topics

Setting the Phone Lock Locking Your Phone Manually Unlocking Your Phone Changing Your Phone Unlock PIN

## Setting the Phone Lock

You can manually lock the phone or wait a specified time to automatically lock the phone.

What unauthorized users can do depends on the settings of the phone lock type.

The phone supports the following phone lock types:

- Menu key: it prevents unauthorized users from accessing the menu, changing the personal settings for your phone.
- Function key: it only allows users to use the keypad for placing a call, answering or rejecting an incoming call and ending a call, and it prevents unauthorized users from other operations.
- All keys: it only allows users to use the keypad for dialing an emergency number or authorized numbers that set up by your system administrator, answering or rejecting an incoming call and ending a call, and it prevents unauthorized users from other operations. The T57W phones only support All Keys type of phone lock.

Note: The Volume key \_\_\_\_\_, HEADSET key and Speakerphone key \_\_\_\_ are always available when you lock the phone.

#### Procedure

- Navigate to Menu > Basic > Phone Lock.
   On the T53W/T53 phones, navigate to Menu > Settings > Basic Settings > Phone Lock.
- 2. Enter the desired PIN (default PIN: 123) in the Unlock PIN field.
- 3. Select OK or Save.
- 4. Select Enabled from the Lock Enable field.
- 5. On the phones except for T57W, select the desired type from the Lock Type field.
- Enter the desired interval (0 3600 seconds) in the Auto Lock field.
   If the value is set to 0, the phone will not be automatically locked.
- 7. Select Save.

### Locking Your Phone Manually

You can lock the phone manually before the phone is automatically locked.

#### **Before You Begin**

Make sure that the phone lock is set.

#### Procedure

1. Long press # key when the phone is idle.

The lock icon appears on the phone screen.

#### **Related Topic**

Setting the Phone Lock

### **Unlocking Your Phone**

You can use an unlock PIN to unlock the phone.

If you forget the unlock PIN, you can enter the administrator password to unlock your phone, and then automatically access the PIN change screen.

#### Procedure

- Press any locked key, the phone prompts you to enter an unlock PIN. On the T57W phones, press any locked key or tap the touch screen.
- 2. Enter the desired PIN (default: 123) in the Unlock PIN field.
- 3. Select OK.

The lock icon disappears from the phone screen.

## Changing Your Phone Unlock PIN

The default unlock PIN is "123". For security reasons, you should change the default unlock PIN as soon as possible.

#### Procedure

- Navigate to Menu > Basic > Change PIN.
   On the T53W/T53 phones, navigate to Menu > Settings > Basic Settings > Change PIN.
- Enter your old and new unlock PIN respectively. The unlock PIN length must be within 15 digits.
- 3. Select Save.

# **Extending the Line Key Labels**

On the T54W/T53W/T53 phones, you can extend the line key labels to the half of the phone screen when the phone is idle or during the call.

#### Procedure

- 1. Navigate to Menu > Features > Dsskey.
- 2. Select the desired line key.
- 3. Select Key Event from the Type field.
- 4. Select Extend from the Key Type field.
- 5. (Optional.) Enter the string that will appear on the phone screen in the Label field.
- 6. Select Save.
- 7. When the phone is idle/during the call, press the Extend key to extend the line key labels.

**Note**: During the call, the phone automatically exits the Extended Dsskey screen within 1 minute if there is no operation. When the phone is idle, you need to press the Extend key again to exit the Extended Dsskey screen.

# Locking the Line Key

On the T54W/T53W/T53 phones, you can make a Line key locate in the same position of different pages. Then you can use this Line key on every page to accept incoming calls.

For T54W, this feature is only applicable to line key 1-9.

For T53W/T53, this feature is only applicable to line key 1-7.

The following figure shows that Line key 1 is locked in the same position on each page:

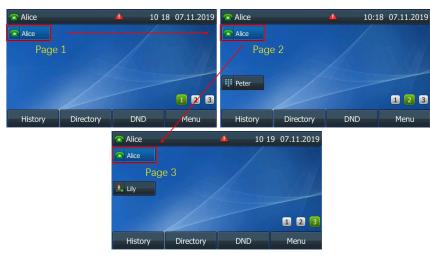

#### Procedure

- 1. Navigate to Menu > Features > Dsskey.
- 2. Select the desired line key.
- 3. Select Line from the Type field.
- 4. Select the desired line from the Account ID field.
- 5. (Optional.) Enter the string that will appear on the phone screen in the Label field.
- $\textbf{6.} \hspace{0.1 in} \textbf{Select Lock from the Value field.} \\$
- 7. Select Save.

#### **Related Topic**

Idle Screen

# **Audio Settings**

You can change the basic audio settings on your phone.

#### Topics

Adjusting the Volume Setting the Ring Tone Disabling the Key Tone

# Adjusting the Volume

You can adjust the volume of the ringer, media, and audio during a call.

#### Procedure

1. Press the Volume key

## Setting the Ring Tone

You can set distinctive ring tones for groups or contacts in your Local Directory so that you can identify the caller when your phone rings.

The ring tones are used according to this priority: Contact ring tone>Group ring tone>Account ring tone >Phone ring tone.

#### Topics

```
Setting a Ring Tone for the Phone
Setting a Ring Tone for an Account
Setting a Ring Tone for a Group
Setting a Ring Tone for a Contact
```

### Setting a Ring Tone for the Phone

You can choose a ring tone for all incoming calls.

#### Procedure

1. Navigate to Menu > Basic > Sound > Ring Tones > Common.

On the T53W/T53 phones, navigate to Menu > Settings > Basic Settings > Sound > Ring Tones > Common.

- 2. Select the desired ring tone.
- 3. Select Save.

## Setting a Ring Tone for an Account

You can select a unique ring tone for an individual account.

#### Procedure

- Navigate to Menu > Basic > Sound > Ring Tones.
   On the T53W/T53 phones, navigate to Menu > Settings > Basic Settings > Sound > Ring Tones.
- 2. Select the desired account.
- **3.** Select the desired ring tone.

If Common is selected, this account will use the ring tone selected for the phone.

4. Select Save.

## Setting a Ring Tone for a Group

You can select a unique ring tone for various groups in your Local Directory.

Note: You can only set a ring tone for a group that is added manually.

#### Procedure

- Select Directory or navigate to Menu > Directory > Local Directory. On the T57W phones, select Directory or navigate to Menu > Directory.
- Highlight the desired group.
   On the T57W phones, tap Settings, and then select the desired group.
- Select Option > Detail.
   On the T57W phones, tap in after the group name.
- 4. Select the desired ring tone from the Ring field.

If Auto is selected, this group uses the ring tone according to the default priority.

If a specific ring tone is selected, this group uses the ring tone according to the priority: Contact ring tone>Group ring tone.

5. Select Save or OK.

### Setting a Ring Tone for a Contact

You can select a unique ring tone for various contacts in your Local Directory. This helps you quickly identify callers according to the ring tones.

#### Procedure

- Select Directory or navigate to Menu > Directory > Local Directory. On the T57W phones, select Directory or navigate to Menu > Directory.
- 2. Select the desired contact group or All Contacts.
- Highlight the desired contact, and select Option > Detail.
   On the T57W phones, tap after the desired contact.
- 4. Select the desired ring tone from the **Ring** field.
- If Auto is selected, the contact uses the ring tone according to the default priority.
- 5. Select Save.

## **Disabling the Key Tone**

If you disable the key tone, the phone will not produce a sound when pressing the keypad keys.

#### Procedure

1. Navigate to Menu > Basic > Sound > Key Tone.

On the T53W/T53 phones, navigate to Menu > Settings > Basic Settings > Sound > Key Tone.

- 2. Turn off Key Tone.
- 3. Select Save.

# Bluetooth

When the Bluetooth mode is activated, you can pair and connect your Bluetooth device to the phone.

You can scan and pair up to 60 Bluetooth devices with your phone. However, up to two devices can be connected at a time. If you connect your Bluetooth-enabled mobile phone to the phone, you can synchronize the mobile contacts to the phone.

#### Topics

Activating the Bluetooth Mode Pairing and Connecting the Bluetooth Headset Pairing and Connecting the Bluetooth-enabled Mobile Phone Pairing and Connecting two Bluetooth Devices Syncing the Mobile Contacts to the Phone Viewing the Bluetooth Device Information Handling a Mobile Phone Call on the Phone Editing Device Name of Your Phone Deleting the Paired Bluetooth Device Disconnecting the Bluetooth Device Deactivating the Bluetooth Mode

# Activating the Bluetooth Mode

You should activate the Bluetooth mode first when you need to connect the Bluetooth device to your phone.

On T53 phones, you need to use the Bluetooth USB dongle to activate the Bluetooth mode. When you insert the dongle into the USB port on the back of the phone, you can directly activate the Bluetooth according to the phone screen prompt.

#### Procedure

1. Navigate to Menu > Basic > Bluetooth.

On the T53W/T53 phones, navigate to Menu > Settings > Basic Settings > Bluetooth.

- 2. Select On from the Bluetooth field.
- 3. Select Save.

The phone scans the available Bluetooth devices automatically.

# Pairing and Connecting the Bluetooth Headset

When you need the Bluetooth headset to handle calls, you should pair and connect it to your phone in advance.

#### Before You Begin

Make sure that the Bluetooth headset is discoverable.

#### Procedure

1. Navigate to Menu > Basic > Bluetooth.

On the T53W/T53 phones, navigate to Menu > Settings > Basic Settings > Bluetooth.

2. On the T54W/T53W/T53 phones, select Scan to search the Bluetooth devices.

The phone proceeds to scan the local Bluetooth devices, and the phone screen displays the available Bluetooth devices.

Find your Bluetooth headset, and select Connect.
 On the T57W phones, tap your Bluetooth headset.
 The Bluetooth icon appears on the phone screen.

#### **Related Topic**

Activating the Bluetooth Mode

## Pairing and Connecting the Bluetooth-enabled Mobile Phone

After pairing and connecting the Bluetooth-enabled mobile phone, you can use the sync feature.

#### **Before You Begin**

Make sure that the Bluetooth-enabled mobile phone is discoverable.

#### Procedure

- Navigate to Menu > Basic > Bluetooth.
   On the T53W/T53 phones, navigate to Menu > Settings > Basic Settings > Bluetooth.
- 2. On the T54W/T53W/T53 phones, select Scan to search the Bluetooth devices.
- Find your Bluetooth-enabled mobile phone, and then select Connect. On the T57W phones, tap your Bluetooth-enabled mobile phone. The phone will prompt the connection passkey on the phone screen.
- 4. Make sure your mobile phone is showing the same passkey, and then select **OK** on both mobile phone and phone.
- 5. (Optional.) Select **OK** to enable the mobile contacts sync feature, or select **Cancel** to disable mobile contacts sync feature.

**Note**: If you enable mobile contacts sync feature, you also need to authorize the phone to sync the contacts temporarily on the mobile phone.

#### **Related Topics**

Activating the Bluetooth Mode Syncing the Mobile Contacts to the Phone

## Pairing and Connecting two Bluetooth Devices

You can connect two Bluetooth devices on the phone at a time, for example, a Bluetooth-enable mobile phone and a Bluetooth headset.

#### **Before You Begin**

Make sure that the Bluetooth devices are discoverable.

#### Procedure

- 1. Navigate to Settings > Basic Settings > Bluetooth.
- 3. Pair and connect the two Bluetooth devices respectively.

**Note**: The phone does not support connecting two Bluetooth devices of the same type at the same time. The Bluetooth channel cannot support two devices at the same time, and Bluetooth-enabled mobile phone has higher priority than the Bluetooth headset.

## Syncing the Mobile Contacts to the Phone

You can sync mobile contacts to your phone. This is a convenient way to view a contact without accessing your mobile phone.

#### Topics

Enabling the Mobile Contacts Sync Feature

Viewing Your Mobile Contacts on the Phones Disabling the Mobile Contacts Sync Feature

## **Enabling the Mobile Contacts Sync Feature**

To sync the mobile contacts to the phone, you should enable the sync feature in advance.

#### **Before You Begin**

Make sure that the Bluetooth-enabled mobile phone is paired and connected to your phone.

#### Procedure

- Navigate to Menu > Basic > Bluetooth > Paired Bluetooth Device.
   On the T57W phones, navigate to Menu > Basic > Bluetooth.
   On the T53W/T53 phones, navigate to Menu > Settings > Basic Settings > Bluetooth > Paired Bluetooth Device.
- 2. Select Option > Detail.

On the T57W phones, tap  $(\dots)$  after the connected Bluetooth-enabled mobile phone name.

3. Select On from the Mobile Contacts Sync field.

You need to authorize the phone to synchronize the contacts temporarily on the mobile phone first, and then the mobile contacts directory will appear in the phone directory list.

#### **Related Topic**

Pairing and Connecting the Bluetooth-enabled Mobile Phone

## Viewing Your Mobile Contacts on the Phones

You can view a list of mobile contacts on the phone.

#### **Before You Begin**

Make sure that the mobile contact sync feature is enabled.

#### Procedure

1. Navigate to Menu > Directory > Mobile Contacts.

The contacts stored in your mobile phone will display in the Mobile Contacts list.

#### Related Topic

Enabling the Mobile Contacts Sync Feature

### **Disabling the Mobile Contacts Sync Feature**

When you no longer view and use the mobile contacts on the phone, you can disable the sync feature.

#### Procedure

1. Navigate to Menu > Basic > Bluetooth > Paired Bluetooth Device.

On the T57W phones, navigate to **Menu > Basic > Bluetooth**.

On the T53W/T53 phones, navigate to Menu > Settings > Basic Settings > Bluetooth > Paired Bluetooth Device.

2. Select Option > Detail.

On the T57W phones, tap .... after the connected Bluetooth-enabled mobile phone name.

 Select Off from the Mobile Contacts Sync field. The mobile contacts directory disappears from the phone directory list.

Tip: The mobile contacts directory also disappears from the phone directory list after deactivating the Bluetooth mode.

#### **Related Topic**

Deactivating the Bluetooth Mode

## Viewing the Bluetooth Device Information

You can view the Bluetooth device information when the Bluetooth mode is activated.

#### **Before You Begin**

Make sure that the Bluetooth mode is activated and the Bluetooth device has been paired on your phone.

#### Procedure

1. Navigate to Menu > Basic > Bluetooth > Paired Bluetooth Device.

On the T57W phones, navigate to **Menu** > **Basic** > **Bluetooth**.

On the T53W/T53 phones, navigate to **Menu > Settings > Basic Settings > Bluetooth > Paired Bluetooth Device**.

- **2.** Do one of the following:
  - On the T57W phones, view the device name, device mac address, and the connection status from the **Bluetooth Device(s)** field.

Tap  $(\dots)$  to view the synchronization status with mobile contacts.

On the T54W/T53W/T53 phones, select the desired Bluetooth device.
 Select Option > Detail to view the device name, device mac address, and the synchronization status.

#### **Related Topics**

Activating the Bluetooth Mode Pairing and Connecting the Bluetooth-enabled Mobile Phone

## Handling a Mobile Phone Call on the Phone

You can handle a mobile phone call on your phone, the phone acts as a speaker and microphone for your mobile phone.

The call information appears on both your phone and mobile phone screen. You can control the call's audio to go through the mobile phone or phone on your mobile phone. For example, if you choose Bluetooth, the audio will go through the phone; if you choose Handset or Speaker, the audio will go through the mobile phone.

#### **Before You Begin**

Make sure that the Bluetooth-enabled mobile phone is paired and connected to your phone.

#### Procedure

Do the following on the phone:

- Place a call. Press the My Mobile key first, and then place a call or multiple calls to the mobile contact.
- Answer a call. An incoming call to your mobile phone is also shown on the phone, you can answer the call on the phone. The contacts will be firstly matched with those in the mobile contacts directory to present the caller identity when receiving a mobile phone call.
- During the call, you can hold/resume, mute/unmute or end the call on the phone.

#### **Related Topic**

Pairing and Connecting the Bluetooth-enabled Mobile Phone

# **Editing Device Name of Your Phone**

You can edit the device name of your phone for easily recognizable.

# **Before You Begin**

Make sure that the Bluetooth mode is activated.

# Procedure

1. Navigate to Menu > Basic > Bluetooth > Edit My Device Information.

On the T53W/T53 phones, navigate to Menu > Settings > Basic Settings > Bluetooth > Edit My Device Information.

The phone screen displays the device name.

2. Enter the desired name in the Device Name field.

3. Select Save.

# **Related Topic**

Activating the Bluetooth Mode

# **Deleting the Paired Bluetooth Device**

You can delete the Bluetooth device paired from your phone, the next time you activate the Bluetooth mode, the phone will not automatically connect to this device.

## Procedure

1. Navigate to Menu > Basic > Bluetooth > Paired Bluetooth Device.

On the T57W phones, navigate to **Menu > Basic > Bluetooth**.

On the T53W/T53 phones, navigate to Menu > Settings > Basic Settings > Bluetooth > Paired Bluetooth Device.

2. Select Option > Delete.

On the T57W phones, tap  $\dots$  > **Delete**.

The phone prompts you to delete the device or not.

3. Select OK.

# **Disconnecting the Bluetooth Device**

You can disconnect your Bluetooth device from your phone. When you disconnect a Bluetooth device, it remains paired and you can reconnect it to your phone.

## Procedure

1. Navigate to Menu > Basic > Bluetooth > Paired Bluetooth Device.

On the T57W phones, navigate to **Menu > Basic > Bluetooth**.

On the T53W/T53 phones, navigate to **Menu > Settings > Basic Settings > Bluetooth > Paired Bluetooth Device**.

 Highlight the connected Bluetooth device and select Disconnect. On the T57W phones, tap the connected Bluetooth device.

Tip: You can quickly disconnect your Bluetooth headset by turning your headset off.

# **Deactivating the Bluetooth Mode**

After you deactivate the Bluetooth mode, the Bluetooth device will disconnect from your phone, but it remains paired and you can reconnect it to your phone.

## Procedure

1. Navigate to Menu > Basic > Bluetooth.

On the T53W/T53 phones, navigate to Menu > Settings > Basic Settings > Bluetooth.

- 2. Select Off from the Bluetooth field.
- 3. Select Save.

# Wireless Network

You can connect the phones to a wireless network if Wi-Fi is available within the area. For more information, contact your system administrator.

## Topics

Activating the Wi-Fi Mode Connecting to the Wireless Network Viewing the Wireless Network Information Managing the Saved Wireless Network Disconnecting the Wireless Network Connection Deactivating the Wi-Fi Mode

# Activating the Wi-Fi Mode

You can activate the Wi-Fi mode to connect your phone to an available wireless network.

On T53 phones, you need to use the Wi-Fi USB dongle to activate the Wi-Fi mode. When you insert the dongle into the USB port on the back of the phone, you can directly activate the Wi-Fi according to the phone screen prompt.

### Procedure

- 1. Navigate to Menu > Basic > Wi-Fi.
- On the T53W/T53 phones, navigate to Menu > Settings > Basic Settings > Wi-Fi.
- 2. Select On from the Wi-Fi field.
- 3. Select Save.

The phone scans the available wireless networks in your area.

# **Connecting to the Wireless Network**

After you have activated the Wi-Fi mode, you can connect the phone to the wireless network.

### Topics

Connecting to an Available Wireless Network Manually Connecting to the Wireless Network Using WPS Adding a Wireless Network Manually

# Connecting to an Available Wireless Network Manually

When you enable the Wi-Fi mode, the phone is automatically connected to the saved wireless network, you can also connect it manually.

## **Before You Begin**

Get the password of the wireless network from your system administrator. Make sure that the Wi-Fi mode is activated.

### Procedure

1. Navigate to Menu > Basic > Wi-Fi.

On the T53W/T53 phones, navigate to Menu > Settings > Basic Settings > Wi-Fi.

- 2. (Optional.) To research the available network, select Scan.
- Highlight the desired wireless network and select Connect.
   On the T57W phones, tap the desired wireless network to connect or tap. > Connect.

- 5. Enter the password in the Password field.
- 6. Select Enabled from the Show Password field to make the password visible.
- 7. Select OK.

### **Related Topic**

Activating the Wi-Fi Mode

# Connecting to the Wireless Network Using WPS

The Wi-Fi protected setup (WPS) provides simplified mechanisms to configure secure wireless networks which can automatically configure a wireless network with a network name (SSID) and strong WPA data encryption and authentication.

There are two supported methods in the Wi-Fi protected setup:

- Push Button Configuration (PBC): The user simply has to press the WPS key on both the phone and gateway/router to connect.
- Personal Identification Number (PIN): The user enters the PIN generated randomly by the phone on the gateway/router to connect.

## **Before You Begin**

Make sure that the Wi-Fi mode is activated.

### Procedure

1. Navigate to Menu > Basic > Wi-Fi.

On the T53W/T53 phones, navigate to Menu > Settings > Basic Settings > Wi-Fi.

- 2. Do one of the following:
  - Select WPS > WPS (On the T57W phones, tap WPS) to use the PBC method, then long press the WPS key on your gateway or router.

Once the WPS setup has completed successfully, the phone screen will prompt "Connect Success.".

 Select WPS > WPS-PIN (On the T57W phones, tap WPS-PIN) to use the PIN method, then log into your gateway or router's web interface, and configure it to search the clients. For more information, refer to the documentation from the gateway or router manufacturer.

Once WPS-PIN setup has completed successfully, the web interface of the gateway or router will prompt that the connection is successful.

#### **Related Topic**

Activating the Wi-Fi Mode

# Adding a Wireless Network Manually

If SSID broadcast on your gateway or router is disabled, the wireless network might not appear in the scanning results. In that case, you must manually add a wireless network.

The phone can store up to 5 connected wireless networks.

### **Before You Begin**

Get the available wireless network information from your system administrator. Make sure that the Wi-Fi mode is activated.

#### Procedure

1. Navigate to Menu > Basic > Wi-Fi.

On the T53W/T53 phones, navigate to Menu > Settings > Basic Settings > Wi-Fi.

2. Highlight Known Network(s) and select Add.

On the T57W phones, tap Add.

- **3.** Do the following:
  - Select None from the Security Mode field.
  - If you select WEP or WPA/WPA2-PSK from the Security Mode field, enter the desired password.
  - If you select 802.1x EAP from the Security Mode field, select the desired EAP method and enter the desired values in the corresponding fields.
- 4. Select Save.

The connected wireless networks will be saved to the Known Network(s) list.

### **Related Topic**

#### Activating the Wi-Fi Mode

# Viewing the Wireless Network Information

You can view the wireless network information (for example, Profile Name, SSID or Signal Strength) when the Wi-Fi mode is activated.

#### Procedure

1. Navigate to Menu > Basic > Wi-Fi > Wi-Fi Status.

On the T53W/T53 phones, navigate to Menu > Settings > Basic Settings > Wi-Fi > Wi-Fi Status.

| Wi-Fi Status        |           |
|---------------------|-----------|
| 1. Wi-Fi Status:    | Connected |
| 2. Profile Name:    | Testfor2  |
| 3. SSID:            | Testfor2  |
| 4. Signal Strength: | 4         |
| 5. Channel:         | 1         |
| Back                |           |

# Managing the Saved Wireless Network

You can edit, reorder and delete the saved wireless network.

Once the phone has been connected to a wireless network successfully, this wireless network profile will be saved in **Known Network(s)** list. Next time you activate Wi-Fi mode, the phone will be automatically connected to the wireless network which has the highest priority (the top one).

Up to 5 wireless network profiles can be saved in **Known Network(s)** list. If you want to add a new one when the phone has already saved 5 wireless network profiles, delete an older one before adding.

#### Procedure

1. Navigate to Menu > Basic > Wi-Fi > Known Network(s).

On the T53W/T53 phones, navigate to Menu > Settings > Basic Settings > Wi-Fi > Known Network(s).

2. Select Option.

- 3. Do one of the following:
  - Select Edit to edit the wireless network profile, and select Save.
  - Select Move Up or Move Down to change the priority of the wireless network.
  - Select Delete or Delete All to delete the saved wireless network profile.

# **Disconnecting the Wireless Network Connection**

When you no longer want to connect to the current wireless network, you can disconnect it.

### Procedure

- Navigate to Menu > Basic > Wi-Fi.
   On the T53W/T53 phones, navigate to Menu > Settings > Basic Settings > Wi-Fi.
- 2. Select X Available Network(s) (X represents the number of available networks).
- Highlight the connected wireless network, and select Disconnect.
   On the T57W phones, tap the connected wireless network or tap .... > Disconnect.

Tip: You can also disconnect the wireless network when deactivating the Wi-Fi mode.

### **Related Topic**

Deactivating the Wi-Fi Mode

# Deactivating the Wi-Fi Mode

You should deactivate the Wi-Fi mode when you need to connect your phone to the wired network.

### Procedure

- Navigate to Menu > Basic > Wi-Fi.
   On the T53W/T53 phones, navigate to Menu > Settings > Basic Settings > Wi-Fi.
- 2. Select Off from the Wi-Fi field.
- 3. Select Save.

# **Optional Accessories with Your Phone**

The phone can use optional accessories when you need to extend your phone's capabilities.

The following optional accessories need to be purchased separately if required for your phone:

- Headset YHS33/UH33
- Expansion Module EXP50

Check with your system administrator to find out which of these applications or accessories are available on your phone.

**Caution**: We recommend that you use the accessories provided or approved by Yealink. The use of unapproved third-party accessories may result in poor performance.

### Topics

Headset Expansion Module and Your Phone

# Headset

The phone supports wired headset, USB headset and Bluetooth headset to place and answer calls.

You can use only one headset at a time. The headset is used according to the priority: USB headset/Bluetooth headset>YHS33/UH33.

Note: Your system administrator can disable the headset feature. Check with your system administrator to find out if it is available on your phone.

### Topics

Connecting the Analog Headset Bluetooth Headset USB Headset Using Headsets

# **Connecting the Analog Headset**

If you want to use an analog headset, you require an optional headset YHS33/UH33.

### Procedure

1. Simply insert the headset connector into the headset port on the back of your IP phone.

# **Bluetooth Headset**

You can use a Bluetooth headset to handle calls on the phones.

For more information, refer to the documentation from your Bluetooth headset manufacturer.

### **Related Topics**

Pairing and Connecting the Bluetooth Headset Deleting the Paired Bluetooth Device Disconnecting the Bluetooth Device Connecting the Analog Headset

# **USB Headset**

You can use a USB headset to handle calls on the phones.

For the information on how to connect a USB headset, see the Quick Start Guide for your phone on Yealink Support.

For a list of supported USB headsets, refer to Tested headset list compatible with Yealink IP Phone for your IP phones on Yealink Support. USB headsets that are not listed may not function properly if you connect them to your phone.

For more information on how to use your USB headset, refer to the related documentation from the manufacturer.

# **Using Headsets**

After connecting a headset to your phone, you can activate the headset mode and use the headset when answering and placing calls. If you do not want to use a headset to handle calls, you can deactivate the headset mode.

### Procedure

1. Press the HEADSET key (O) on the phone.

The headset icon appears on the phone screen.

2. Press the HEADSET key (0) (0) again on the phone.

The headset icon disappears from the phone screen.

Note: You can initiate or end calls by pressing the HEADSET key (...). Check with your system administrator to find out if it is available on your phone.

### **Related Topics**

Switching Among the Handset, Speakerphone and Headset Modes

# **Expansion Module and Your Phone**

The expansion module EXP50 is a console you can use to connect to a phone to add additional Ext keys and expand the functions of your phone.

For more information on expansion module EXP50, refer to the LCD Expansion Module EXP50 user guide on Yealink Technical Support page.

#### Topics

Connecting the Expansion Module Assigning the Features for Ext Keys Adjusting the Backlight of the Expansion Module Adding an EXP Wallpaper from a USB Flash Drive

# **Connecting the Expansion Module**

You can connect the expansion module to your phone, using the supplied materials in the expansion module's packaging.

#### Procedure

1. Connect the expansion module to the phone using the connecting sheet and screws.

For more detailed information about how to connect the expansion module, refer to the LCD Expansion Module quick start guide on the Yealink Technical Support page.

# Assigning the Features for Ext Keys

You can customize features for Ext keys on the connected phone.

## Procedure

#### 1. Long press the desired Ext key on the expansion module.

The phone screen will enter the user setting interface of this key.

- 2. Customize the specific feature for this key on the phone.
- 3. Select Save.

# Adjusting the Backlight of the Expansion Module

When you change the backlight intensity settings on your phones, the backlight on expansion module connected to your phone automatically changes to match the new settings.

### **Related Topic**

Changing the Backlight and Time

# Changing the EXP Wallpaper from Phone

You can change the EXP wallpaper to make your EXP more personalized.

If you want to change the EXP wallpaper for T53W/T53 phones, contact your system administrator for assistance.

### Procedure

- 1. Navigate to Menu > Basic > Display > EXP Wallpaper.
- 2. Select the desired image.
- 3. Select Save.

# Adding an EXP Wallpaper from a USB Flash Drive

You can use a picture that is stored in your USB flash drive as the EXP wallpaper on your phone.

We recommend that you add a picture less than 2.0 megapixels. Either the smaller or larger picture will be scaled proportionally to fit the screen.

It is only available on T57W/T54W phones.

### **Before You Begin**

Make sure that the picture is in the root directory of your USB flash drive, and the USB flash drive is connected to your EXP50 successfully.

#### Procedure

- 1. Navigate to Menu > USB > Browse Photo.
- Highlight the desired picture and select Preview.
   On the T57W phones, tap the desired picture to preview.
- 3. Select Set as > Set as EXP wallpaper..
- 4. Select OK.

# Using DECT Handsets with Your Phone

You can turn Yealink IP phone into the corded-cordless phone.

The corded-cordless phone consists of a T57W/T54W/T53W/T53 phone, a DECT USB dongle DD10K and at least a handset. The supported handsets include W52H, W56H, W53H, CP930W and DD phone. The T57W/T54W/T53W/T53 phone acts as a base station and Handset 1. You can register up to other four handsets to one phone. It allows you to manage calls when you are away from your desk.

Note that you can still use the phone features as usual on the corded-cordless phone.

### Topics

Attaching the DECT USB Dongle DD10K Handset Registration DECT Intercom Repeater Mode Satellite Mode Shared Directory Renaming the Handset Locating a Handset Changing Base PIN

# Attaching the DECT USB Dongle DD10K

You need to attach the DECT USB Dongle DD10K to turn the phone into a corded-cordless phone.

## Procedure

1. Attach the DD10K into the USB port on the phone.

# Handset Registration

After attaching the DD10K, you can register up to four handsets to your phone.

### Topics

Setting the Phone to the Handset Registration Mode Registering a Handset to the Phone De-registering a Handset on the Handset De-registering a Handset on the Phone

# Setting the Phone to the Handset Registration Mode

You have to set the phone to the handset registration mode before you register a handset to the phone.

### **Before You Begin**

Make sure you have attached a DD10K to the phone.

### Procedure

- Navigate to Menu > DECT Settings > Handsets.
   On the T53W/T53 phones, navigate to Menu > Settings > DECT Settings > Handsets.
- 2. Select Register.

The phone prompts you to register your handset.

### **Related Topic**

Attaching the DECT USB Dongle DD10K

# Registering a Handset to the Phone

The corded-cordless phone acts as a base station and Handset 1. You can register other handsets to the phone.

### **Before You Begin**

Make sure the phone is in the handset registration mode.

### Procedure

- 1. Do one of the following on the handset:
  - Navigate to OK > Register Handset.
  - Navigate to  $(o_{\kappa})$  > Settings > Registration > Register Handset.

The handset begins searching for the phone.

- 2. Press OK after a phone is found.
- 3. Enter the base PIN (default: 0000), and then press OK.

The handset prompts you that the handset is registered successfully.

Tip: When registering a new handset, press the Reg soft key to register the handset quickly.

#### **Related Topic**

Setting the Phone to the Handset Registration Mode

# De-registering a Handset on the Handset

You can de-register a handset on the handset when you no longer want to use the current base station.

### Procedure

- 1. Navigate to OK > Settings > Registration > De-reg. Handset.
- Enter the base PIN (default: 0000), and then press Done.
   The phone displays the handsets that are registered to the same phone. The name of your handset is highlighted.
- Highlight the desired handset and then press OK.
   The phone prompts you to de-register the handset or not.
- 4. Press Yes.

#### **Related Topic**

De-registering a Handset on the Phone

# De-registering a Handset on the Phone

You can de-register a handset on the phone when you no longer need this handset.

#### Procedure

1. Navigate to Menu > DECT Settings > Handsets.

On the T53W/T53 phones, navigate to Menu > Settings > DECT Settings > Handsets.

- 2. Select Delete.
- 3. Enter the base PIN (default: 0000), and then select OK.

### **Related Topic**

De-registering a Handset on the Handset

# **DECT Intercom**

When the handset is registered to the phone successfully, you can place/receive a DECT intercom call to/from the handset registered to your phone.

## Topics

Configuring Auto Intercom Placing a DECT Intercom Call on the Handset Placing a DECT Intercom Call on the Phone Placing a DECT Intercom Call with a DECT Intercom Key Performing a Blind Transfer to the Handset Merging the DECT Intercom Call with SIP Call into a Conference

# **Configuring Auto Intercom**

You can configure the phone to automatically answer an incoming internal intercom call and play a warning tone.

The following types of warning tones are available:

- On (Beep On): The phone answers an incoming internal intercom call automatically and plays a warning tone.
- On (Beep Off): The phone answers an incoming internal intercom call automatically without a warning tone.
- Off: Auto intercom feature is off. You need to answer an incoming internal intercom call manually.

### Procedure

Navigate to Menu > DECT Settings > Auto Intercom.

On the T53W/T53 phones, navigate to Menu > Settings > DECT Settings > Auto Intercom.

2. Select a desired option from the Auto Intercom field.

### 3. Select Save.

**Note**: Your system administrator can configure the auto intercom feature for your phone and the registered handsets at the same time.

# Placing a DECT Intercom Call on the Handset

You can place a DECT intercom call to a handset registered to the same phone, or place a DECT intercom call to the phone that you register the handset to.

Up to two intercom calls can be set up on the handset.

### Procedure

1. Navigate to OK > Intercom.

The phone screen displays the names of all registered headsets and the All Handsets option.

- 2. Highlight the desired handset or phone.
- 3. Press OK to dial out.

### **Related Topics**

Handset Registration Placing a DECT Intercom Call on the Phone

# Placing a DECT Intercom Call on the Phone

You can place a DECT intercom call to a handset registered to the phone.

### Procedure

1. Navigate to Menu > Directory > DECT Intercom.

The phone screen displays the names of all registered headsets.

2. Highlight the desired handset, and select Send.

On the T57W phones, tap the desired handset.

The corresponding handset will ring.

### **Related Topics**

Handset Registration Placing a DECT Intercom Call on the Handset

# Placing a DECT Intercom Call with a DECT Intercom Key

You can quickly dial a handset registered to your phone through the DECT Intercom key.

## Procedure

- 1. Navigate to Menu > Features > Dsskey.
- 2. Select the desired line key.
- 3. Select DECT Intercom from the Type field.
- 4. Select a target handset from the Select handset field.
- 5. (Optional.) Enter the string that will appear on the phone screen in the Label field.
- 6. Select Save.
- 7. Place a DECT intercom call by pressing a DECT Intercom key when the phone is idle.

# Performing a Blind Transfer to the Handset

You can quickly transfer a SIP call to the handset registered to your phone.

## Procedure

- 1. When the phone is during a call, select Transfer.
- 2. Do the following:
  - On the T54W/T53W/T53 phones, select Intercom.
     Highlight the desired handset, and select B Transfer.
  - On the T57W phones, select Directory > DECT Intercom. Tap the desired handset, and select B Transfer.

## **Related Topic**

Placing a DECT Intercom Call with a DECT Intercom Key

# Merging the DECT Intercom Call with SIP Call into a Conference

You can merge the current DECT intercom call with a SIP call into a conference.

### Procedure

- 1. Place a DECT intercom call and a SIP call on the phone.
- 2. Select the desired call for a conference and ensure that the call is active.
- 3. Select Conference.
- 4. Select the Hold call to join the conference.

# **Repeater Mode**

Repeater mode extends the radio coverage of the phone. The repeater has the same radio coverage as the base station.

This feature is especially useful for users who require mobility in large dwellings. If the repeater mode is enabled, and a repeater is registered to the base station, the handset registered to the base station can be used either in the base station or the repeater coverage area, thereby providing users with greater freedom in mobility.

The phone is compatible with DECT repeater RT10/RT20/RT20U/RT30.

### Topics

Enabling the Repeater Mode Setting the Phone to the Repeater Registration Mode Registering a Repeater

# **Enabling the Repeater Mode**

You have to enable the repeater mode before you register a repeater.

### Procedure

- Navigate to Menu > DECT Settings > Repeater.
   On the T53W/T53 phones, navigate to Menu > Settings > DECT Settings > Repeater.
- 2. Select a repeater from the Repeater Mode field.
- 3. Select Save.

# Setting the Phone to the Repeater Registration Mode

After enabling the repeater mode, you have to set the phone to the repeater registration mode.

#### Procedure

- Navigate to Menu > DECT Settings > Repeater.
   On the T53W/T53 phones, navigate to Menu > Settings > DECT Settings > Repeater.
- Highlight Register Repeater and select Start Reg.
   On the T57W phones, tap Register in the Register Repeater field.
   The phone is in the repeater registration mode now.

### **Related Topic**

Enabling the Repeater Mode

## Registering a Repeater

You need to register a repeater if you want to extend the radio coverage of the phone.

### **Before You Begin**

The repeater mode is enabled, and the phone is in the repeater registration mode.

#### Procedure

- Plug the repeater into an AC outlet. POWER LED glows green and DECT LED flashes red.
- 2. Enable the repeater registration mode on the phone. If a phone is found, DECT LED will flash orange.

When DECT LED glows green/orange, the registration to the phone is successful.

#### **Related Topics**

Enabling the Repeater Mode Setting the Phone to the Repeater Registration Mode

# **Satellite Mode**

You can bind a W53H/W56H handset with the phone to use the satellite mode.

The phone account is applied to the handset, and all line statuses (for example, DND) on the phone and the handset are synchronized. You can use the phone while you are sitting at your desk, and use the handset while away from your desk to enhance your business activities.

The phone and the handset can share contacts. For more information, refer to Shared Directory.

Satellite mode is available only when one handset is registered. For more information, refer to Handset Registration.

**Note**: After the handset is bound to your phone, the assigned outgoing/incoming line(s) configured for the handset by your administrator is disabled.

#### Topics

Selecting a Handset to Use the Satellite Mode Push an Active Call to the Handset Pull an Active Call from the Handset

# Selecting a Handset to Use the Satellite Mode

You can select a handset to use the satellite mode with the phone, and configure a mode for whether to continue the conversation of the handset when the phone goes off-hook.

There are two satellite modes:

- **Busy**: You cannot switch the active call between the phone and the handset. Regardless of the phone or the handset, the device in a call can initiate a new call. If you are not in a call and try to initiate a call on the phone/handset, the phone/handset screen will prompt "Path Busy".
- **Take over call**: When the handset is during the call, you can retrieve the call from the handset to the phone after off-hook. When the phone is during the call, you can push the call to the handset.

### Procedure

- Navigate to Menu > DECT Settings > Satellite Mode.
   On the T53W/T53 phones, navigate to Menu > Settings > DECT Settings > Satellite Mode.
- 2. Select the desired handset from the Select handset field.
- 3. Select a mode from the Select mode field.
- 4. Select Save.

### **Related Topics**

Pull an Active Call from the Handset Push an Active Call to the Handset

# Push an Active Call to the Handset

You can push the active call from the phone to the handset.

### **Before You Begin**

The phone is during a call, and the satellite mode is selected as **Take over call**. And make sure there is only one call on the phone.

### Procedure

1. Select •• > Call Shift.

The call is automatically connected on the handset.

### **Related Topic**

Selecting a Handset to Use the Satellite Mode

# Pull an Active Call from the Handset

You can retrieve the call from the handset to the phone after off-hook.

## **Before You Begin**

The handset is during a call, and the satellite mode is selected as **Take over call**. And make sure there is only one call on the handset.

## Procedure

- 1. Do one of the following:
  - Pick up the handset.
  - Press the Speakerphone key
  - Select the line key, and then select •• > Call Pull.

On the T57W phones, tap the line key, and then tap Call Pull.

The call is connected to the phone.

## **Related Topic**

Selecting a Handset to Use the Satellite Mode

# **Shared Directory**

Users can manage contacts and use them on the phone and all registered handsets. You can store up to 1000 contacts in your phone's shared directory.

Check with your system administrator to find out if this feature is available on your phone.

## Topics

Adding Shared Contacts Viewing Shared Contacts Editing Shared Contacts Deleting a Shared Contact Deleting All Shared Contacts Searching for Shared Directory Contacts Moving a Shared Contact to the Blacklist Directory Saving a Shared Contact to the Local Directory Placing a Call from the Shared Directory

# **Adding Shared Contacts**

When you add a contact to your Shared Directory, you can set the desired information for your contact. You are required to enter a contact name at least for each new contact.

## Procedure

1. Navigate to Menu > Directory > Share Directory.

On the T57W phones, you can also tap Directory > Share Directory.

- 2. Select Add.
- 3. Enter the shared contact's information.
- 4. Select Save.

# **Viewing Shared Contacts**

You can view the shared contacts from the Shared Directory on your phone.

### Procedure

1. Navigate to Menu > Directory > Share Directory.

On the T57W phones, you can also tap **Directory** > **Share Directory**.

2. On the T54W/T53W/T53 phones, use the navigation keys to look through the shared contacts.

# **Editing Shared Contacts**

You can modify or add more information to your contacts.

### Procedure

- Navigate to Menu > Directory > Share Directory. On the T57W phones, you can also tap Directory > Share Directory.
- Highlight a contact and then select Option > Detail.
   On the T57W phones, tap after the desired shared contact.
- 3. Edit the shared contact information.
- 4. Select Save.

# **Deleting a Shared Contact**

You can delete any contact from the Shared Directory.

### Procedure

- Navigate to Menu > Directory > Share Directory. On the T57W phones, you can also tap Directory > Share Directory.
- Highlight a contact and then select Option > Delete.
   On the T57W phones, tap ) > Delete.

The phone prompts whether to delete the contact.

3. Select OK to delete.

# **Deleting All Shared Contacts**

You can delete all contacts from the Shared Directory.

### Procedure

- Navigate to Menu > Directory > Share Directory.
   On the T57W phones, you can also tap Directory > Share Directory.
- Highlight a contact and then select Option > Delete All.
   On the T57W phones, tap Settings > Select All > Delete.
   The phone prompts whether to delete all contacts.
- 3. Select OK to delete.

# Searching for Shared Directory Contacts

In the Shared Directory, you can enter the search criteria to find your desired contact quickly.

### Procedure

- Navigate to Menu > Directory > Share Directory. On the T57W phones, you can also tap Directory > Share Directory.
- 2. Enter your search criteria directly. On the T57W phones, tap **Search**.

The contacts will be displayed in the result list.

# Moving a Shared Contact to the Blacklist Directory

You can move a shared contact to the Blacklist directory. The shared contacts added to the Blacklist directory will not disappear, even if you disable the shared directory feature.

## Procedure

- Navigate to Menu > Directory > Share Directory. On the T57W phones, you can also tap Directory > Share Directory.
- Select Option > Add to Blacklist.
   On the T57W phones, you can also tap > Blacklist.

The phone prompts you to move the contact or not.

3. Select OK.

# Saving a Shared Contact to the Local Directory

You can move a shared contact to the Local Directory. The shared contacts added to the Local Directory will not disappear, even after your system administrator disabled the Shared Directory feature.

## Procedure

- Navigate to Menu > Directory > Share Directory.
   On the T57W phones, you can also tap Directory > Share Directory.
- Highlight a contact, and select Option > Add to Contacts > New Entry.
   On the T57W phones, select the desired contact group or All Contacts from the Group field.
- 3. (Optional.) Edit the contact's information.
- 4. Select Save.

# Placing a Call from the Shared Directory

You can place a call to a contact directly from the Shared Directory.

## Procedure

 Navigate to Menu > Directory > Share Directory. On the T57W phones, you can also tap Directory > Share Directory.

2. Select the desired contact, and press Send.

On the T57W phones, tap the desired contact.

If the selected contact has multiple numbers, select the desired number, and select **Send**. On the T57W phones, tap the desired contact.

## **Related Topic**

Searching for Shared Directory Contacts

# **Renaming the Handset**

You can personalize the handset name on the phone.

# Procedure

- Navigate to Menu > DECT Settings > Handsets.
   On the T53W/T53 phones, navigate to Menu > Settings > DECT Settings > Handsets.
- Highlight a desired handset, and then select Detail.
   On the T57W phones, tap beside the handset name.

- 3. Enter the desired handset name.
- 4. Select Save or OK.

# Locating a Handset

You can locate a misplaced registered handset by the phone.

### Procedure

- Navigate to Menu > DECT Settings > Handsets.
   On the T53W/T53 phones, navigate to Menu > Settings > DECT Settings > Handsets.
- Select Start Pag or Paging.
   All handsets that are registered to the phone will ring (paging) simultaneously and display the IP address of the phone on the screen.

You can select Stop Pag or Stop Paging on the phone to end ringing (paging).

# Changing Base PIN

To avoid unauthorized registration or access to some features on the phone, you should keep the base PIN secret.

### Procedure

1. Navigate to Menu > DECT Settings > Change Base PIN.

On the T53W/T53 phones, navigate to Menu > Settings > DECT Settings > Change Base PIN.

- 2. Enter the current PIN (default: 0000) in the Change Base PIN field.
- 3. Enter the new PIN in the New PIN and the Confirm PIN fields.
- 4. Select Save.

**Note**: If the double PIN feature is enabled by your system administrator, you can only use the registration PIN to register a handset. Contact your system administrator for more information.

# **Maintaining Your Phone**

When your phone is unable to operate properly, you need to investigate or troubleshoot issues along with other tasks your system administrator may ask you to perform.

## Topics

Warnings Diagnosing the Network Rebooting Your Phone Resetting to Factory Settings Updating the Phone Configuration Clearing User's Personalized Configuration Settings

# Warnings

When some issues occur on your phone, a warning icon appears in the status bar.

The following lists the detailed situations:

- · The default password is being used
- · Failed to register the account
- Provisioning credentials are wrong
- · Network is unavailable

### Topics

Investigating Warnings Re-provisioning Your Phone Clearing Warnings

### **Related Topic**

Changing the Administrator Password

# **Investigating Warnings**

The warning icon lets you know that your phone has one or more important issues. You can view details about warnings on the **Status** screen.

### Procedure

- 1. Navigate to Menu > Status.
- 2. Select Warnings.

The Warnings screen is displayed listing any issues.

Tip: On the T54W/T53W/T53 phones, you can also press the OK key when the phone is idle, and then select Warnings.

# **Re-provisioning Your Phone**

When the provisioning credentials are wrong, you need to ask your system administrator for the valid provisioning credentials to re-provision your phone.

### Procedure

- 1. Navigate to Menu > Status > Warnings.
- Select Auto-p credentials failed > Re Provision.
   On the T57W phones, tap Auto-p credentials failed.
- 3. Enter valid provisioning credentials, and select Save.

The phone prompts you to provision now or not.

4. Select OK.

# **Clearing Warnings**

You can temporarily remove the warning icon from the status bar.

However, the warning icon appears again after the phone reboots or the phone has a new warning if the issue is not solved.

### Procedure

- 1. Navigate to Menu > Status > Warnings.
- 2. Select Clear Icon.

# **Diagnosing the Network**

When network problems occur on your phone, you can use the "ping" or "trace route" method to troubleshoot network connectivity problems.

### Procedure

- 1. Navigate to Menu > Features > Diagnostics > Network.
- 2. Do one of the following:
  - · Select Ping, then enter the desired IP address or URL in the Ping IP or URL field.
  - Select Trace Route, then enter the desired IP address or URL in the Trace Route IP or URL field.
- 3. Select Start.

The screen displays the network status information.

# **Rebooting Your Phone**

The improper operation may cause malfunction. If the malfunction occurs, your system administrator may ask you to reboot your phone.

### Procedure

1. Navigate to Menu > Basic > Reboot.

On the T53W/T53 phones, navigate to Menu > Settings > Basic Settings > Reboot.

The phone prompts you to reboot the phone or not.

- 2. On the T57W phones, select Reboot.
- 3. Select OK.

Tip: You can also long press the Cancel key (for T57W, \* key) on the keypad when the phone is idle to reboot the phone.

# **Resetting to Factory Settings**

When some issues occur on your phone and you have tried all troubleshooting suggestions but still do not solve the problem, you can reset your phone to factory configurations.

This operation will delete all your personal configuration settings, and reset all settings to the factory defaults. Check with your system administrator if the personalized settings are kept before resetting your phone to factory settings.

#### Procedure

1. Navigate to Menu > Advanced (default password: admin) > Reset Config.

On the T53W/T53 phones, navigate to **Menu** > **Settings** > **Advanced Settings** (default password: admin) > **Reset Config**.

### 2. Select Reset to Factory Settings.

The phone prompts you to reset the setting or not.

# 3. Select OK.

The phone begins resetting.

**Tip**: For T54W/T53W/T53, you can also long press the OK key when the phone is idle. For T57W, you can also press the Redial key when the phone is idle.

After reset, the screen prompts "Welcome Initializing...Please wait".

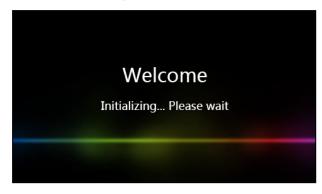

The phone will be reset successfully after startup.

Note: Reset of your phone may take a few minutes. Do not power off until the phone has started up successfully.

# Updating the Phone Configuration

Your system administrator may ask you to update the configuration for your phone to apply any changes to system settings, which you can do without restarting it.

### Procedure

1. Navigate to Menu > Basic > Update Configuration.

On the T53W/T53 phones, navigate to Menu > Settings > Basic Settings > Update Configuration.

A message is displayed on the phone screen:

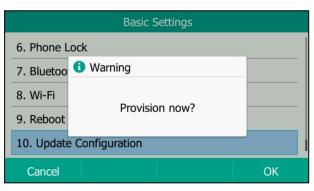

- 2. On the T57W phones, tap Auto Provision.
- 3. Select OK.

Tip: On the T54W/T53W/T53 phones, you can also long press the REDIAL key c when the phone is idle to update the phone configuration.

# **Clearing User's Personalized Configuration Settings**

You can clear the personalized configuration settings manually on the phone.

## **Before You Begin**

Your system administrator has enabled the phone to keep the user's personalized settings after auto provisioning.

### Procedure

1. Navigate to Menu > Basic > Reset local settings.

On the T53W/T53 phones, navigate to Menu > Settings > Basic Settings > Reset local settings.

The phone prompts you to reset the local settings or not.

2. Select OK.

# Appendix - Menu Structure

# For the T57W Phone

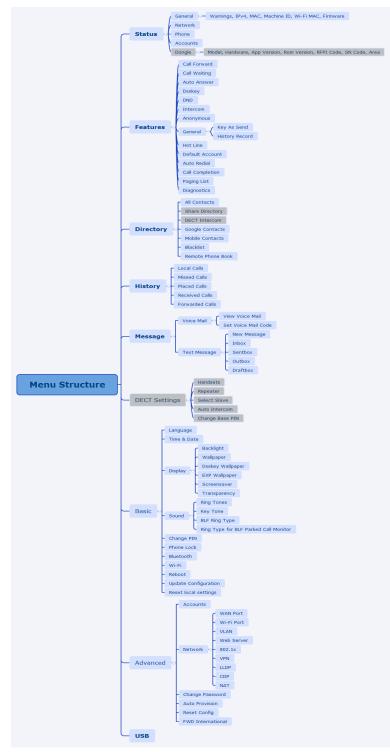

Note: The menus with gray box are not available when the DECT USB dongle DD10K is not attached to the phone.

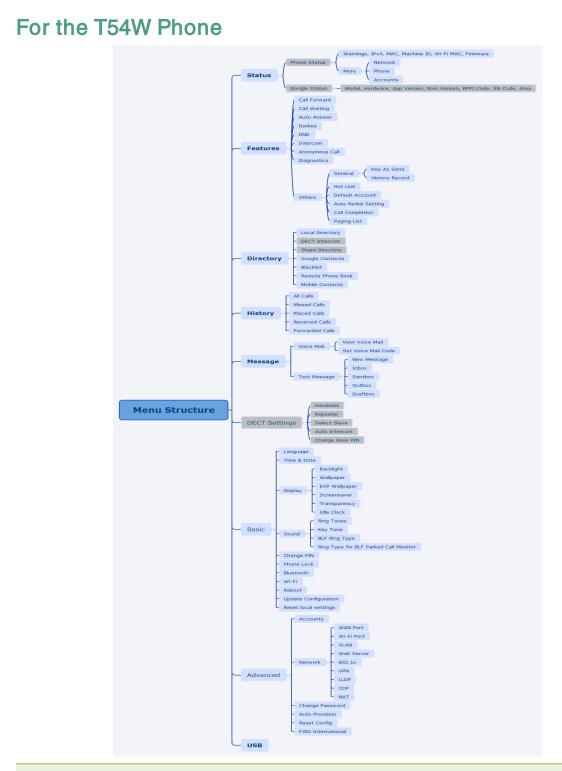

Note: The menus with gray box are not available when the DECT USB dongle DD10K is not attached to the phone.

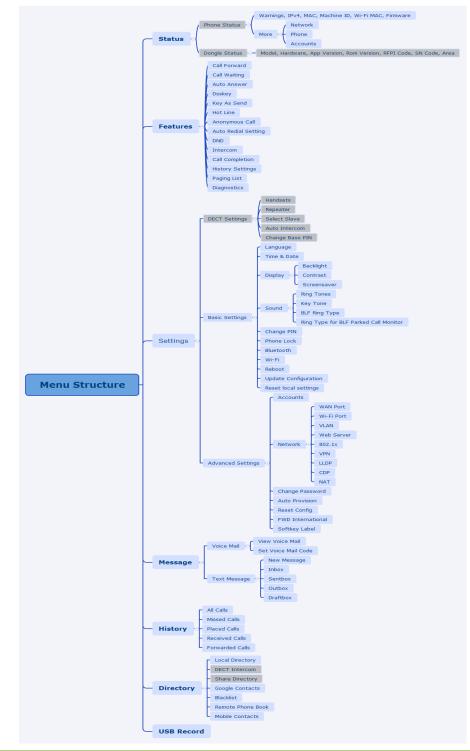

# For the T53W/T53 Phone

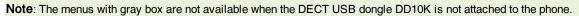